# Controladores con multiSIM

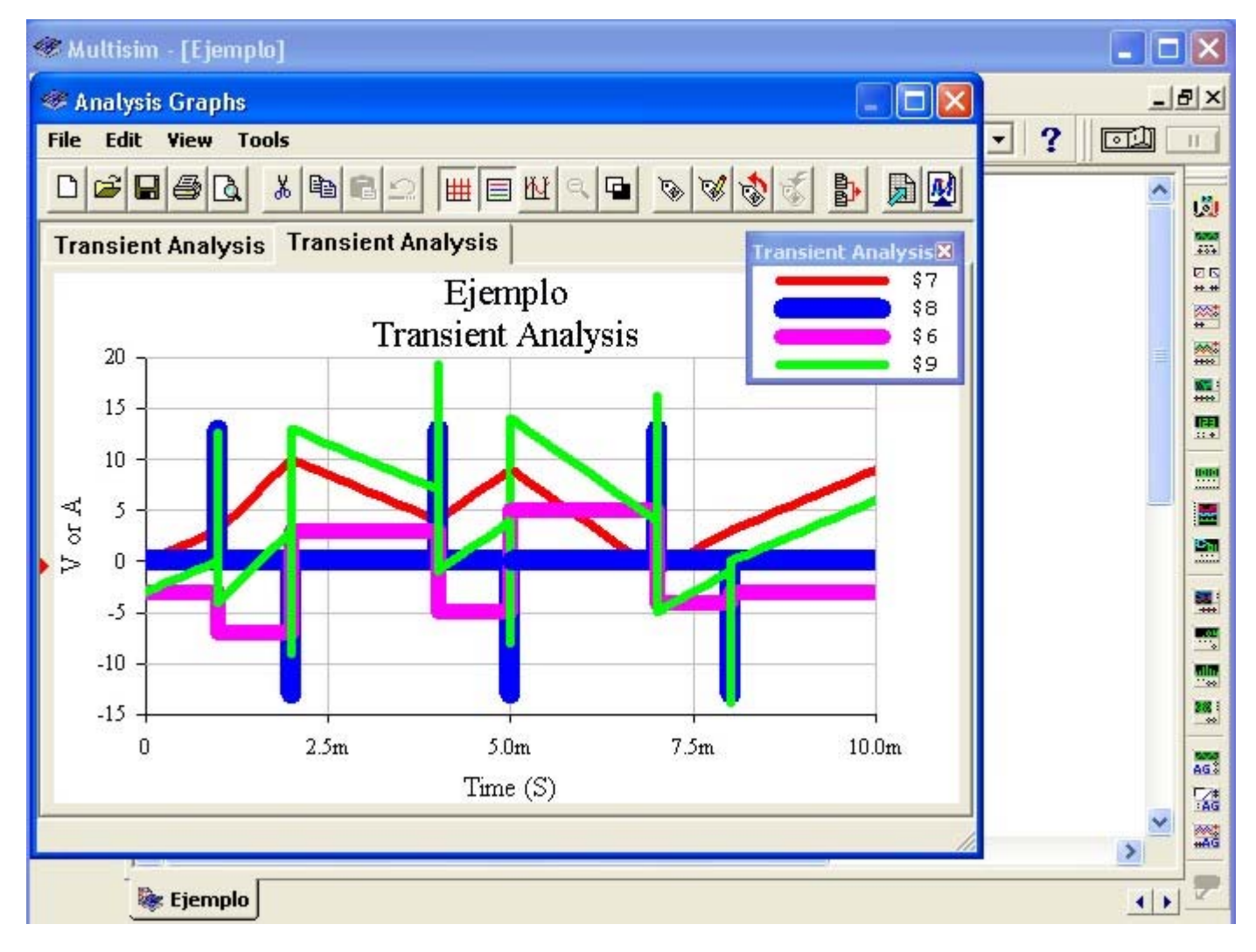

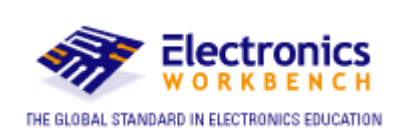

**Dr. Julio R. García Villarreal San José State University San José, California - EE.UU.**

# **Indice**

# **Página**

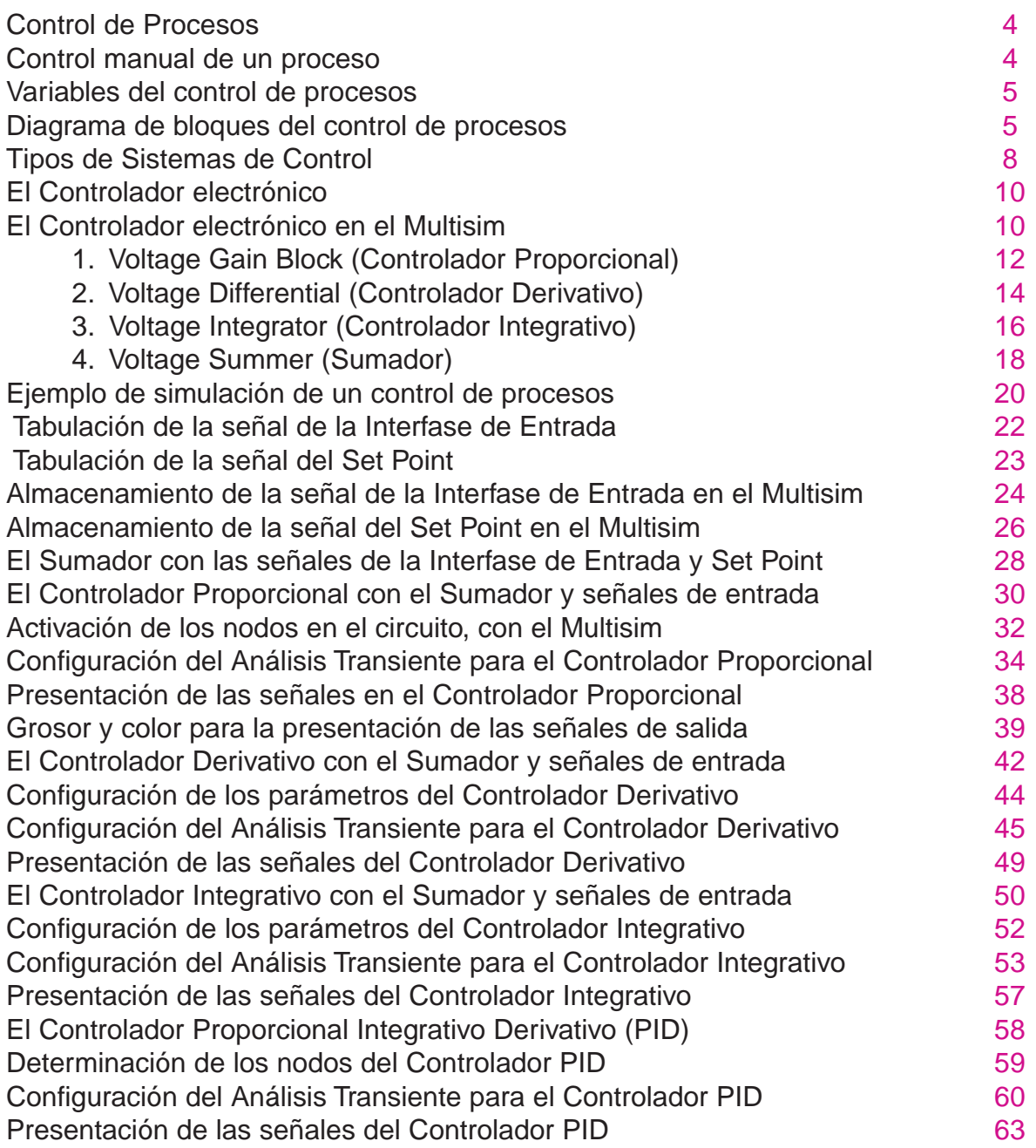

Este material está basado en un proyecto apoyado por la National Science Foundation (NSF) conforme al Grant No. 0411330.

Cualquier opinión, descubrimiento y conclusiones o recomendaciones expresados en este material son del autor y no necesariamente reflejan las opiniones de la National Science Foundation (NSF).

> **El Análisis Transiente estudia la respuesta de los circuitos, en tiempos muy cortos. En las páginas siguientes y utlizando el Multisim, se describe la respuesta de los circuitos cuando a sus entradas se aplican señales variables durante un tiempo de diez milisegundos.**

#### **Control de Procesos**

La medición y el control del proceso son partes esenciales de toda industria porque mejora la calidad, aumenta la cantidad y reduce el costo de lo fabricado.

#### **Control Manual de un Proceso**

La figura 1 describe el control manual de un intercambiador de calor en donde se trata de obtener, en la salida, agua caliente con una temperatura de 50º C, .

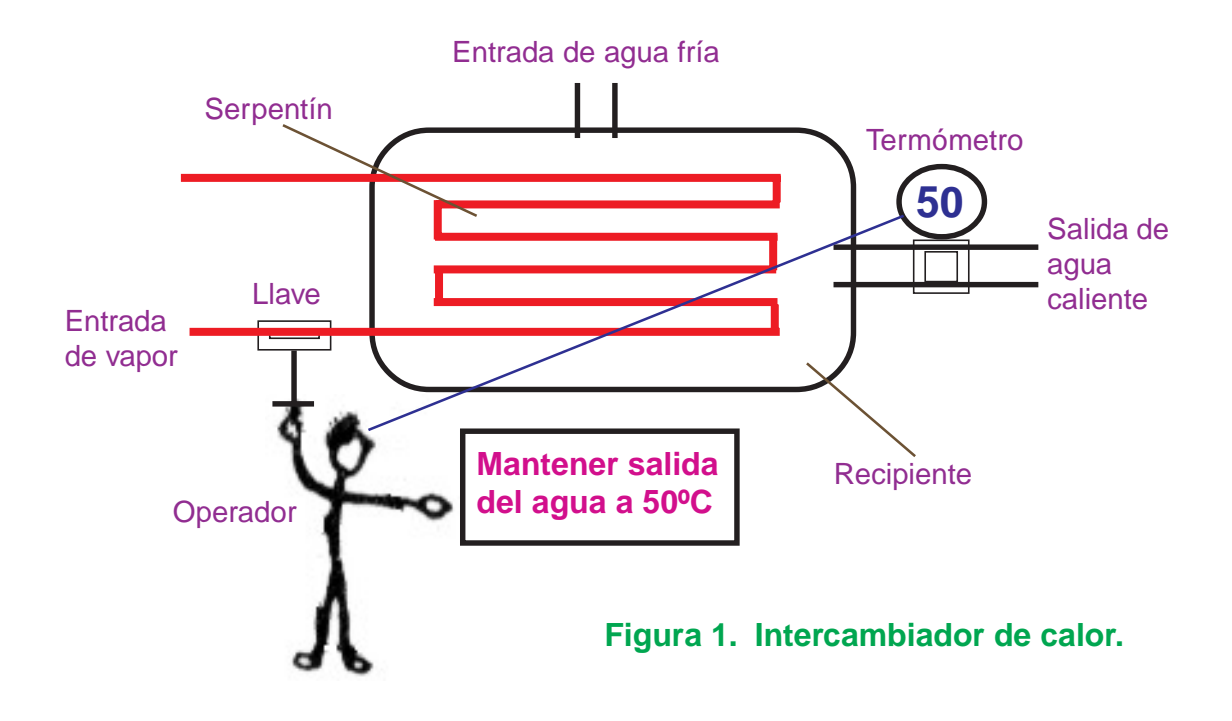

El agua fría contenida en el recipiente se calienta mediante el calor proporcionado por el vapor que circula por una cañería en forma de serpentín. En la figura 1 podemos apreciar que el operador está observando la lectura del termómetro y la compara con el cartel que le indica «**Mantener salida del agua a 50º C**».

Si el termómetro marca más de 50°C, el operador cerrará poco a poco la llave de entrada del vapor hasta alcanzar la temperatura de 50ºC. Si el termómetro registra menos de 50º C, el operador abrirá poco a poco la llave de entrada del vapor hasta que la salida del agua alcance la temperatura de 50º C.

# **Variables del Control de Procesos**

En todo control de procesos, hallamos las variables siguientes:

**Variable controlada:** En la figura 1, viene a ser la temperatura de salida del agua.

- **Variable manipulada:** En la figura 1, es el ingreso del vapor. Controlando el flujo del vapor, regularemos la salida del proceso.
- **Variable perturbadora:** Son todos los parámetros que desestabilizan el sistema. En nuestro ejemplo de la figura 1, la variable perturbadora es el flujo de entrada de agua fría.

# **Diagrama de Bloques del Control de Procesos**

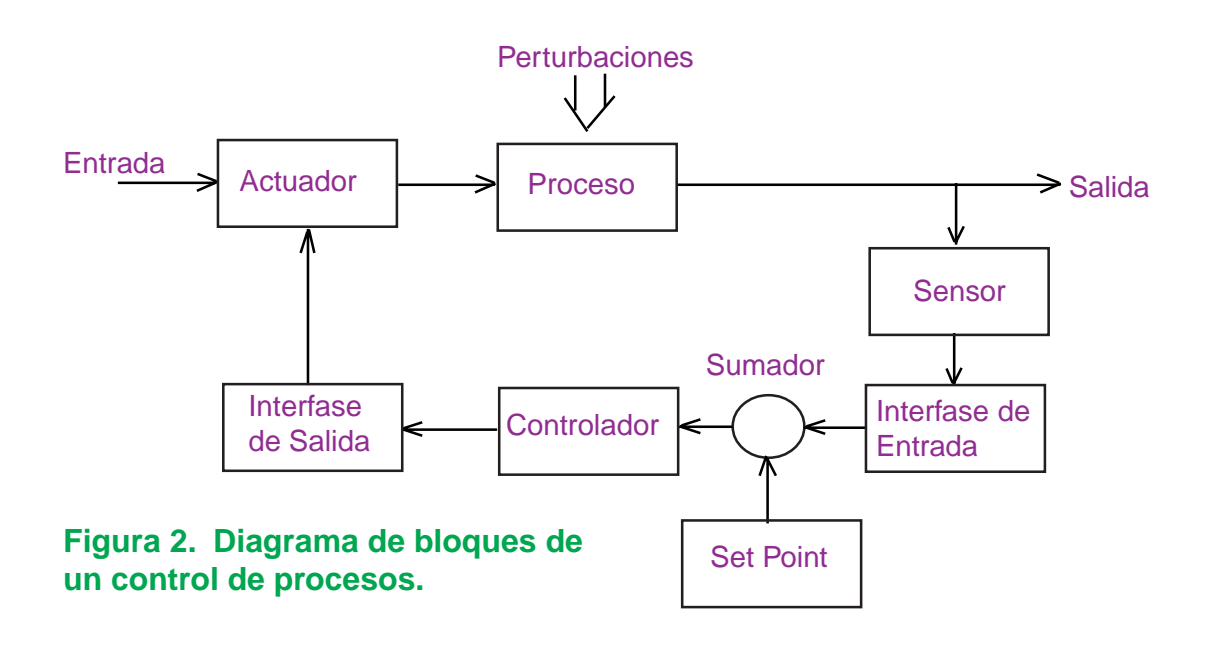

El diagrama de bloques de la figura 1 es el siguiente:

En donde:

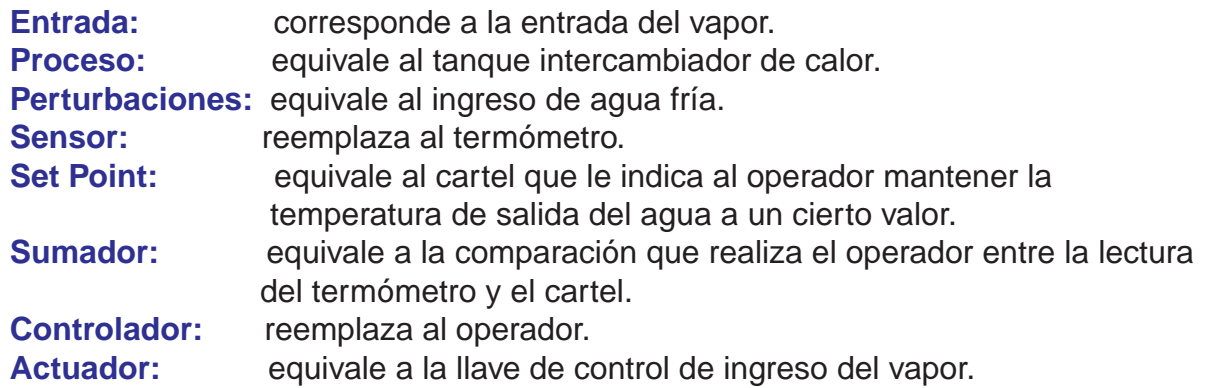

Mide la salida del Proceso y la transforma en una señal eléctrica. Los sensores pueden ser de: nivel, presión, temperatura, flujo, viscosidad y otros más.

## **Interfase de Entrada**

Acondiciona la señal eléctrica entregada por el Sensor y la convierte a un formato aceptable por el Controlador.

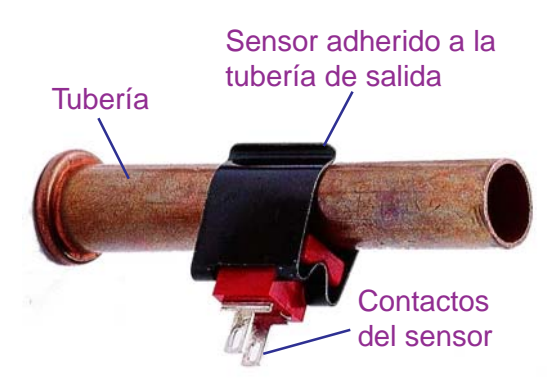

**Laboratorio Virtual MultiSIM**

**Figura 3. Sensor de temperatura**

## **Set Point**

También llamado: valor deseado, consigna o punto de referencia, es un valor que el Controlador debe tratar de mantener en la salida del proceso.

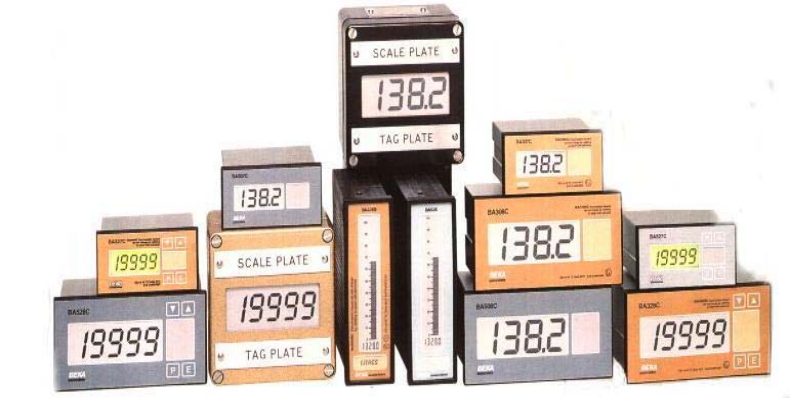

**Figura 4. Instrumentos ajustados al valor del Set Point.**

#### **Sumador de Voltaje**

Suma el voltaje de señal proveniente de la Interfase de Entrada con el valor de referencia (Set Point) y la envía al Controlador.

# **El Controlador**

Procesa la información proveniente del Sumador y produce una señal de salida (señal de corrección) que la envía al Actuador mediante la Interfase de Salida **Figura 6. Controlador**.

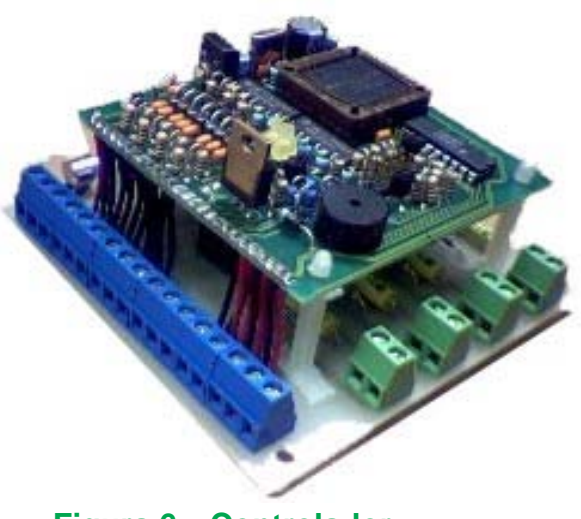

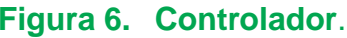

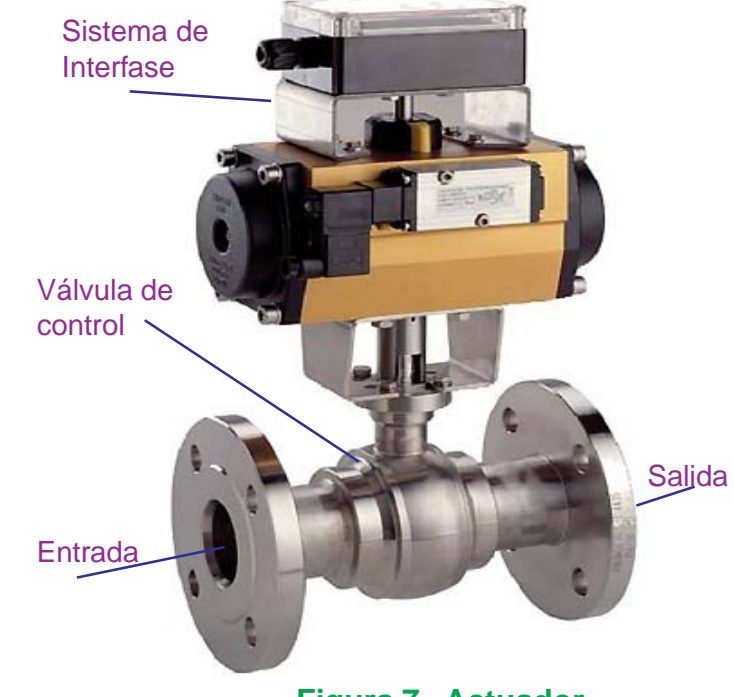

#### **Figura 7. Actuador**.

## **El Actuador**

También llamado elemento final de control, se encarga de alterar la variable de entrada (en nuestro ejemplo es el vapor) para estabilizar la salida del proceso.

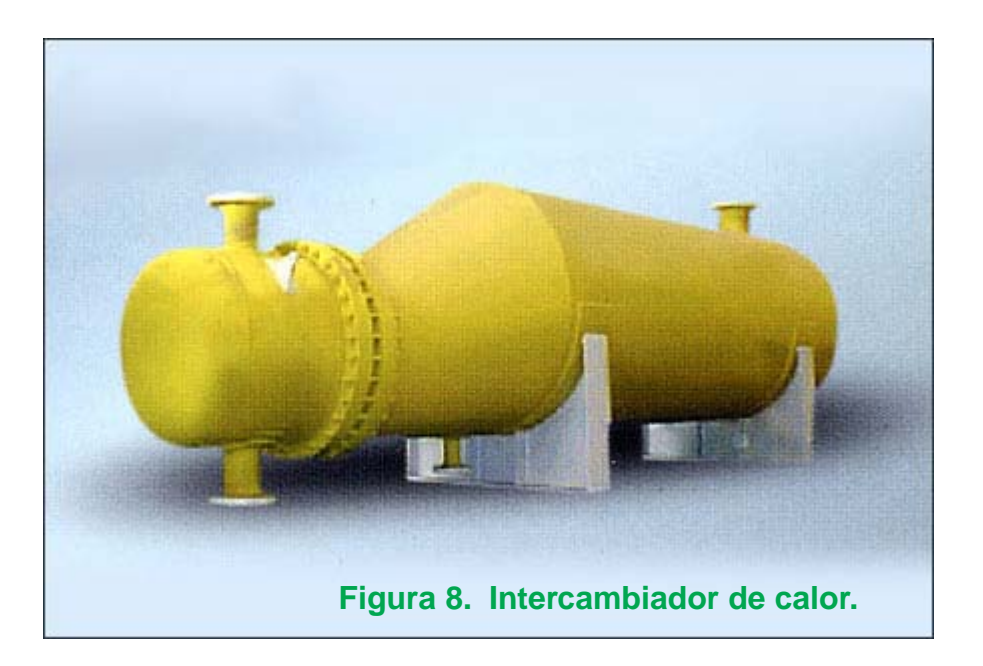

**Interfase de Salida**

Acondiciona la señal eléctrica entregada por el Controlador para que sea capaz de activar el Actuador adecuadamente.

## **Tipos de Sistemas de Control**

- **1.** Control Lógico Programable (**PLC**).
- **2.** Sistema de Control Distribuído (**DCS**).
- **3.** Computadoras Personales (**PC**).

# **Control Lógico Programable (PLC)**

Es un dispositivo que fue desarrollado para reemplazar los circuitos secuenciales de relays para el control de procesos. El **PLC** trabaja chequeando sus entradas y dependiendo de sus estados, cambia sus salidas a **ON/OFF**. El usuario ingresa un programa, vía software, con los resultados que desea obtener.

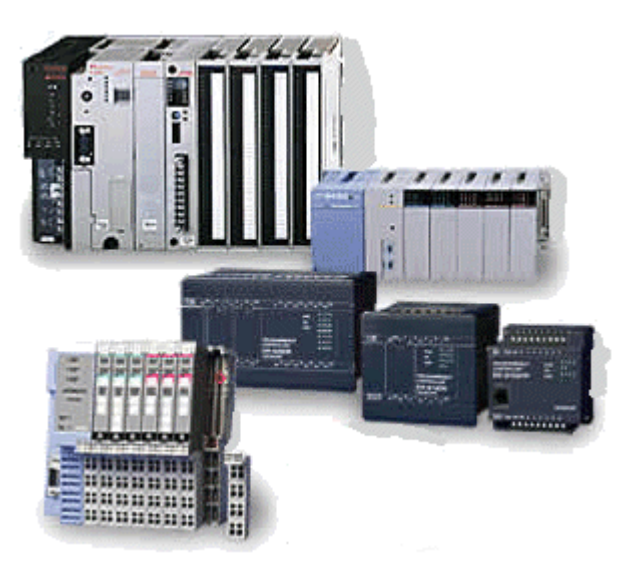

**Figura 9. PLC típicos.**

# **Sistema de Control Distribuído (DCS)**

Están basados en circuitos electrónicos o módulos dedicados especiales para el control independiente de la temperatura, presión, caudal u otras variables.

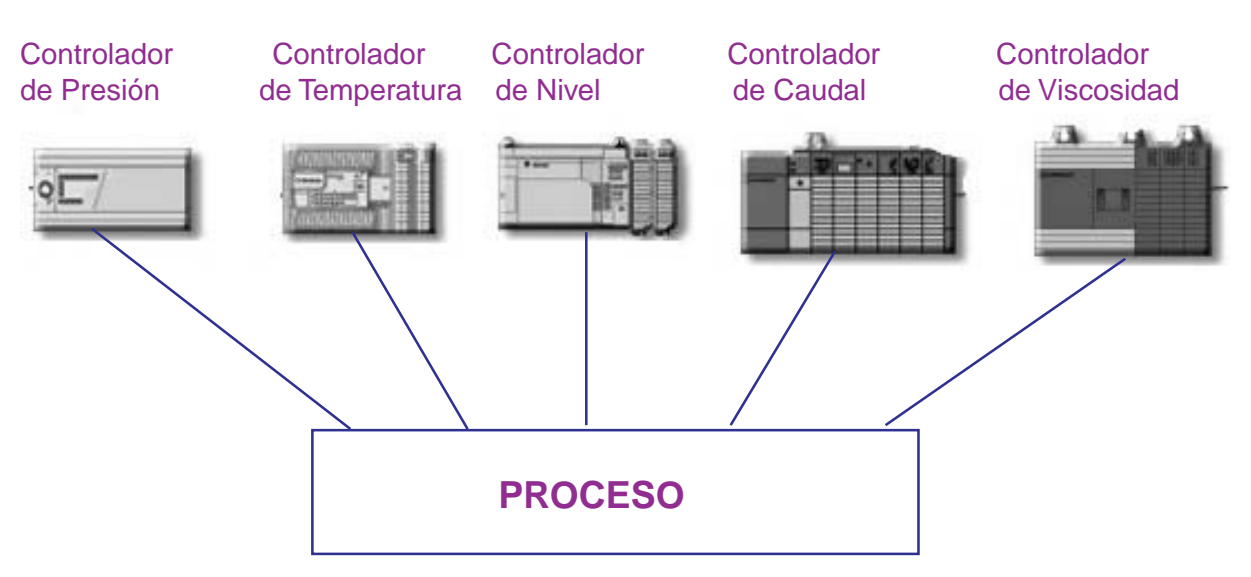

**Figura 10. Sistema de Control Distribuído**.

# **Computadoras Personales (PC)**

Monitorean todo el proceso industrial calculando en tiempo real los puntos de referencia o Set Point y los envía a los Sumadores de Voltaje de Controladores individuales, externos al computador.

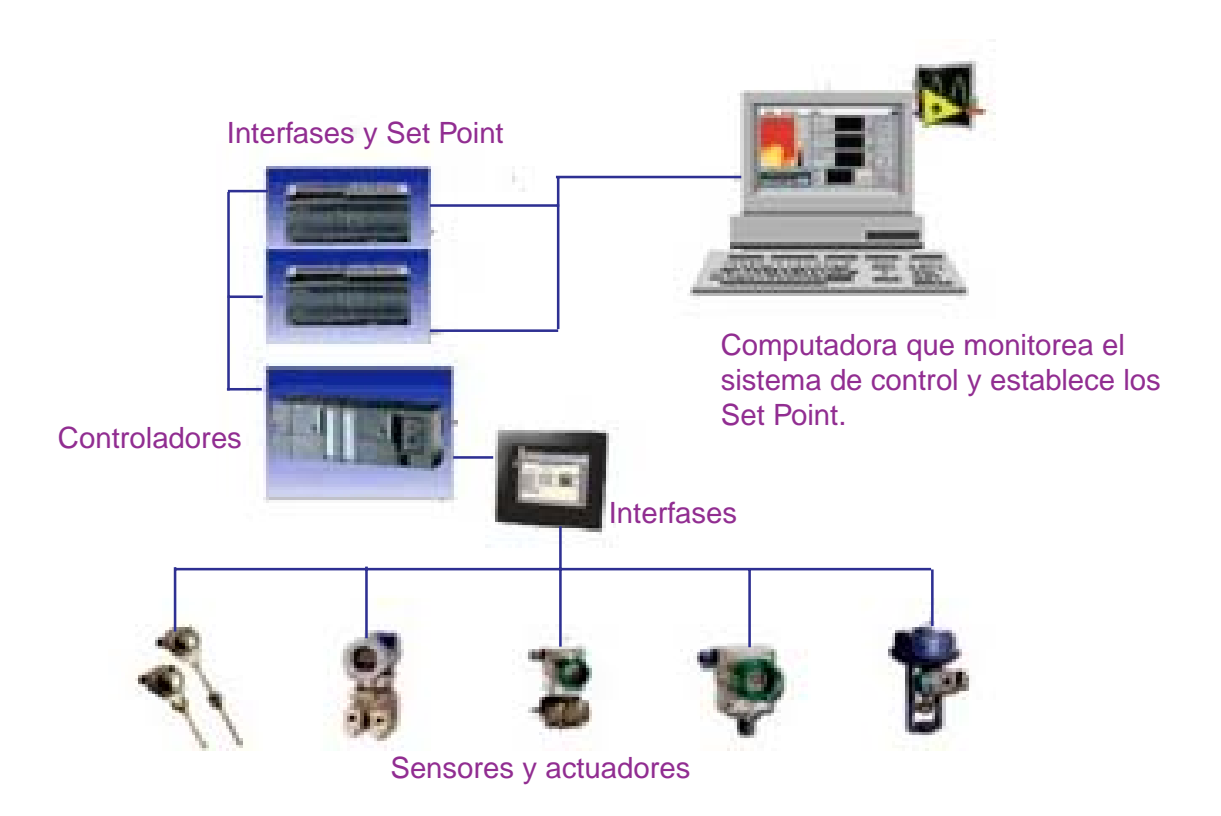

**Figura 11. Combinación del Sistema Distribuído y la PC.**

## **El Controlador Electrónico**

El Controlador Electrónico está compuesto por uno o más Amplificadores Operacionales (Op Amp) en configuración: Inversor, Integrador, Derivador. Estas configuraciones del Op-Amp se conocen con los nombres de: Proporcional (**P**), Integrativo (**I**), Derivativo (**D**), respectivamente.

En la práctica se suelen emplear dos o más acciones de control, originando Controladores complejos denominados: Proporcional-Integrativo (**PI**), Proporcional Derivativo (**PD**), Proporcional-Integrativo-Derivativo (**PID**), etc.

## **El Controlador Electrónico en Multisim**

El Multisim incorpora una serie de módulos para la simulación del control de procesos; entre ellos tenemos:

- **1. Voltage Gain Block o Controlador Proporcional.**
- **2. Voltage Differential o Controlador Derivativo.**
- **3. Voltage Integrator o Controlador Integrativo.**
- **4. Voltage Summer o Sumador.**

Todos los módulos de control, excepto el Voltage Summer, tienen el esquema siguiente:

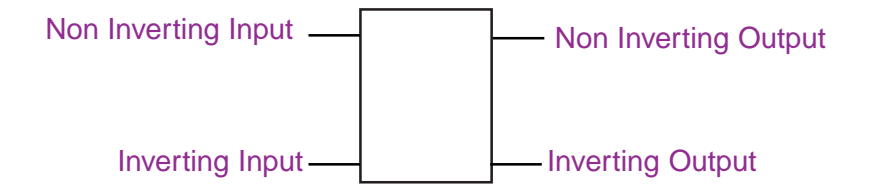

Nota: La entrada y/o salida no utilizadas se deben de conectar a tierra.

Para acceder a los módulos de control o Controladores, desde el Multisim, proceda así:

<u> 1989 - Johann Barbara, martxa amerikan per</u>

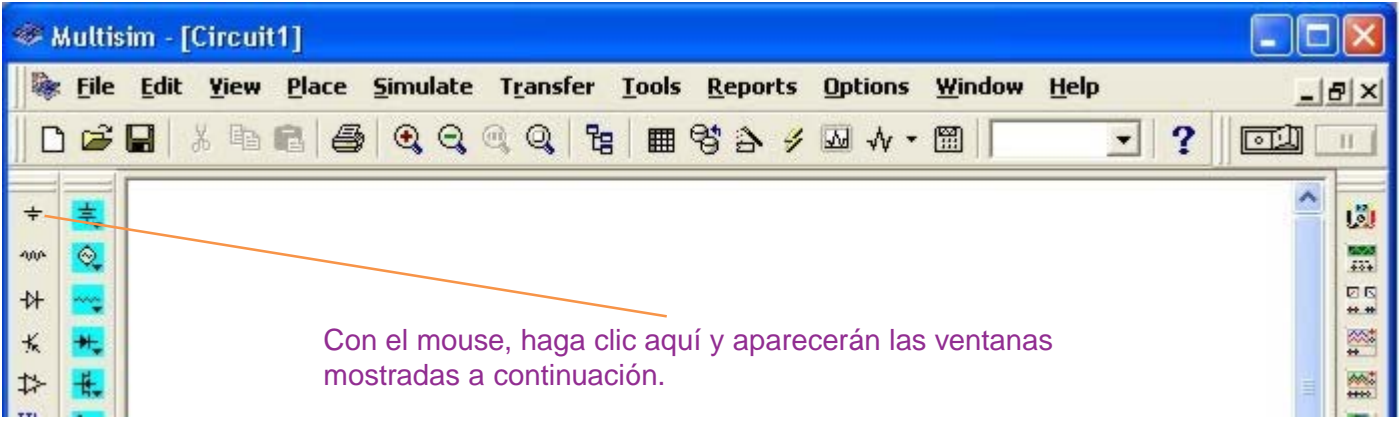

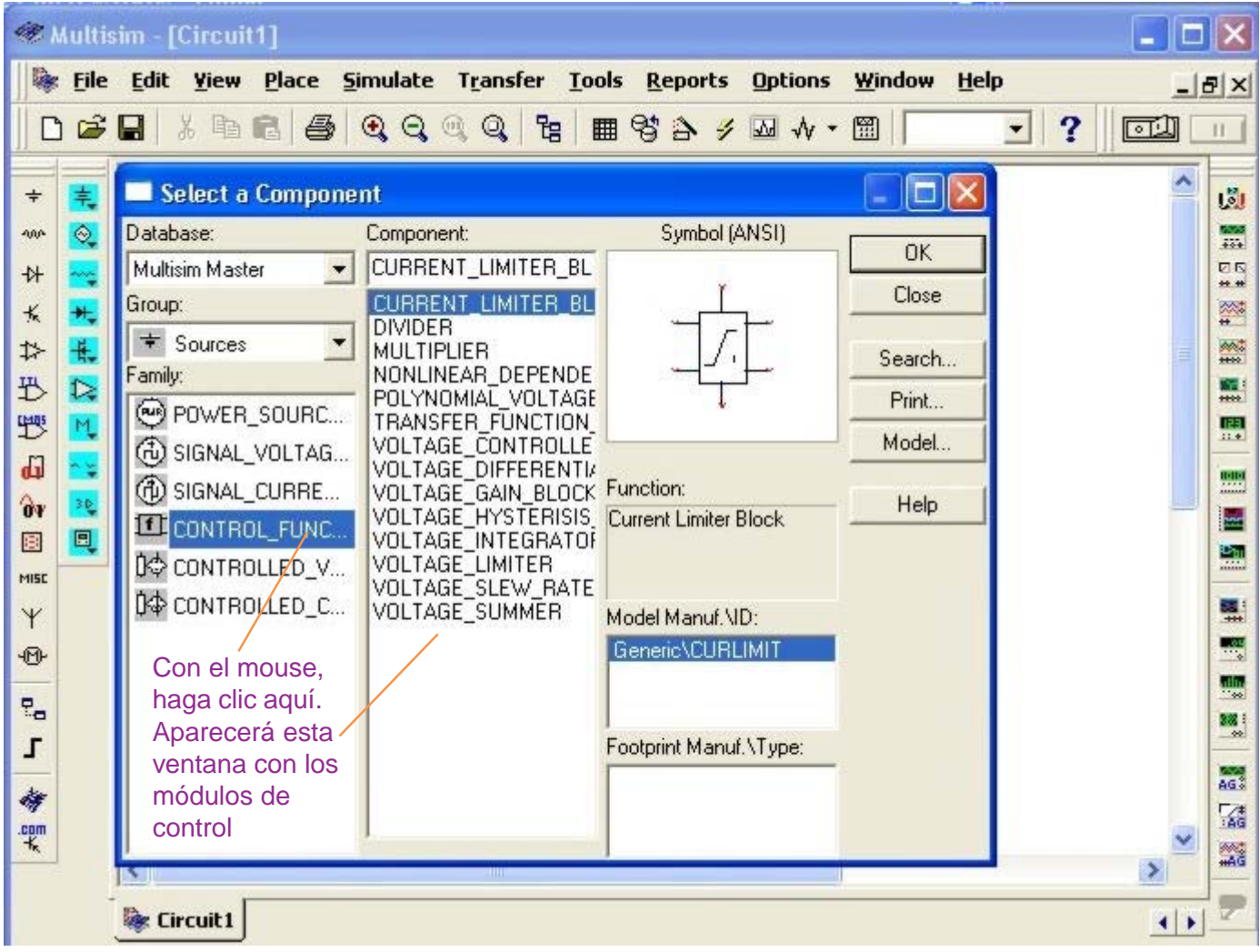

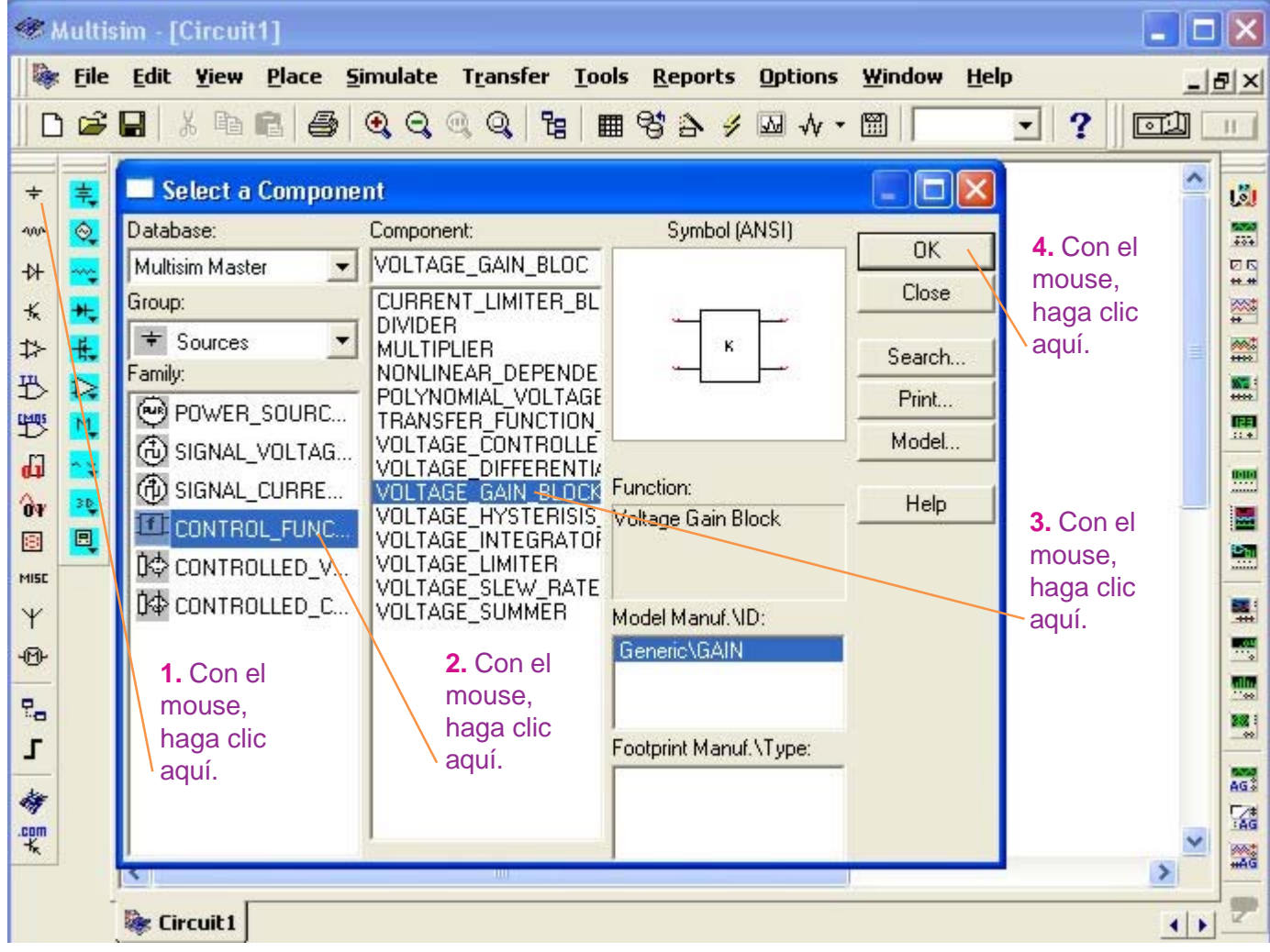

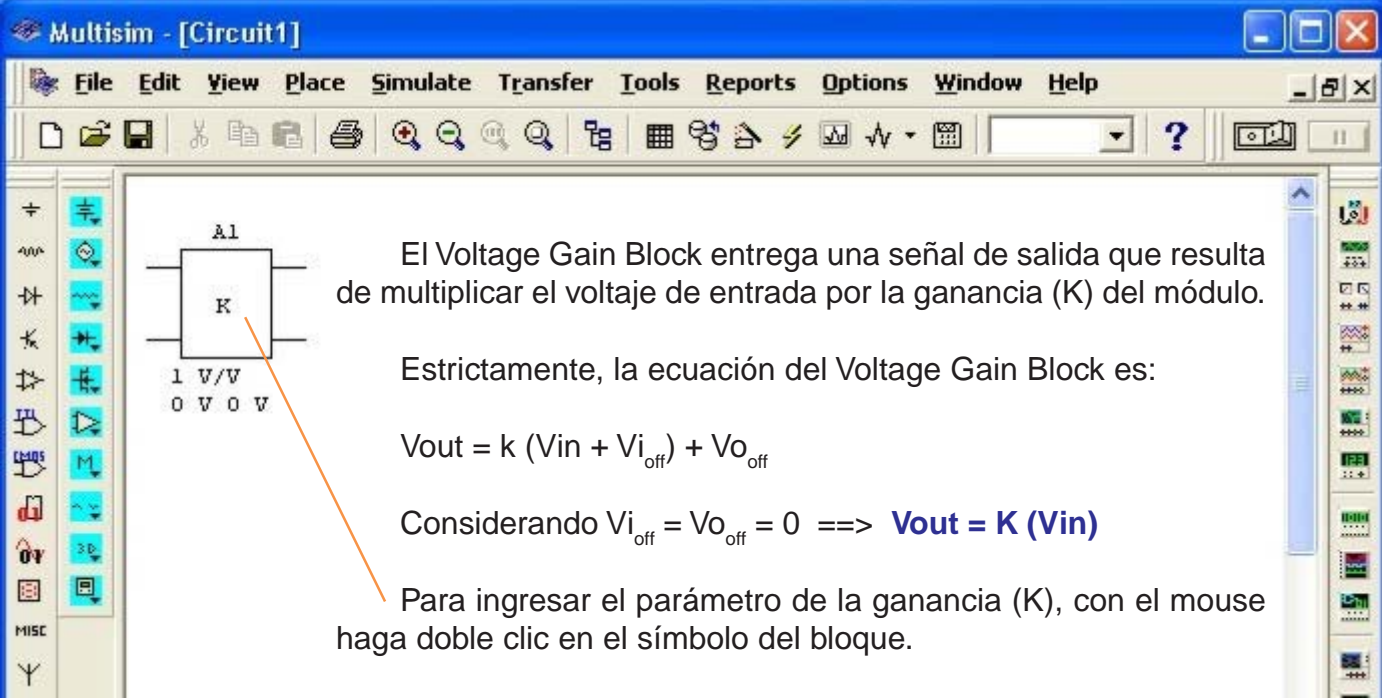

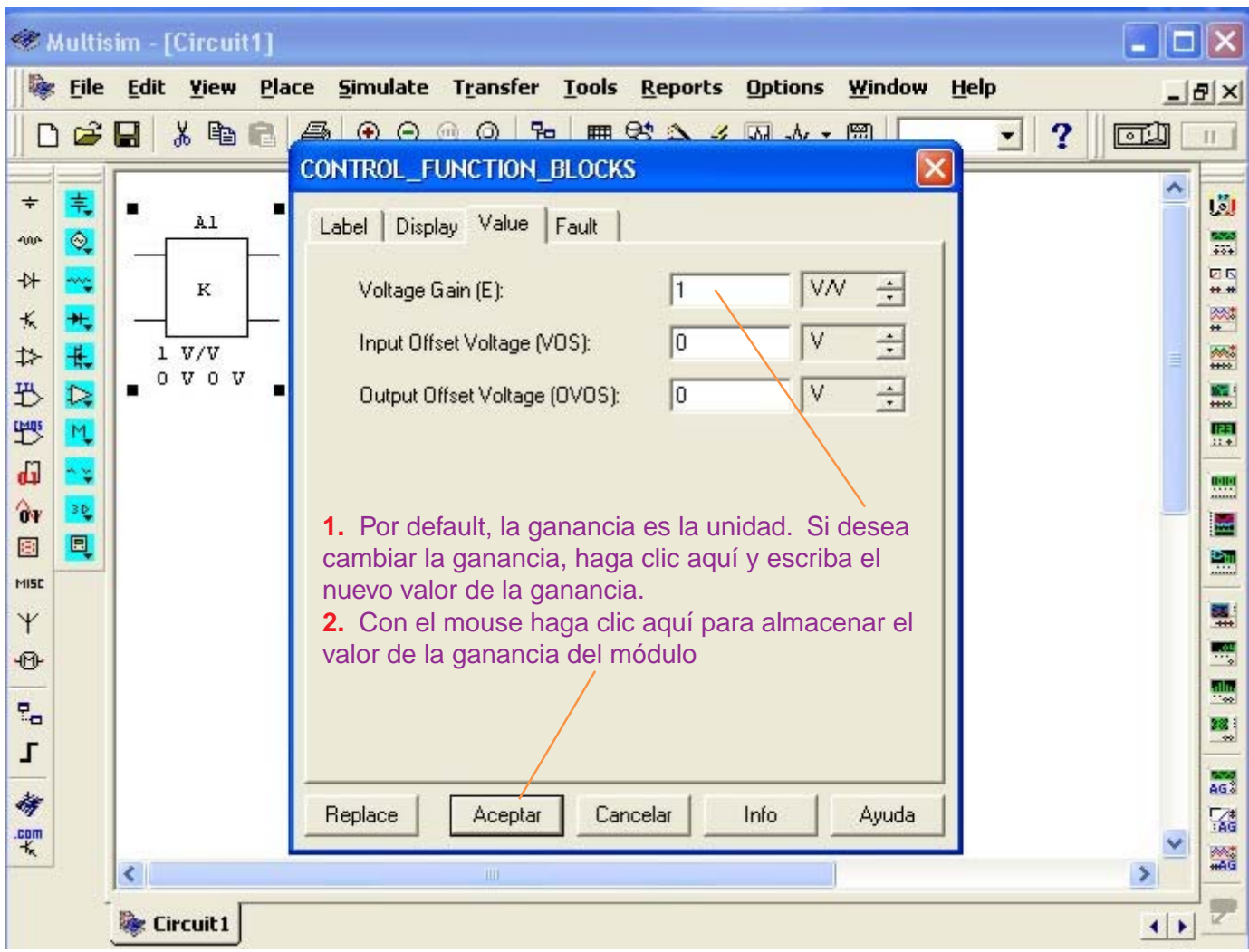

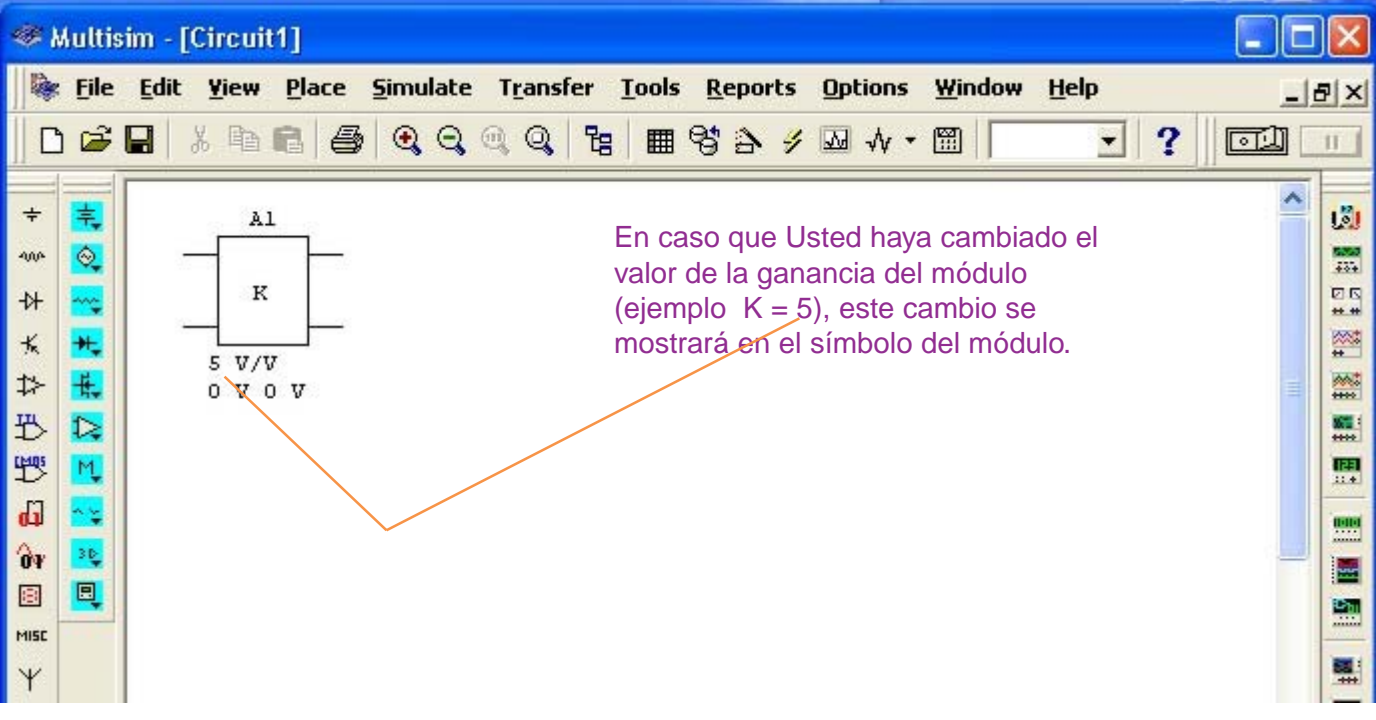

# **2. Voltage Differential (Controlador Derivativo)**

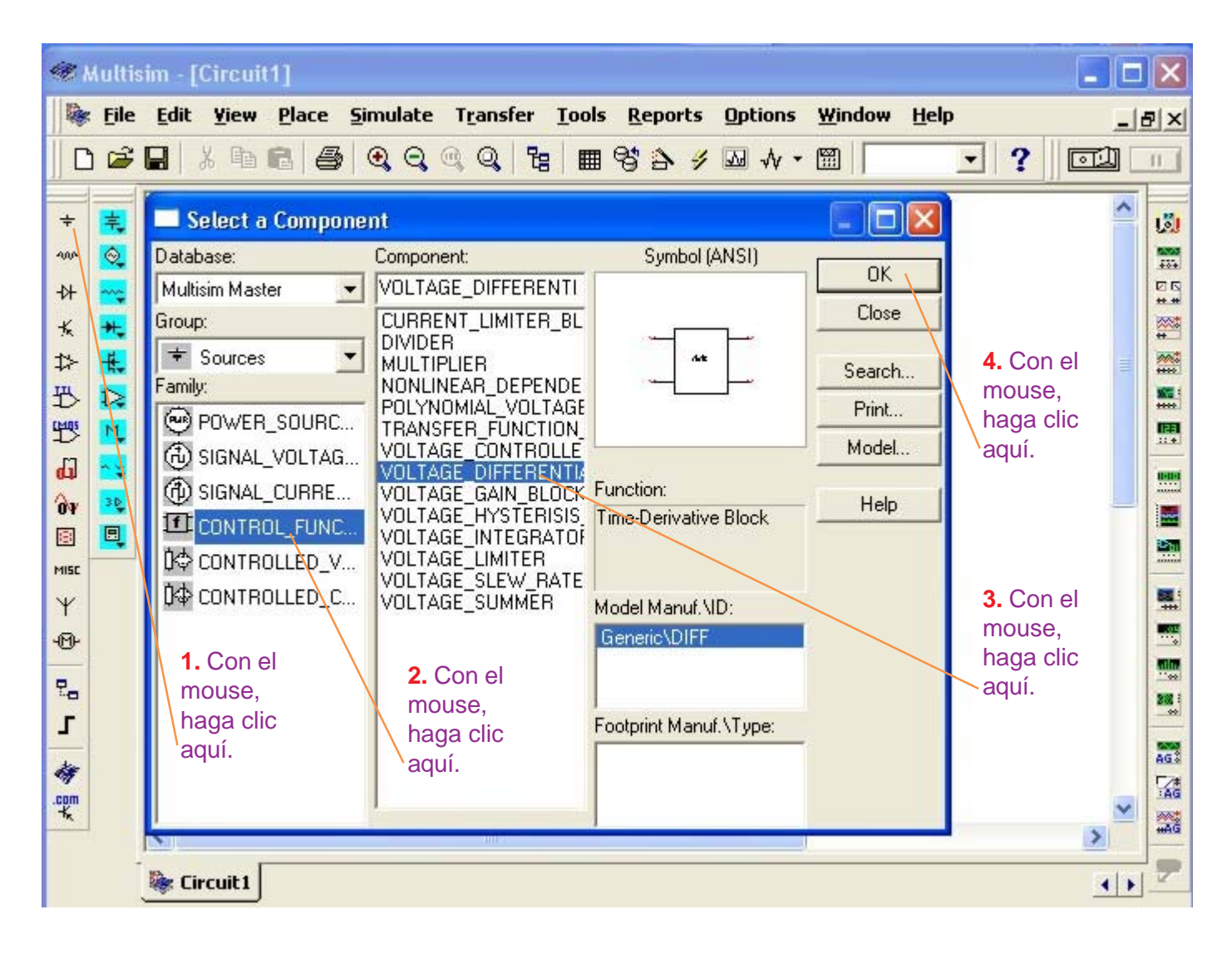

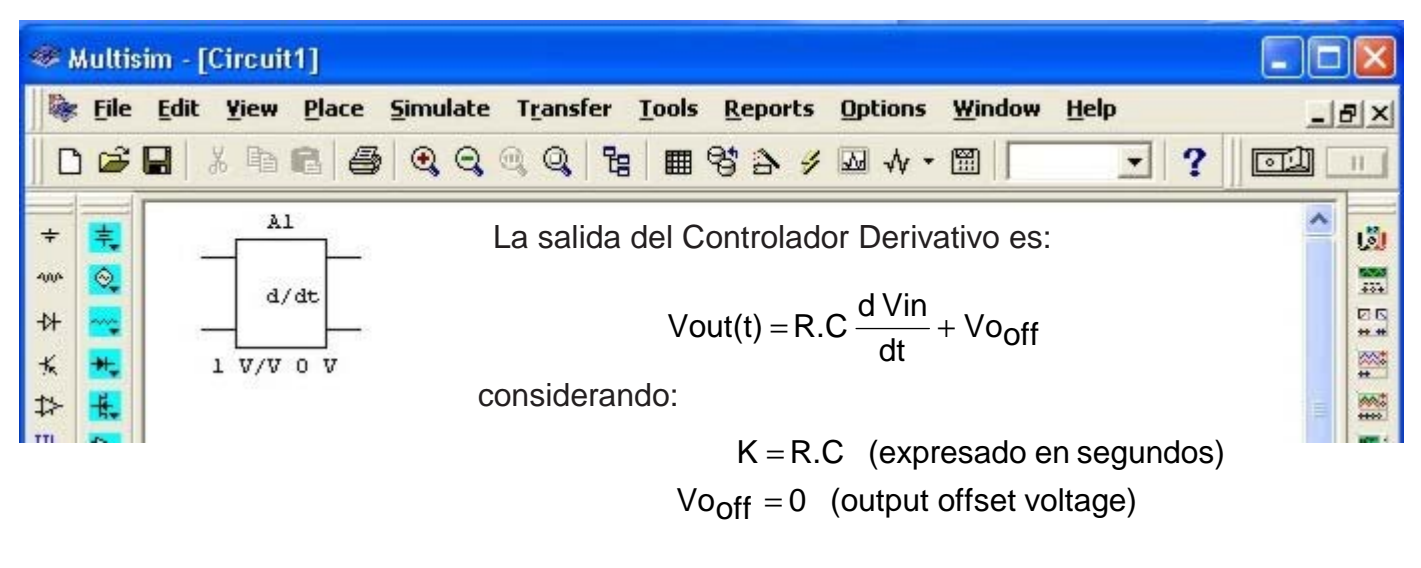

entonces  $Vout(t) = K \frac{d V in}{dt}$ 

$$
Vout(t) = K \frac{d Vin}{dt}
$$

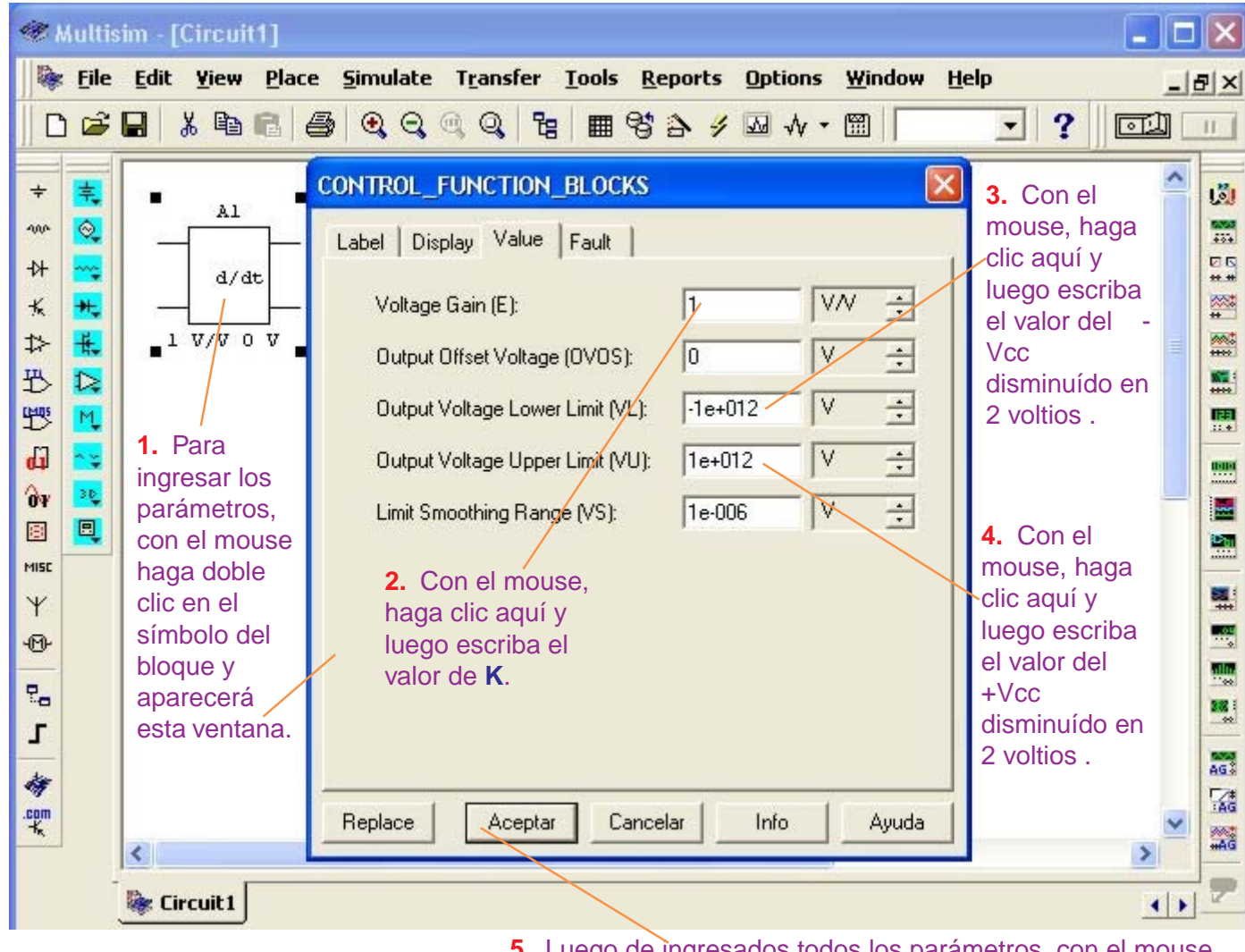

**5.** Luego de ingresados todos los parámetros, con el mouse, haga clic en **Aceptar**.

# **3. Voltage Integrator (Controlador Integrativo)**

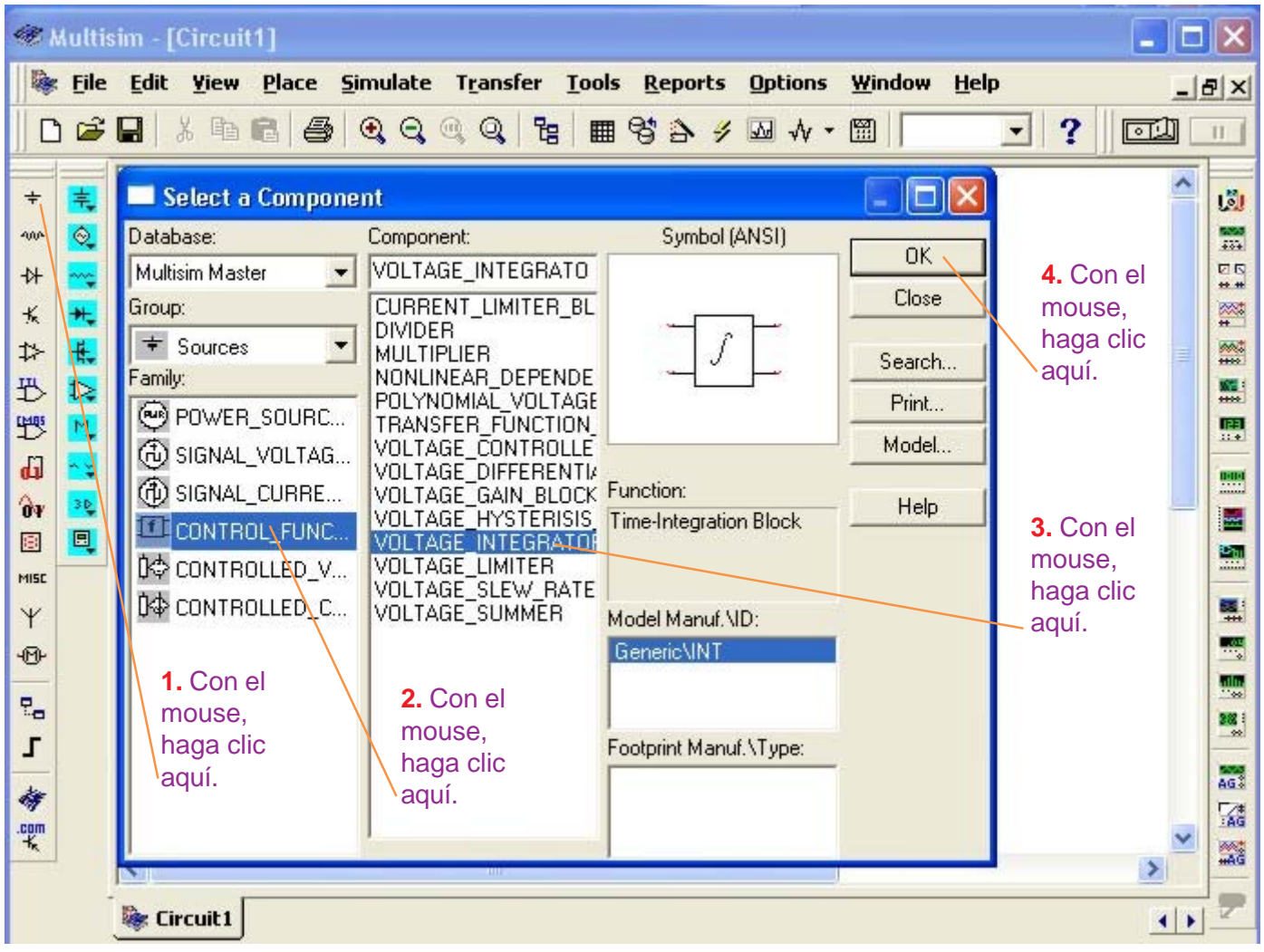

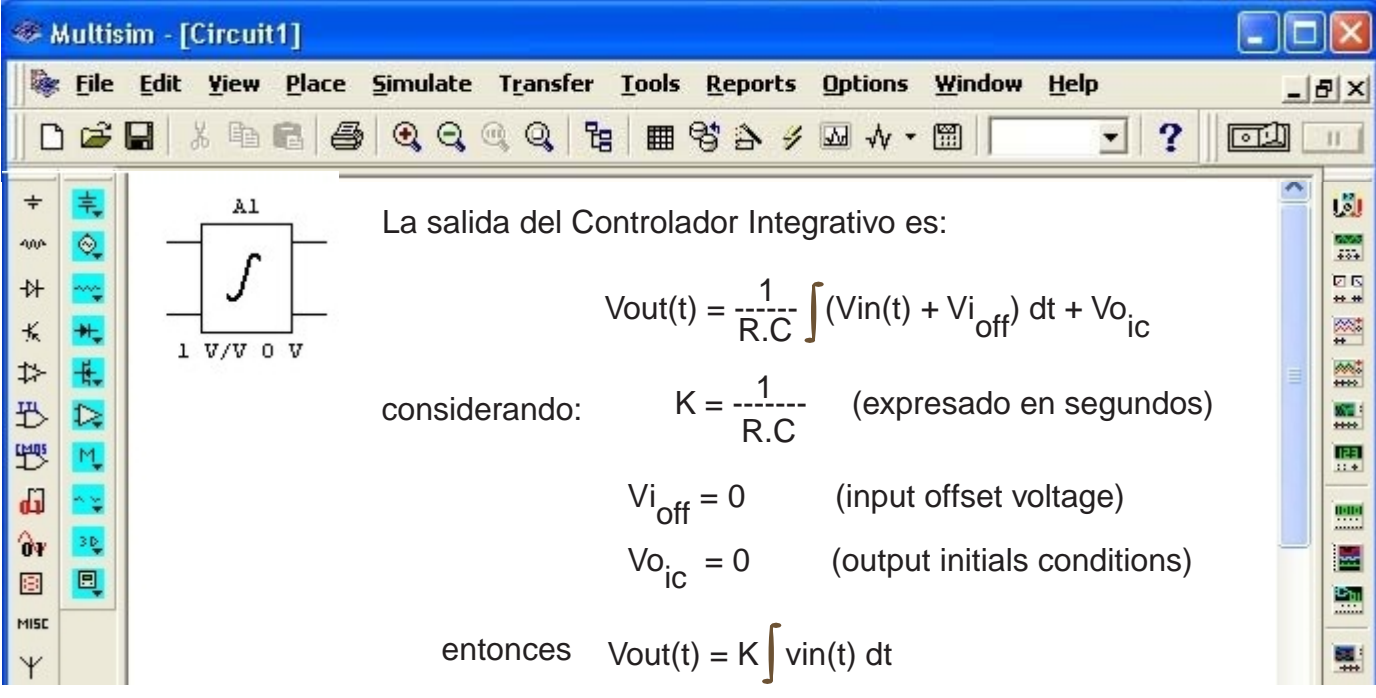

-

Esta ecuación nos indica que la salida del Controlador Integrativo es el producto de la integral del voltaje de entrada por la constante **K**. A la constante **K** se le conoce como: **ganancia de voltaje**.

Vout(t) =  $K \int \text{vin}(t) dt$ 

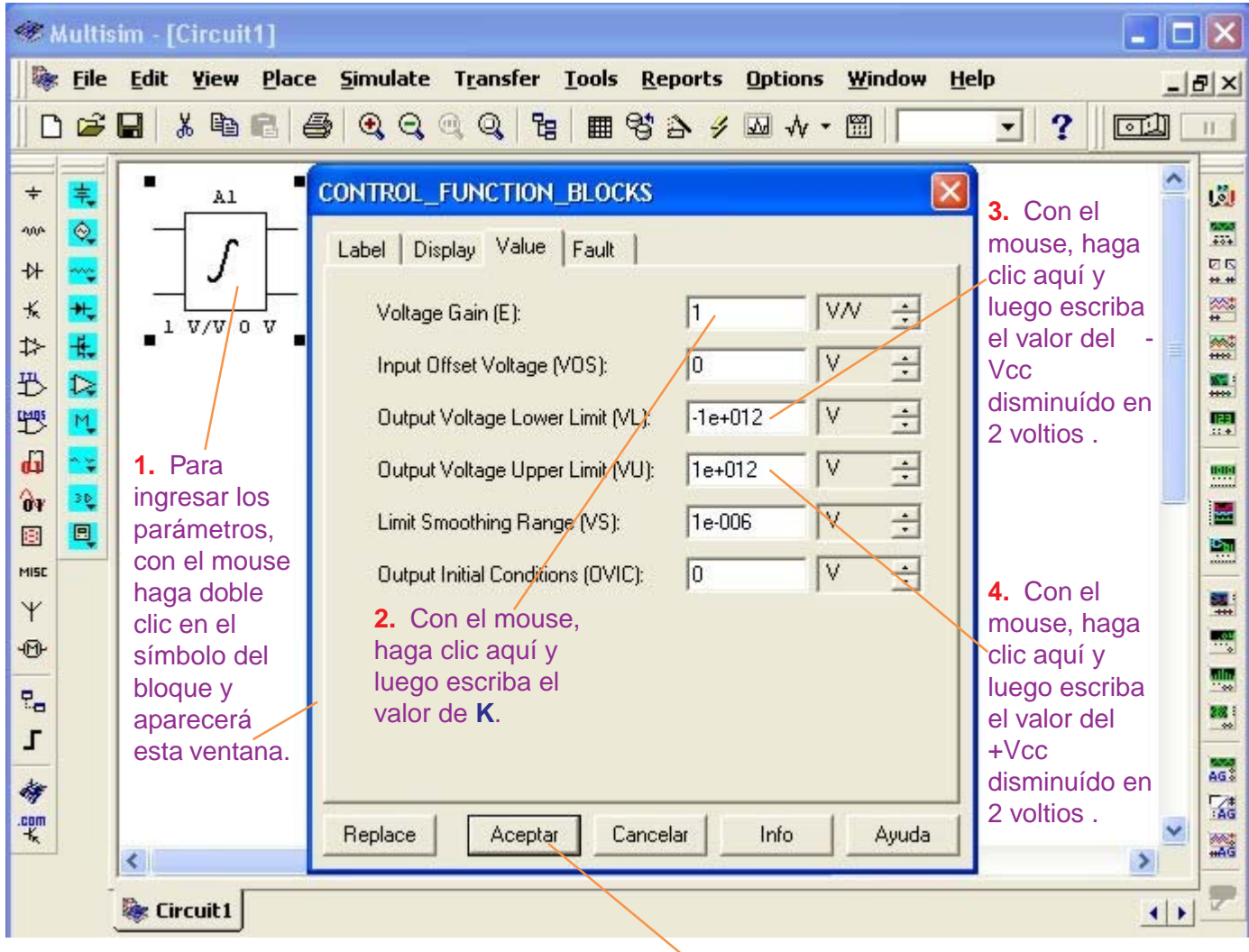

**5.** Luego de ingresados todos los parámetros, con el mouse, haga clic en **Aceptar**.

-

# **4. Voltage Summer (Sumador)**

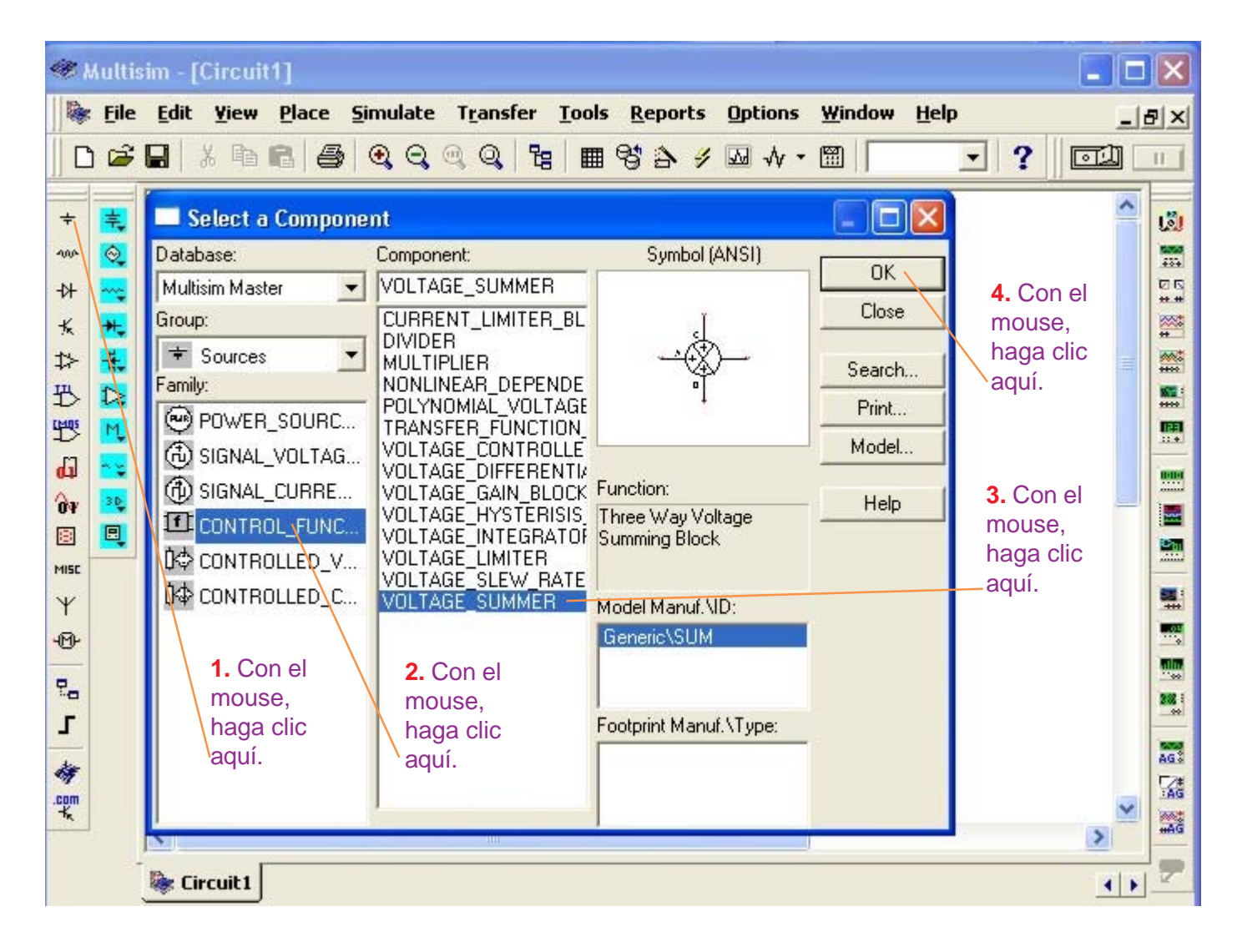

La salida del Sumador es:

Vout = Kout [ KA (VA + VA<sub>off</sub>) + KB (VB + VB<sub>off</sub>) + KC (VC + VC<sub>off</sub>) ] + Vo<sub>off</sub>

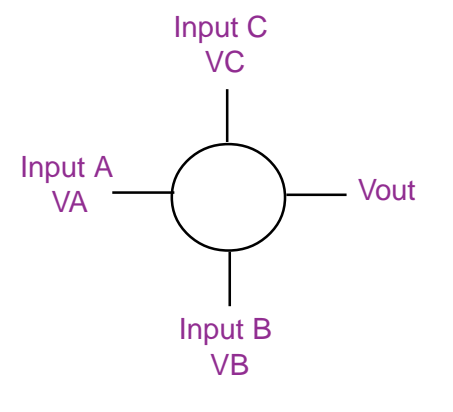

considerando:

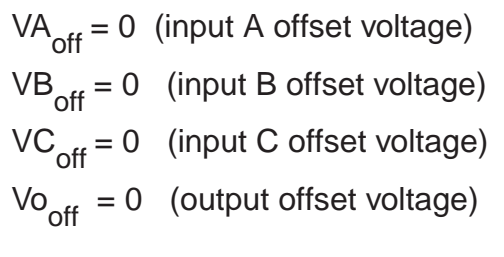

entonces:

Bloque del Voltage Summer (Sumador)

#### **Vout = Kout (KA.VA + KB.VB + KC.VC)** (ecuación del Sumador)

en donde: KA: Input A gain (ganancia de la entrada A). KB: Input B gain (ganancia de la entrada B). KC: Input C gain (ganancia de la entrada C). Kout: Output gain (ganancia de la salida). VA, VB, VC: Señales de entrada.

Si consideramos KA= KB = KC = Kout = 1 entonces la salida del Sumador es igual a la suma aritmética de las señales de entrada.

Para ingresar los parámetros del Sumador, proceda de la manera siguiente:

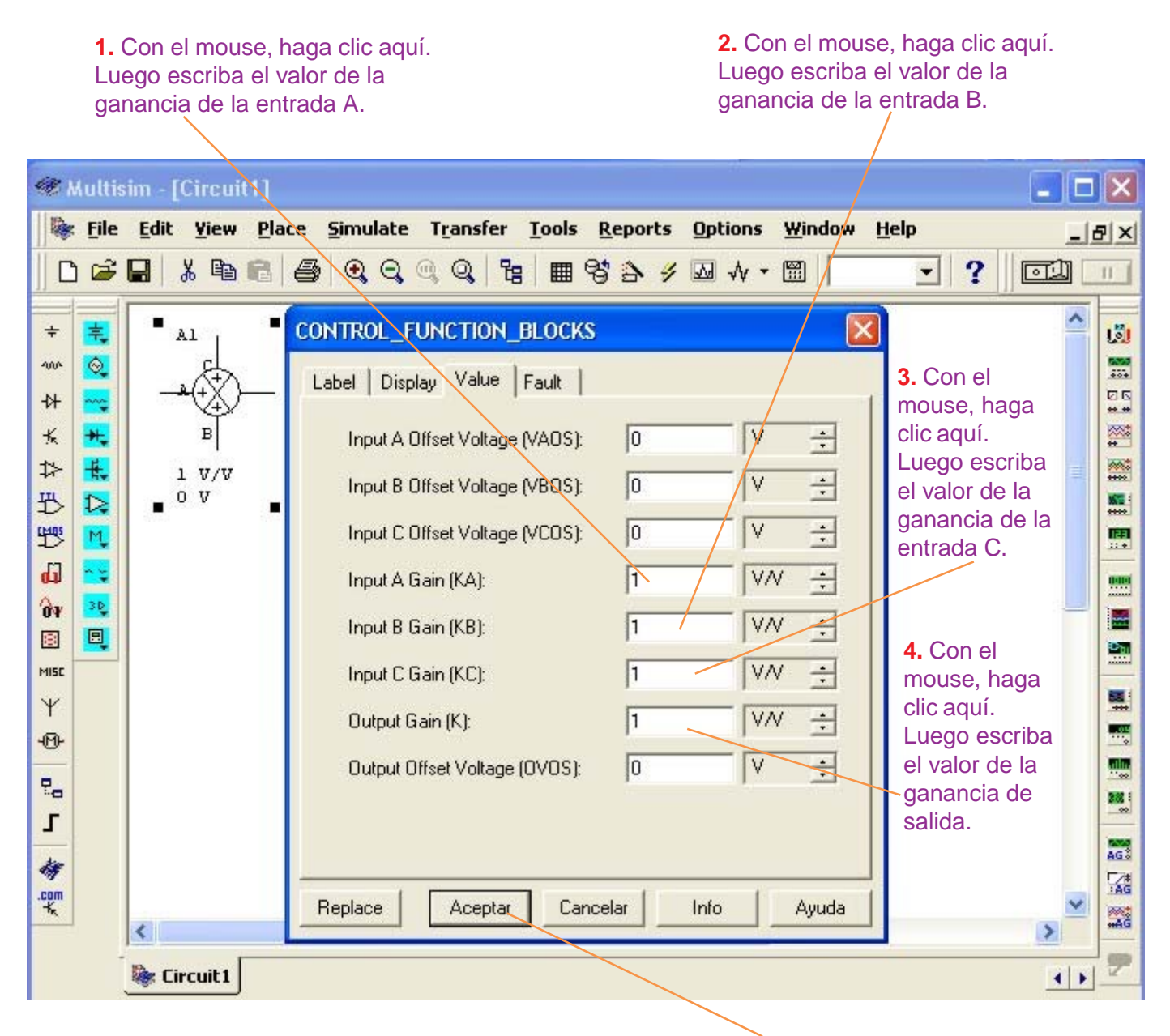

**5.** Luego de ingresados todos los parámetros, con el mouse haga clic en **Aceptar**.

# **Ejemplo de Simulación de un Control de Procesos**

En el diagrama de bloques de la figura 12, observamos las señales que entregan el Sensor, la Interfase de Entrada y el Set Point. La resultante de la suma de las señales de la Interfase de Entrada y del Set Point, realizado por el Sumador, se aplica a la entrada del Controlador.

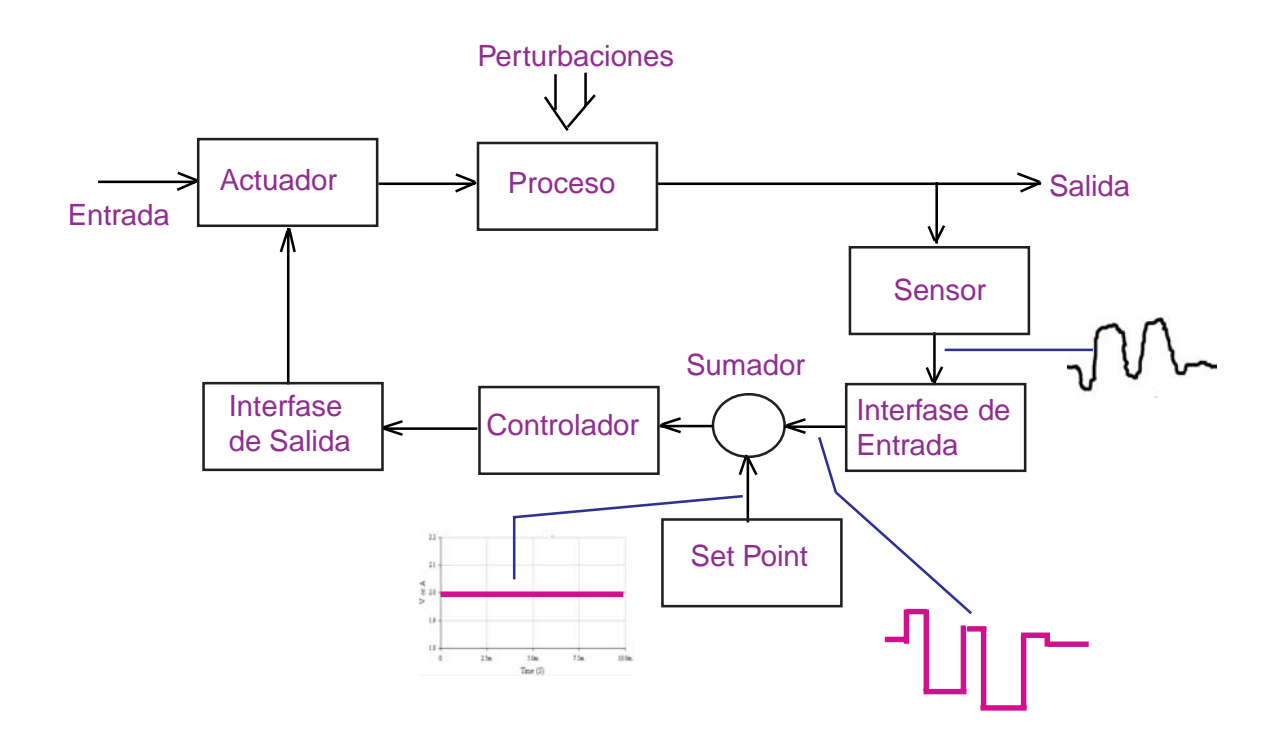

#### **Figura 12. Diagrama de bloques de un control de procesos con señales del Sensor, Interfase de Entrada y Set Point.**

A continuación simularemos, con el Multisim, el comportamiento del Sumador y el Controlador en sus distintas configuraciones o acciones de control (Proporcional, Derivativo, Integrativo y Proporcional-Integrativo-Derivativo) ejecutando los pasos siguientes:

**Paso 1:** Tabulamos la señal de la Interfase de Entrada y el Set Point.

**Paso 2:** Almacenamos la tabulación de las señales en el Multisim.

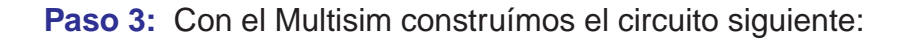

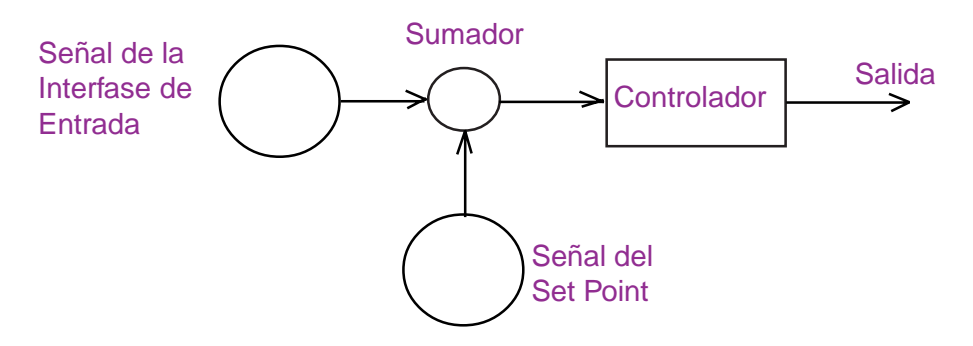

#### **Figura 13. Circuito del Controlador con dos fuentes de señales (Interfase de Entrada y Set Point) y un Sumador.**

- **Paso 4:** Incorporamos el Controlador Proporcional (P) y observaremos las señales de la Interfase de Entrada, Set Point, Sumador y salida del Controlador Proporcional.
- **Paso 5:** Reemplazamos el Controlador Proporcional por el Controlador Derivativo (D) y observaremos las señales de la Interfase de Entrada, Set Point, Sumador y salida del Controlador Derivativo.
- **Paso 6:** Reemplazamos el Controlador Derivativo por el Controlador Integrativo (I) y observaremos las señales de la Interfase de Entrada, Set Point, Sumador y salida del Controlador Integrativo.
- **Paso 7:** Insertamos los Controladores Proporcional, Derivativo e Integrativo (PID) y observaremos las señales de entrada y salida del PID.

Para desarrollar nuestro ejemplo, considere lo siguiente:

- **1.** El Controlador Proporcional (P) tendrá una ganancia igual a la unidad.
- **2.** Los Controladores Derivativo (D) e Integrativo (I) tendrán una constante RC = 1 milisegundo.
- **3.** El Sumador tendrá ganancia igual a la unidad.
- **4.** Todo el sistema electrónico se alimentará con +VCC = 15 y -Vcc = -15
- **5.** En todos los Controladores, emplee la entrada No-Inversora y la salida Inversora.

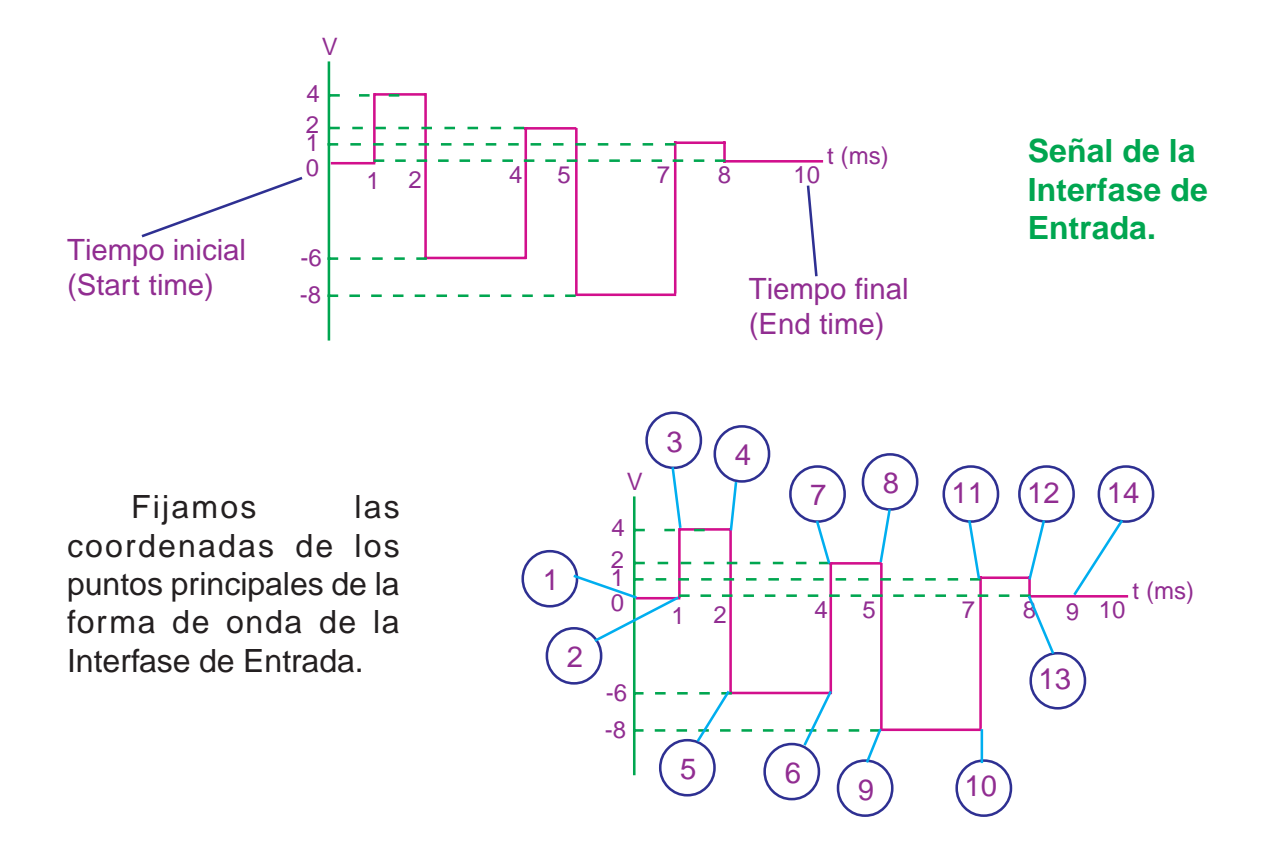

# **Tabulación de la señal de la Interfase de Entrada**

En una tabla, escribimos las coordenadas de los puntos fijados.

#### **Notas**

- **1.** En la tabla, se especifica el Time en segundos y el Voltage en voltios.
- **2.** El Multisim trabaja con funciones continuas. Por esta razón, observe que en los puntos 3, 5, 7, 9, 11 y 13, le hemos agregado un millonésimo de segundo para indicarle al Multisim que la señal es una función continua (recuerde que por el estudio de Límites, cuando para un solo valor en el eje «**x**» le corresponden dos valores diferentes en el eje «**y**», la función es discontinua)

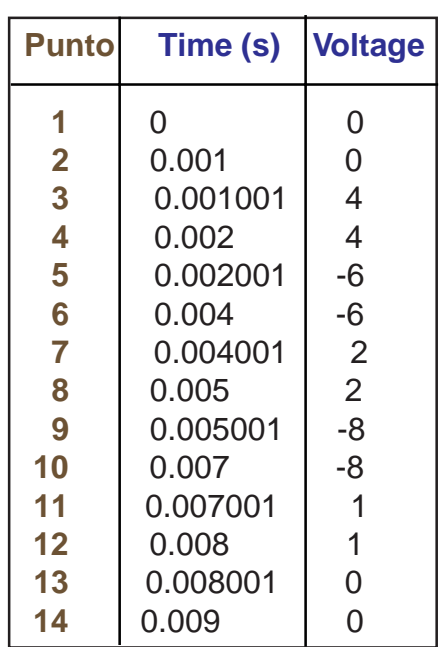

# **Tabulación de la señal del Set Point**

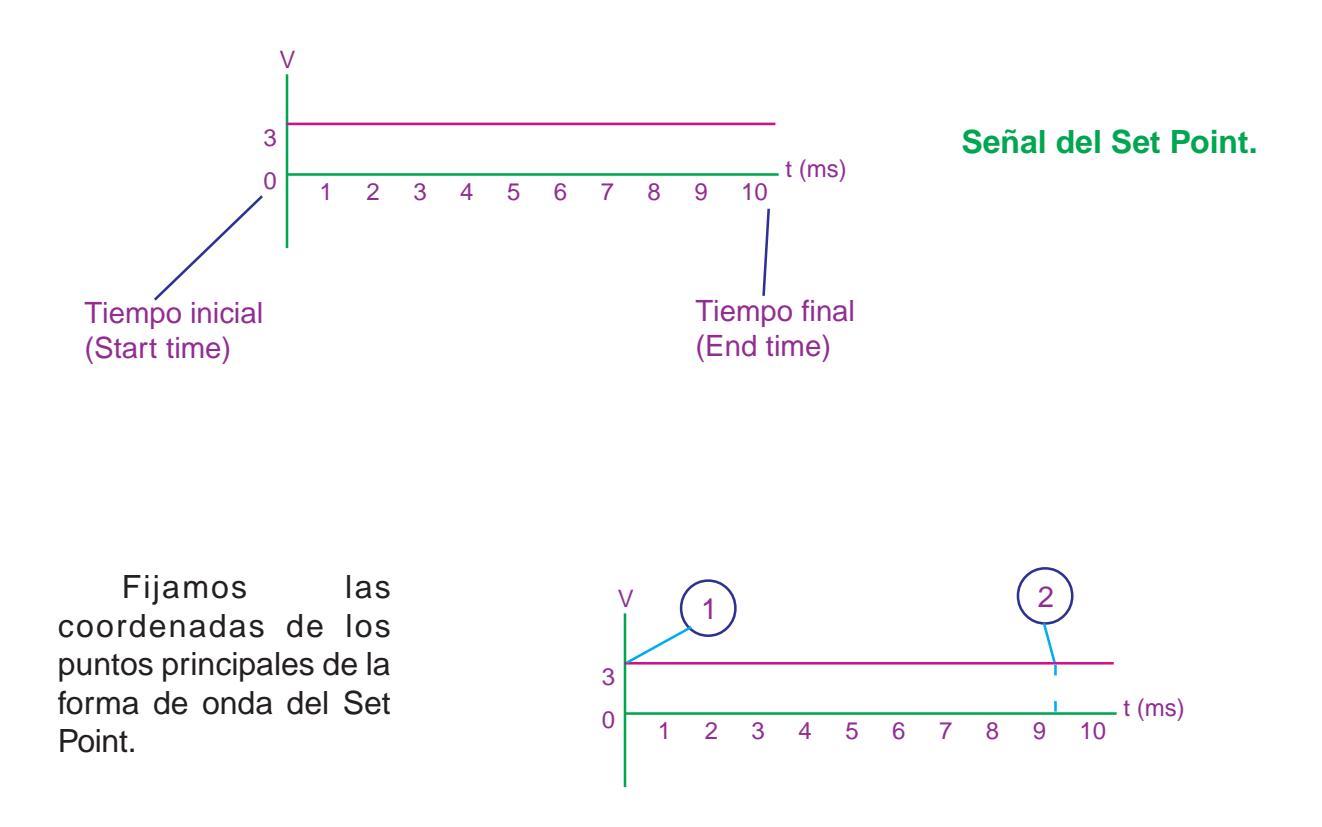

En una segunda tabla, escribimos las coordenadas de los puntos fijados en el paso anterior

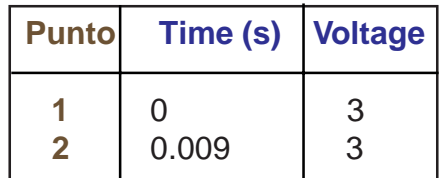

En vista que la señal del Set Point es una línea recta, bastará con tomar dos puntos (al comienzo y al final de la recta) para que quede definida matemáticamente.

# **Almacenamiento de la señal de la Interfase de Entrada en el Multisim**

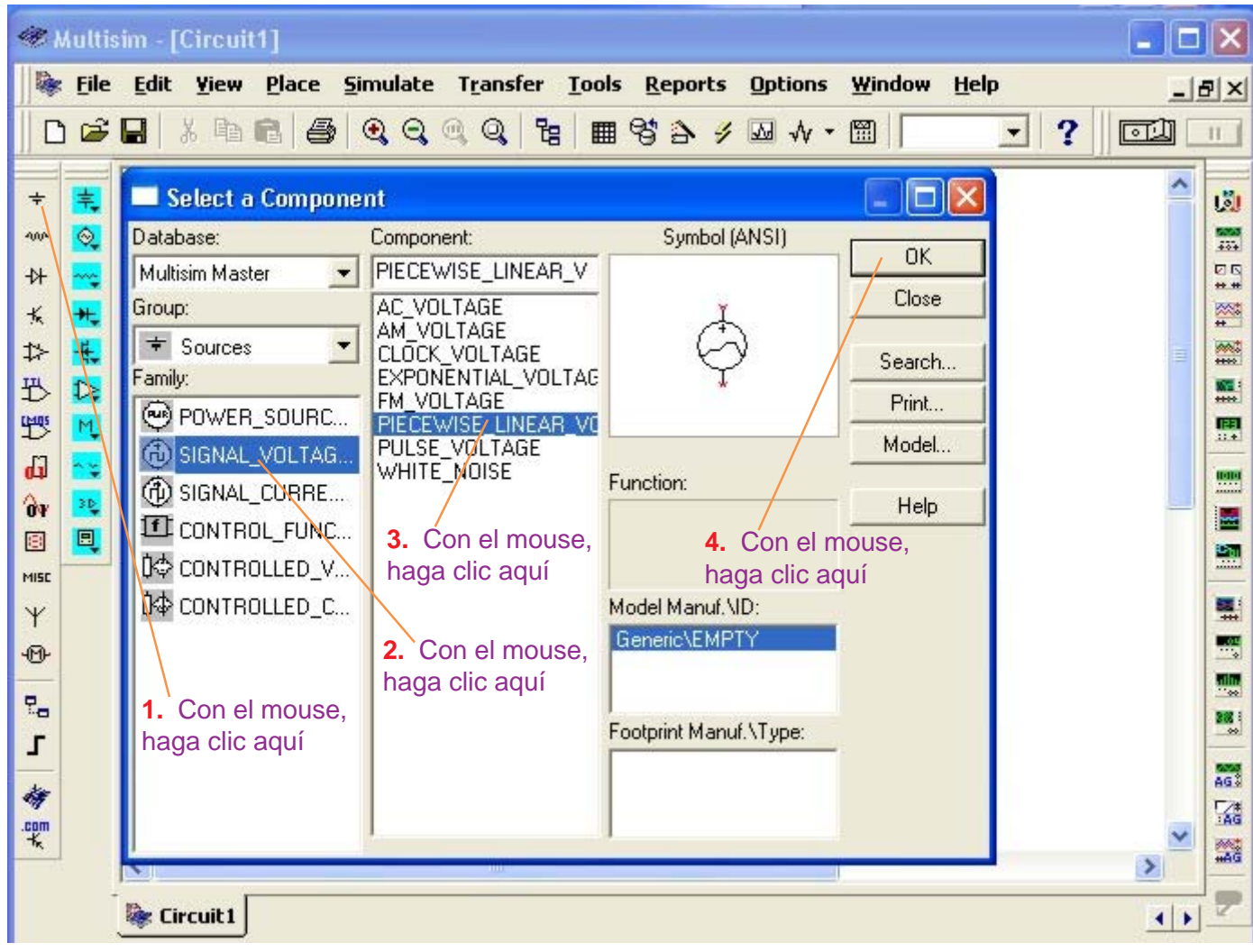

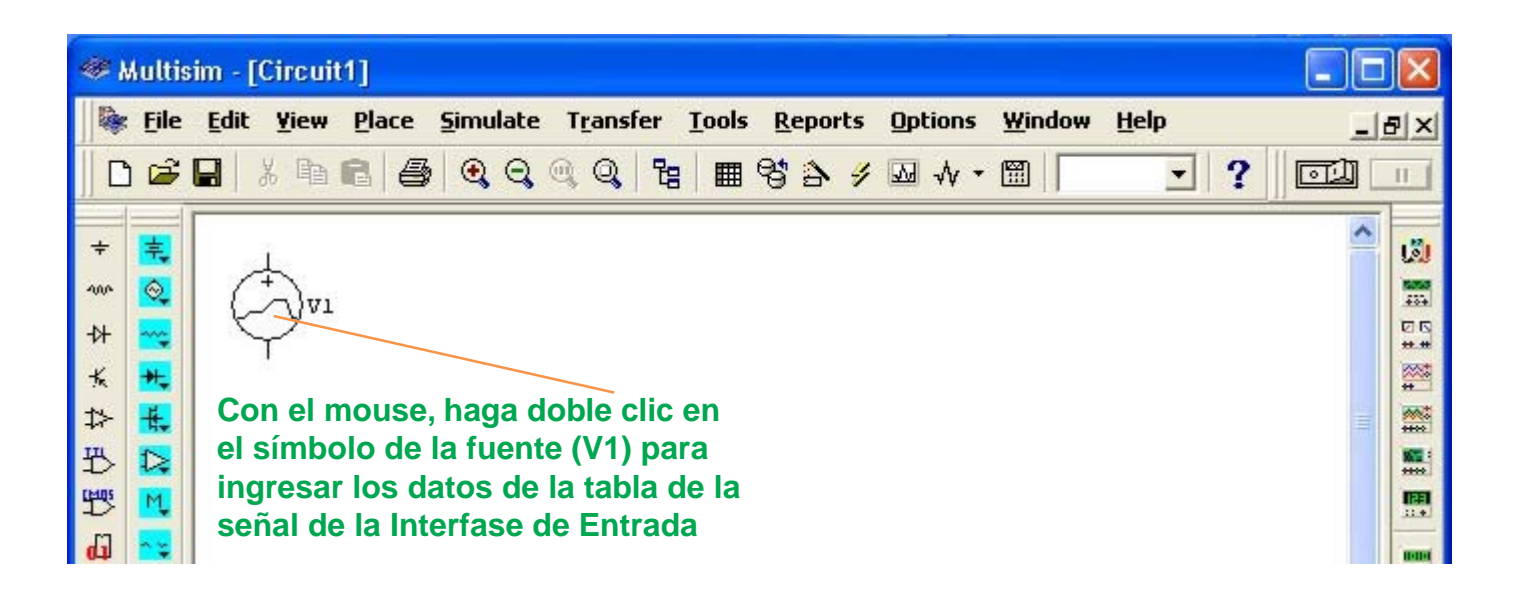

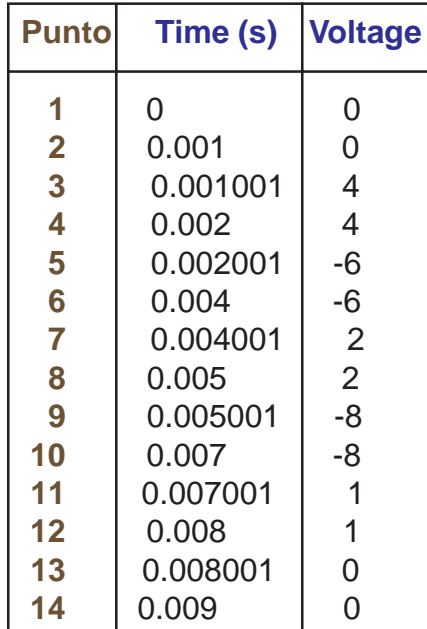

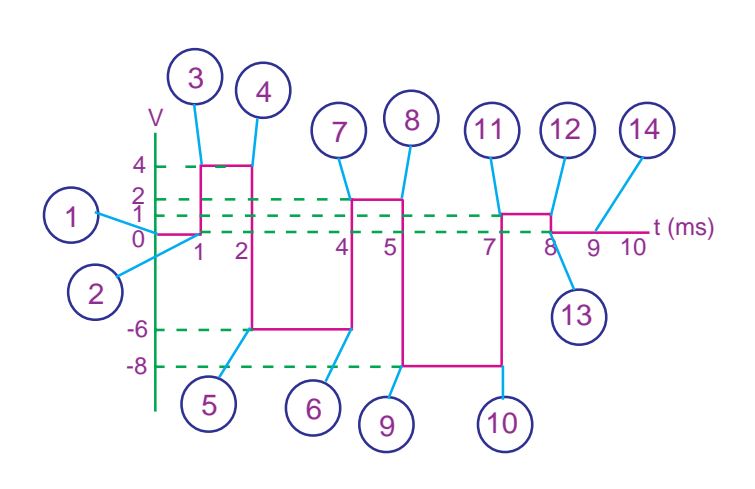

Tabulación de la señal de la Interfase de Entrada

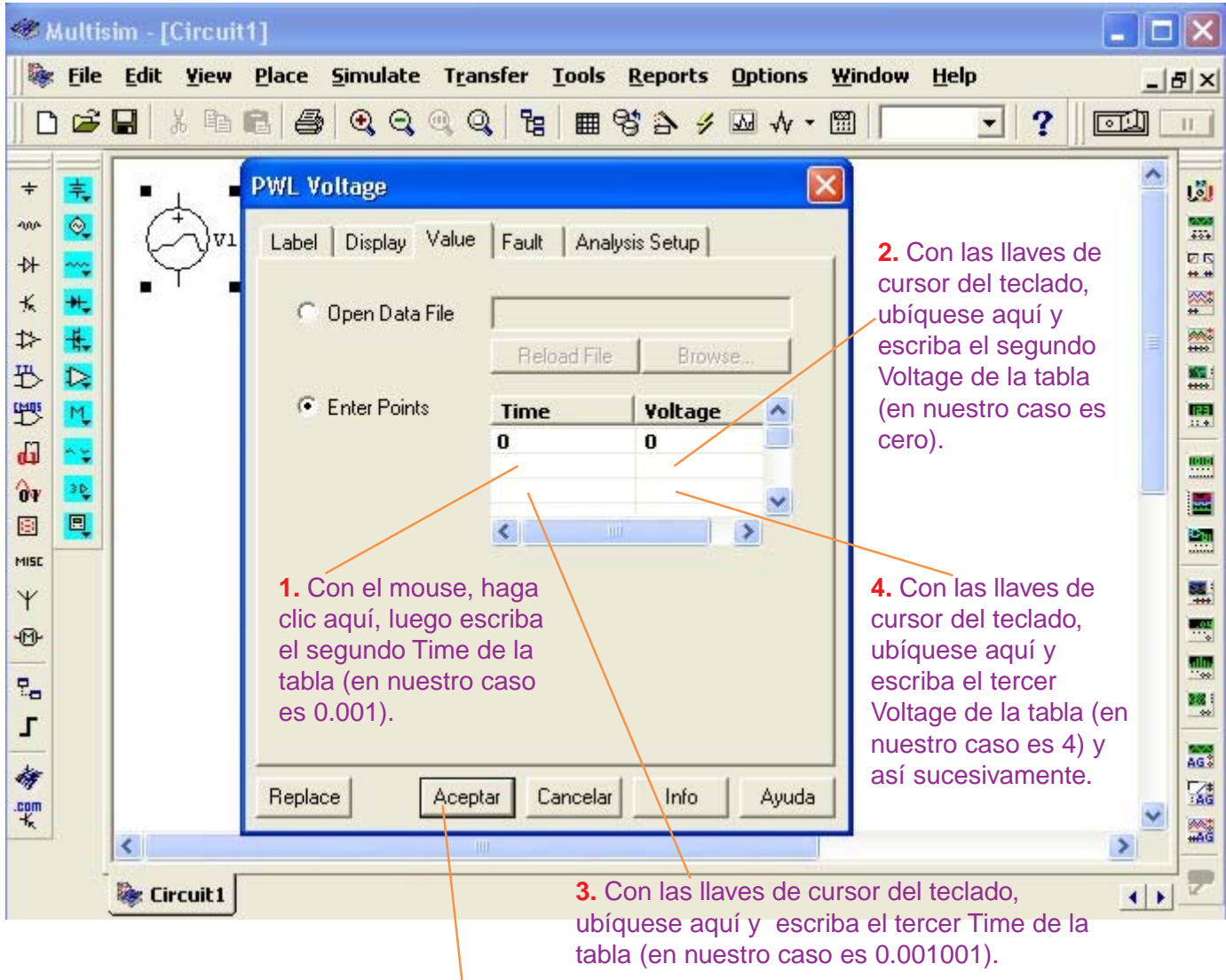

Luego de haber ingresado los catorce puntos de la señal de la Interfase de Entrada; con el mouse haga clic en **Aceptar** para grabar la información

# **Almacenamiento de la señal del Set Point en el Multisim.**

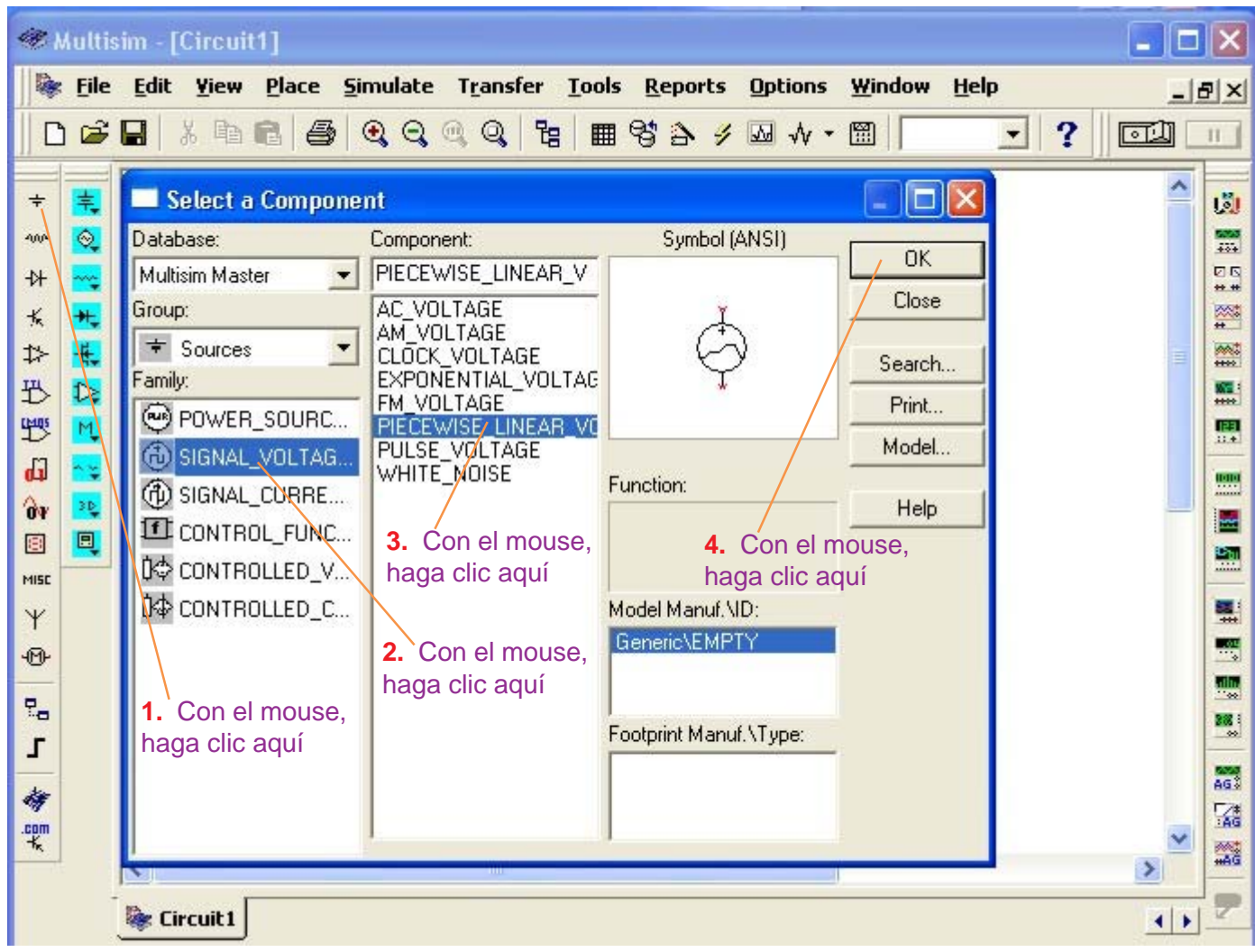

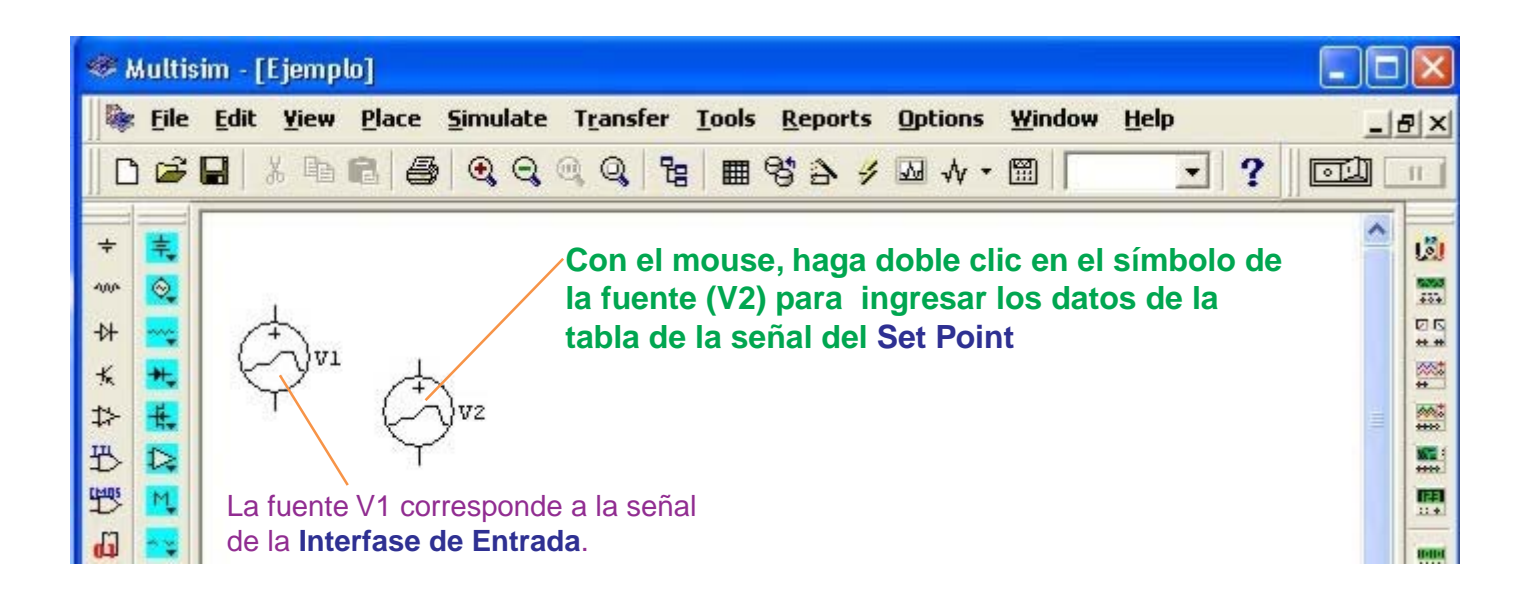

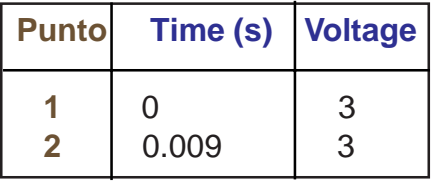

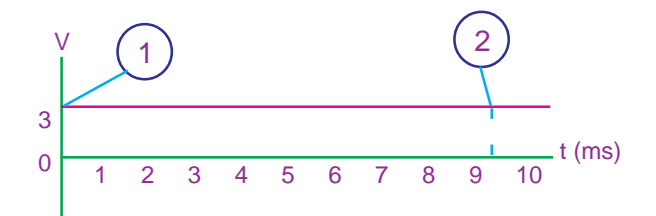

Tabulación de la señal del Set Point.

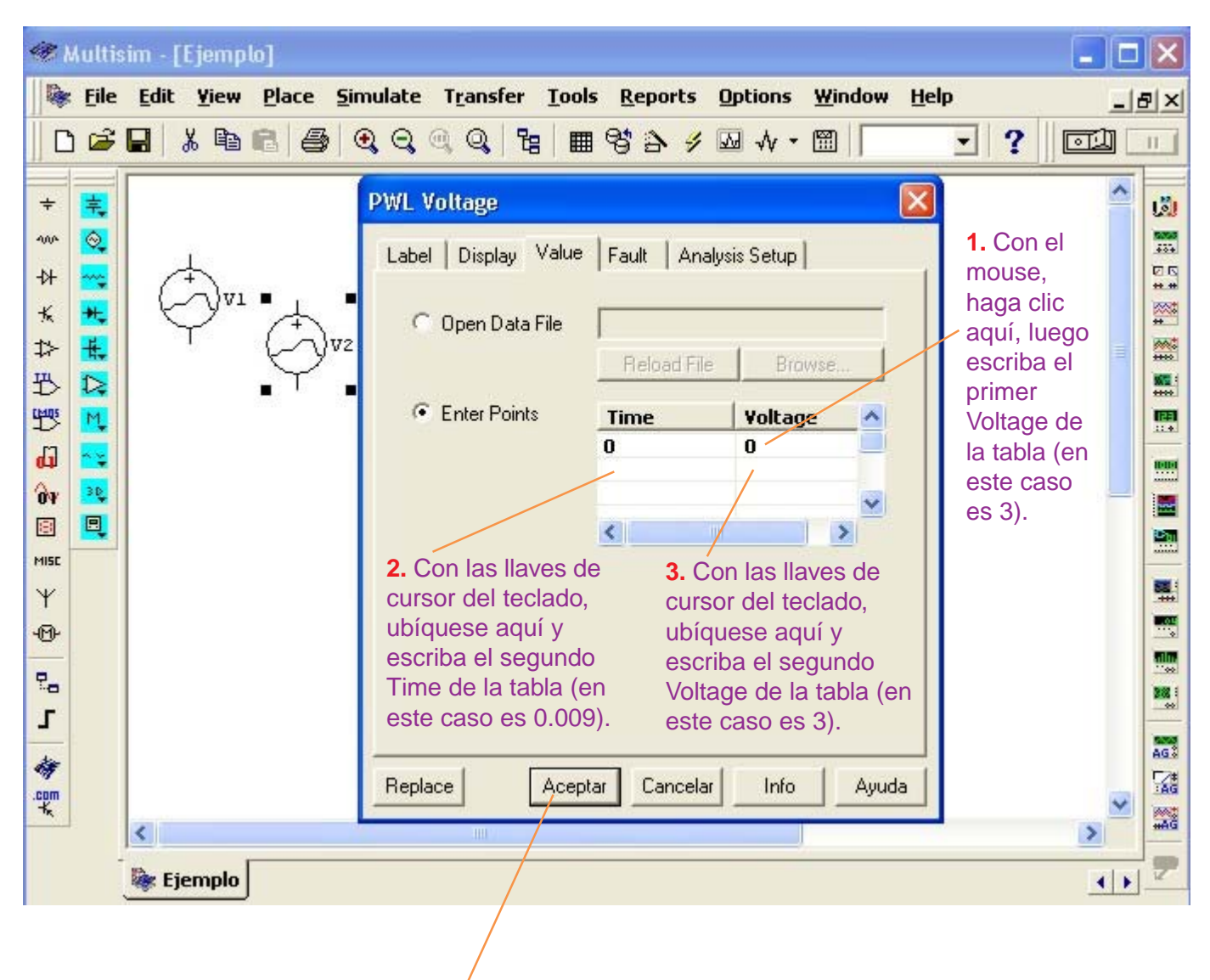

Luego de haber ingresado los dos puntos de la señal del Set Point; con el mouse haga clic en **Aceptar** para grabar la información

# **El Sumador con las señales de la Interfase de Entrada y Set Point.**

Insertaremos el **Sumador**.

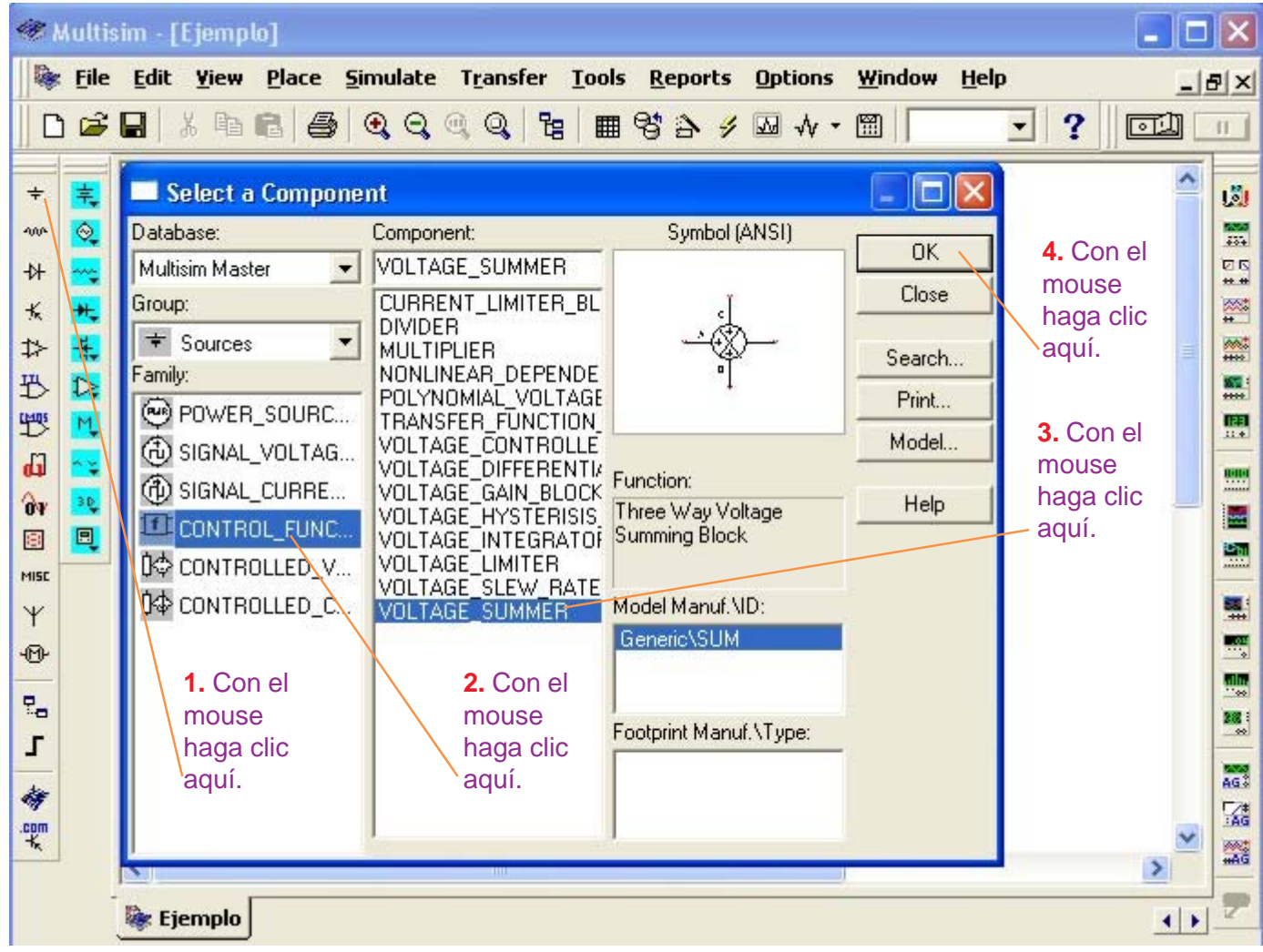

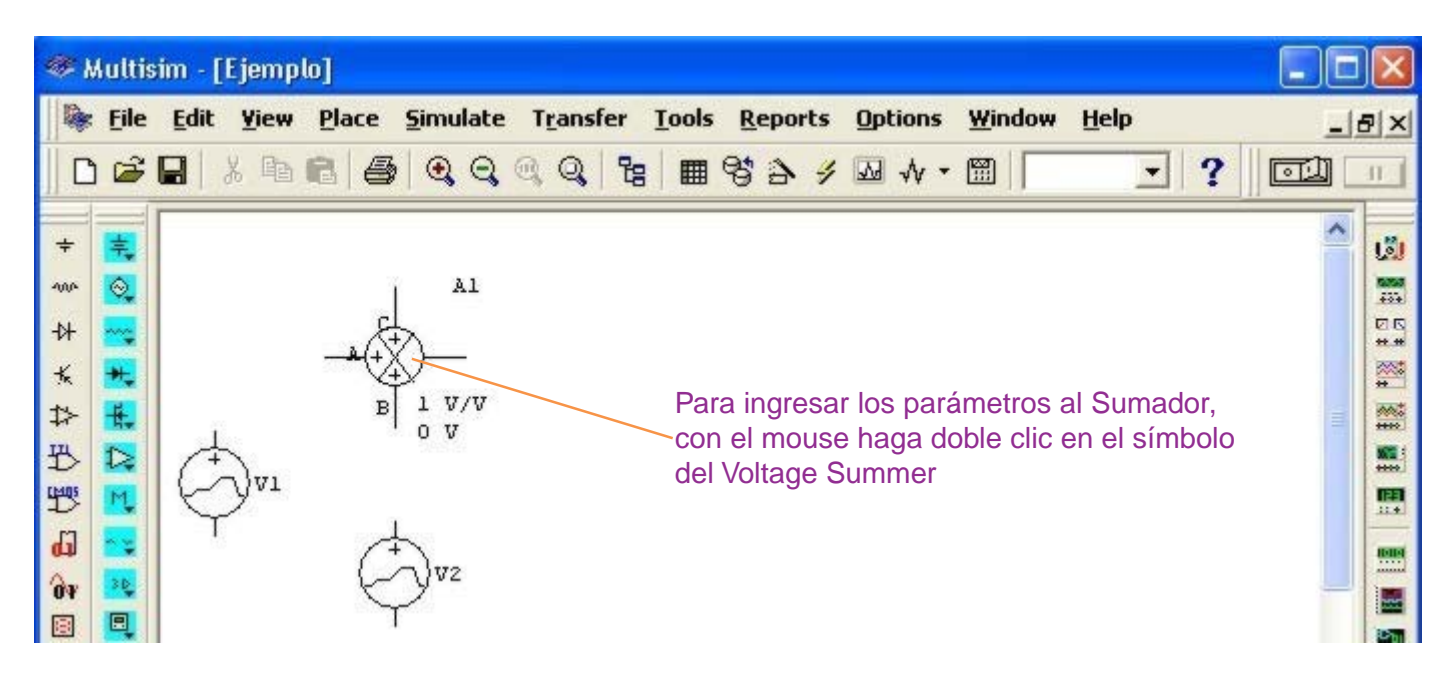

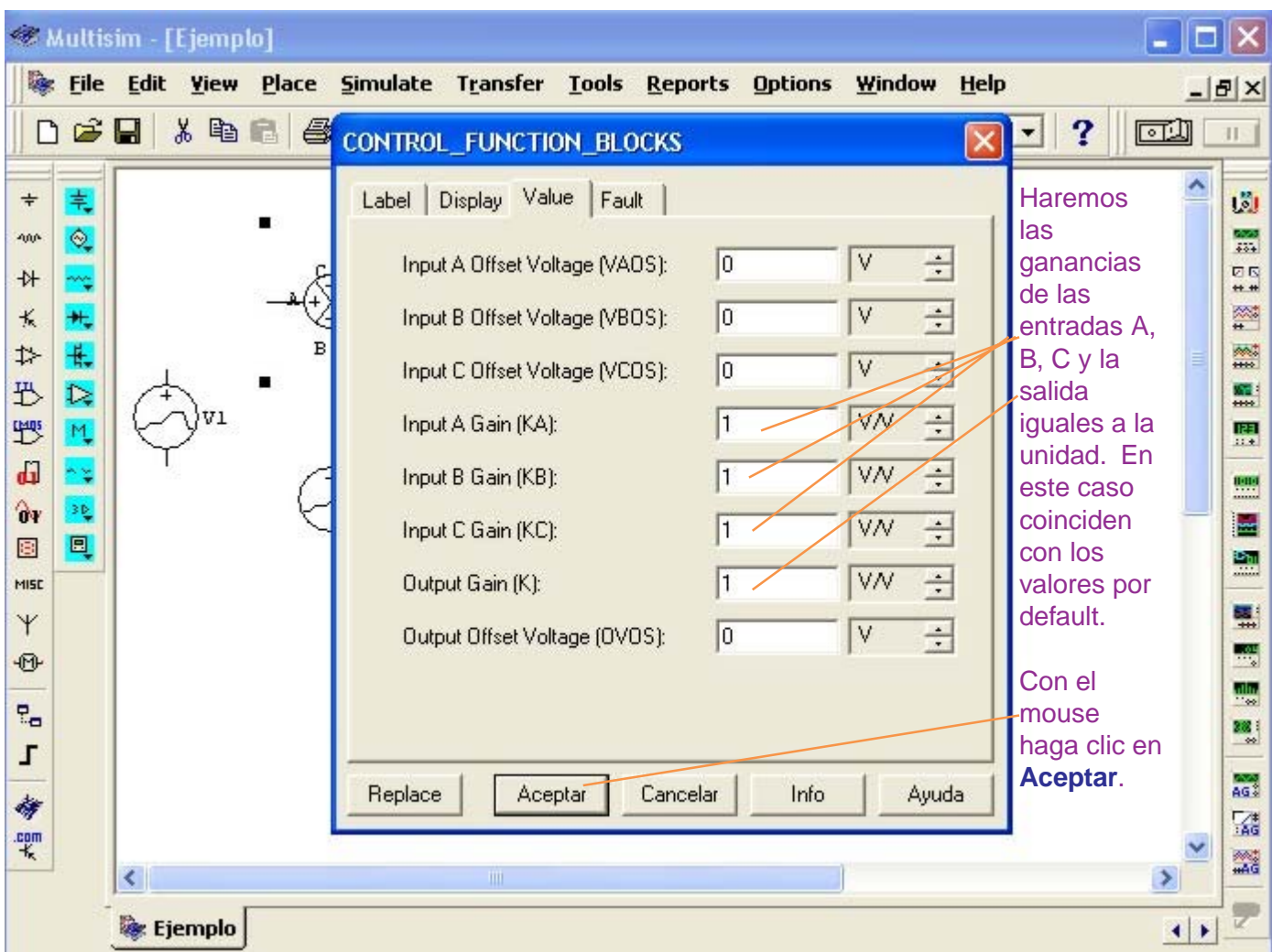

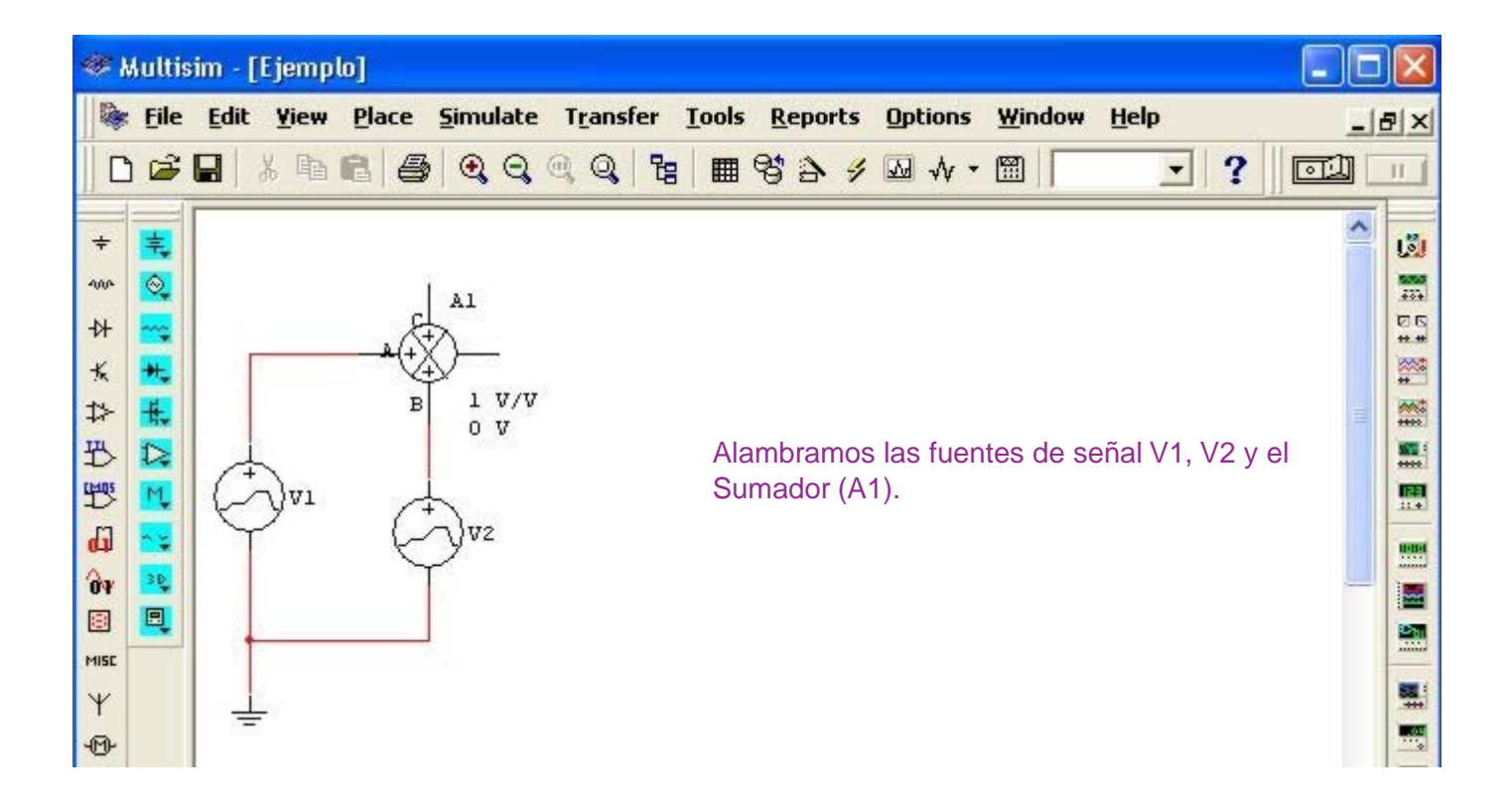

# **El Controlador Proporcional con el Sumador y señales de entrada.**

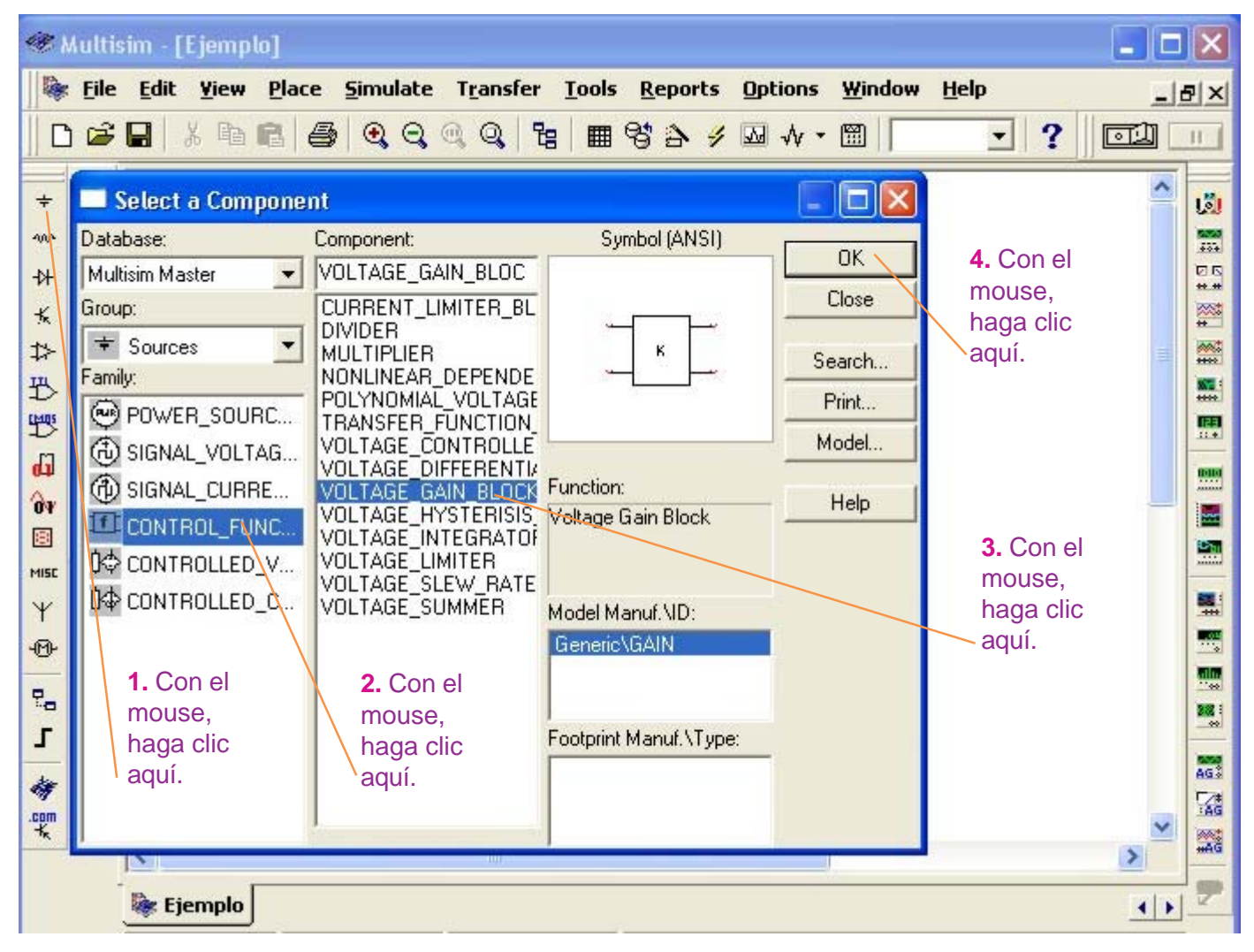

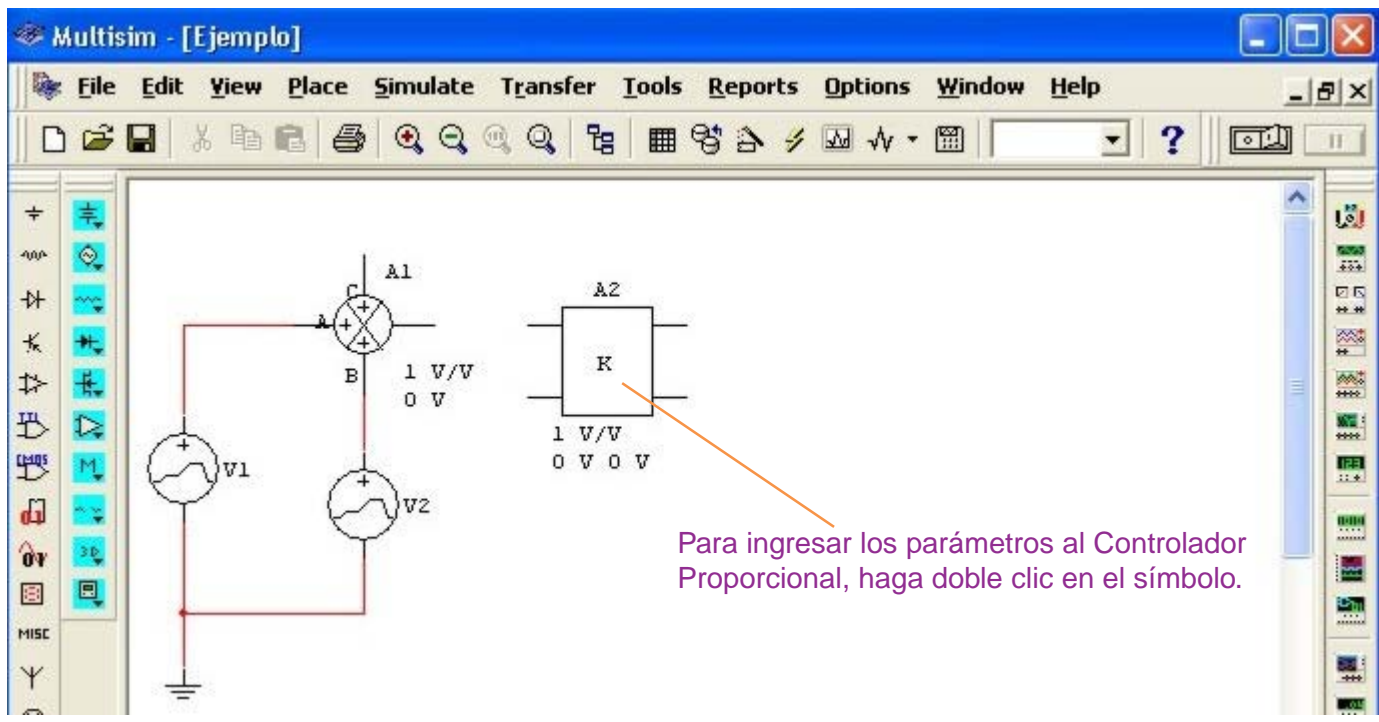

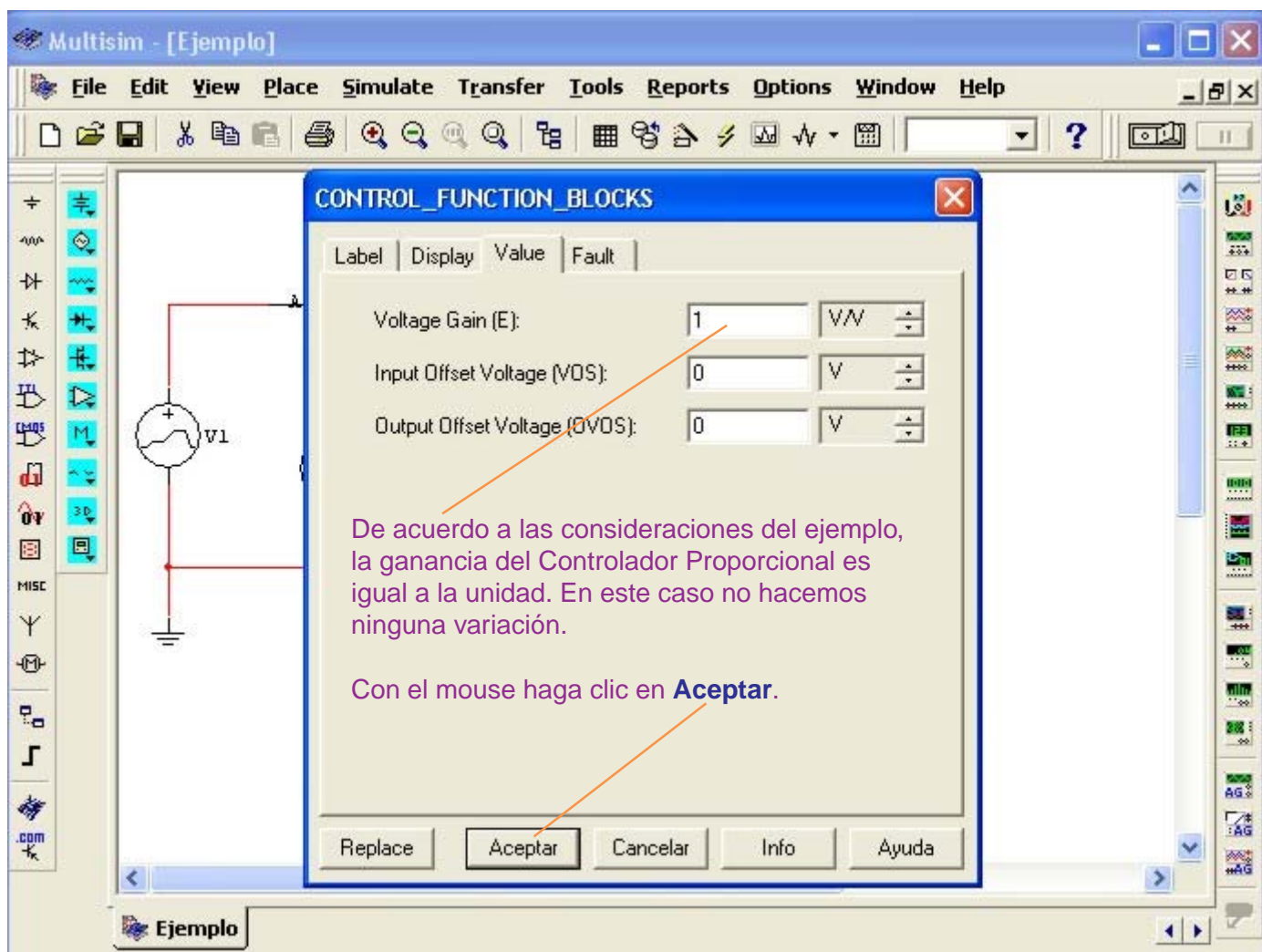

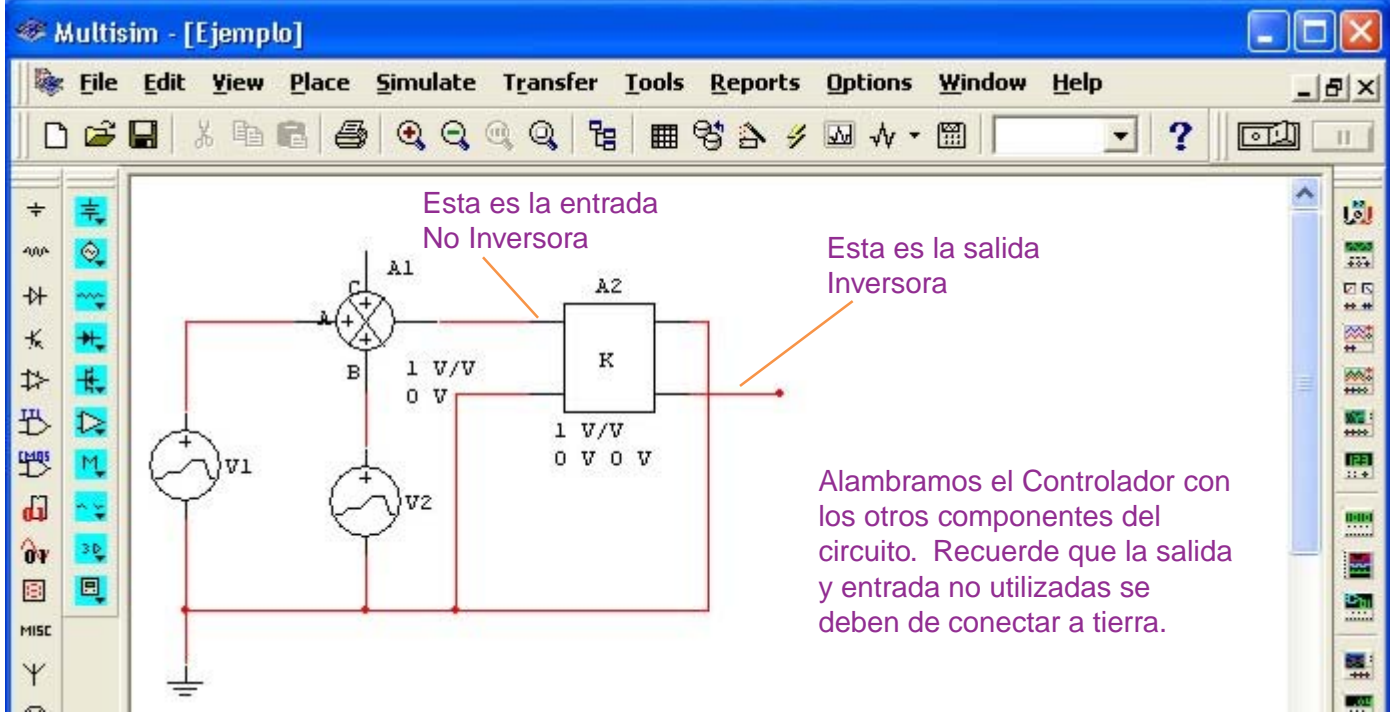

## **Activación de los Nodos en el Circuito, con Multisim**

Un nodo es un punto de unión de dos o más componentes en un circuito. El nodo es importante porque sirve como punto de referencia para observar los gráficos que querramos en puntos específicos del circuito.

Por esta razón conviene activar la presentación de los nodos, en caso que no esté activada, del modo siguiente:

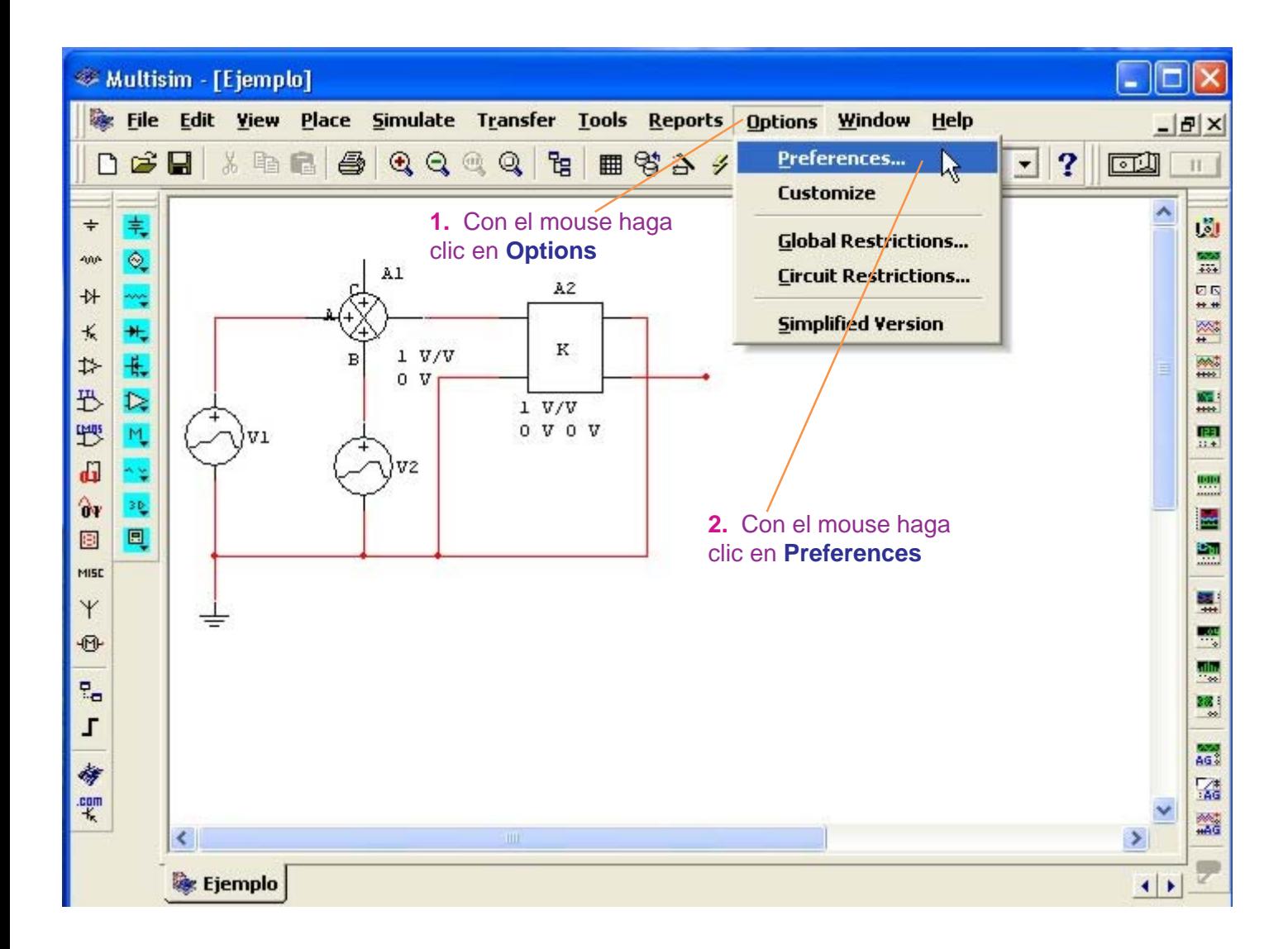

- 33 -

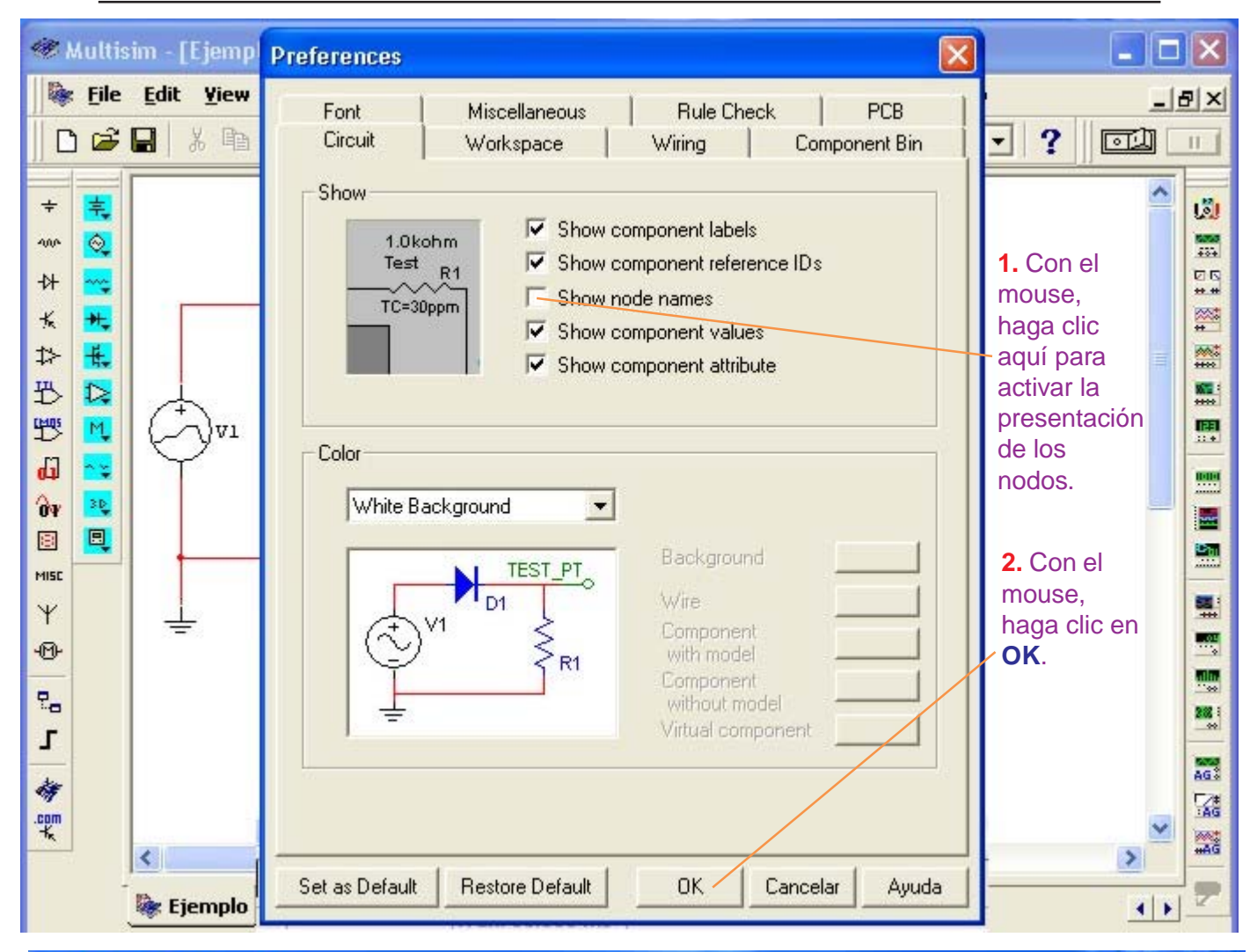

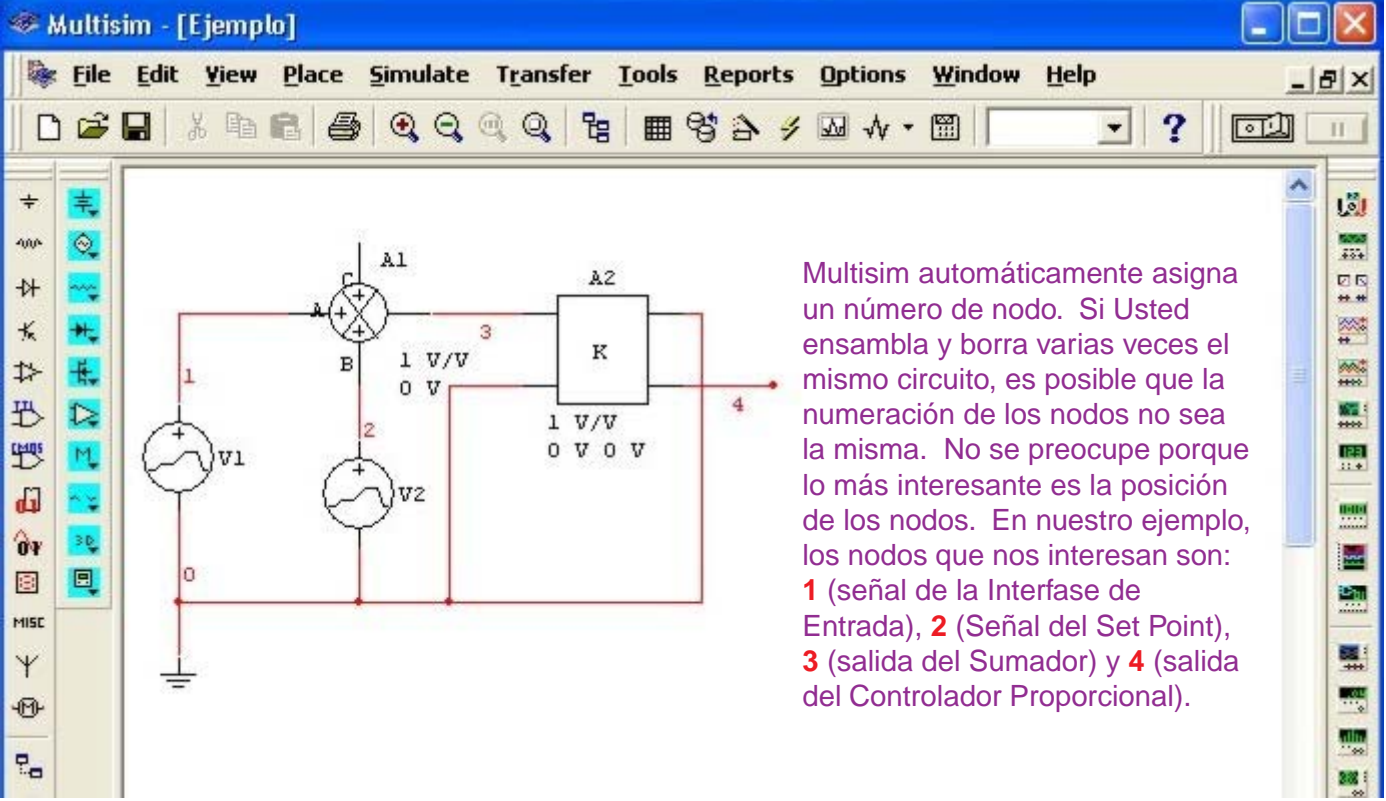

# **Configuración del Análisis Transiente para el Controlador Proporcional.**

#### **NO ENCIENDA EL SWITCH** del Multisim.

Siga el procedimiento siguiente:

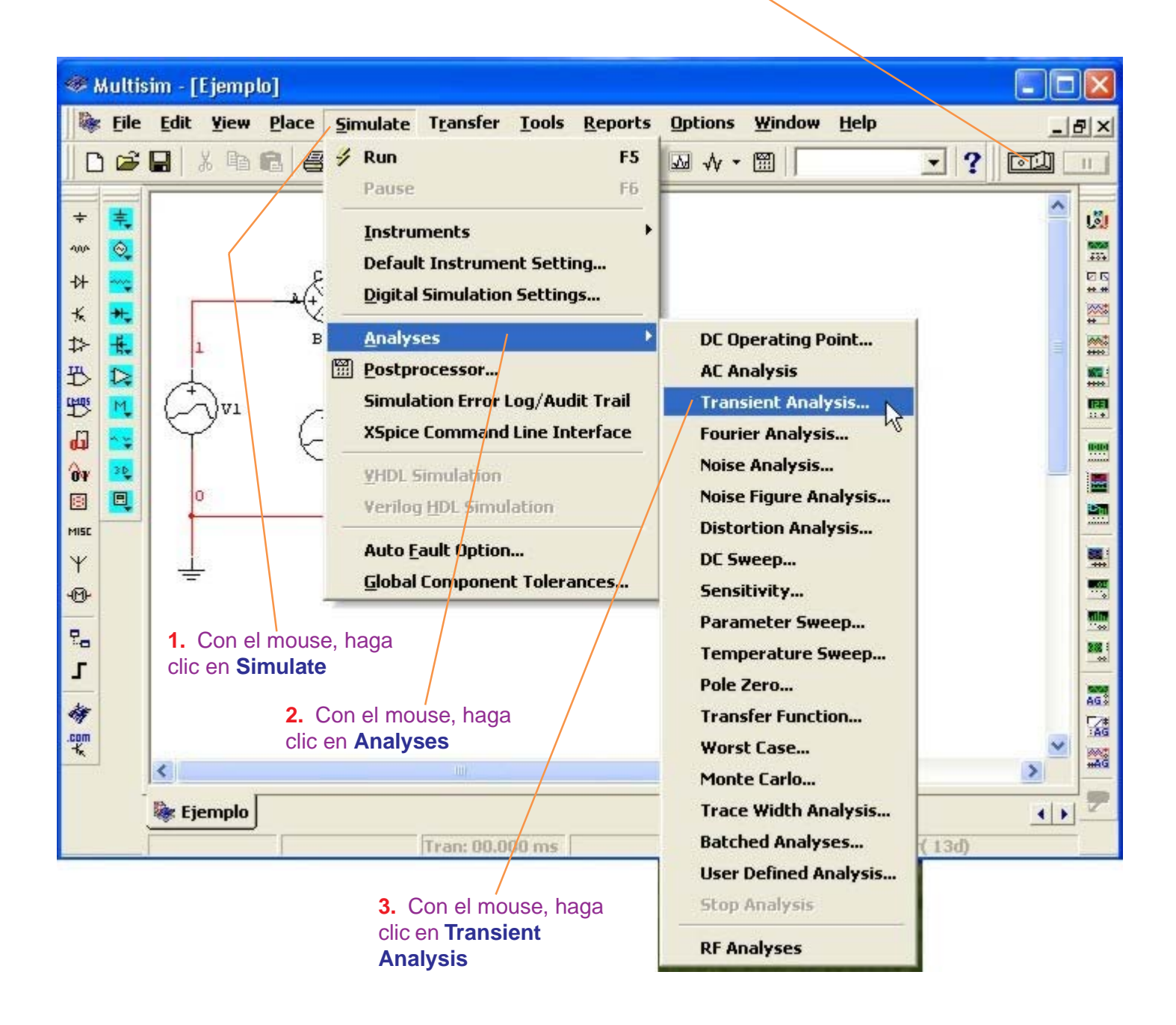

| <b>Multisim - [Ejemplo]</b> |                                                                            |                                                     |
|-----------------------------|----------------------------------------------------------------------------|-----------------------------------------------------|
|                             | File Edit View Place Simulate Transfer Tools Reports Options Window Help   | $   \times$                                         |
|                             |                                                                            | ?<br>同期<br>П                                        |
| $\div$                      | <b>Transient Analysis</b>                                                  | 1. Con el<br>圆                                      |
| 4005                        | Analysis Parameters   Output variables   Miscellaneous Options   Summary   | mouse.<br>÷.<br>haga clic                           |
| +<br>长                      | <b>Initial Conditions</b>                                                  | 回回<br>** **<br>aquí y                               |
| ♯                           | Automatically determine initial conditions<br>$\overline{\phantom{a}}$     | ≅<br>escriba el<br>颂言<br><b>Start time</b><br>$+11$ |
| 迅                           | Parameters                                                                 | que de<br>X.<br>m                                   |
| 豐                           | n<br>Start time (TSTART)<br>sec<br>Reset to default                        | acuerdo a<br>围<br>$11 +$<br>las señales             |
| ď<br>ŶУ                     | 0.001<br>End time (TSTOP)<br>sec.                                          | 1919<br><br>es cero                                 |
| 粵                           | 2. Con el mouse,<br>Maximum time step settings (TMAX)                      | 鹽                                                   |
| MISC                        | haga clic aquí y<br>escriba el End<br>100<br>Minimum number of time points |                                                     |
| Y<br>⊕                      | time que de<br>Maximum lime step (TMAX)<br>1e-005<br>acuerdo a las         | 뼦<br>₩                                              |
|                             | sec<br>señales es 10 ms                                                    | ∰                                                   |
| 립<br>Г                      | <b>6</b> Generate time steps automatically<br>o sea 0.01 seg               | 881<br>$\rightarrow$                                |
| 命                           | $Mole \gg$<br>Simulate<br>Help<br>Cancel<br><b>Apply</b>                   | AG3                                                 |
| $\ddot{\tilde{\mathbf{x}}}$ |                                                                            | 鬣                                                   |
|                             | ∢<br>IIII.                                                                 | 鱗<br>×,                                             |
|                             | Ejemplo                                                                    | $\left  \cdot \right $                              |

**3.** Con el mouse, haga clic en **Output variables**

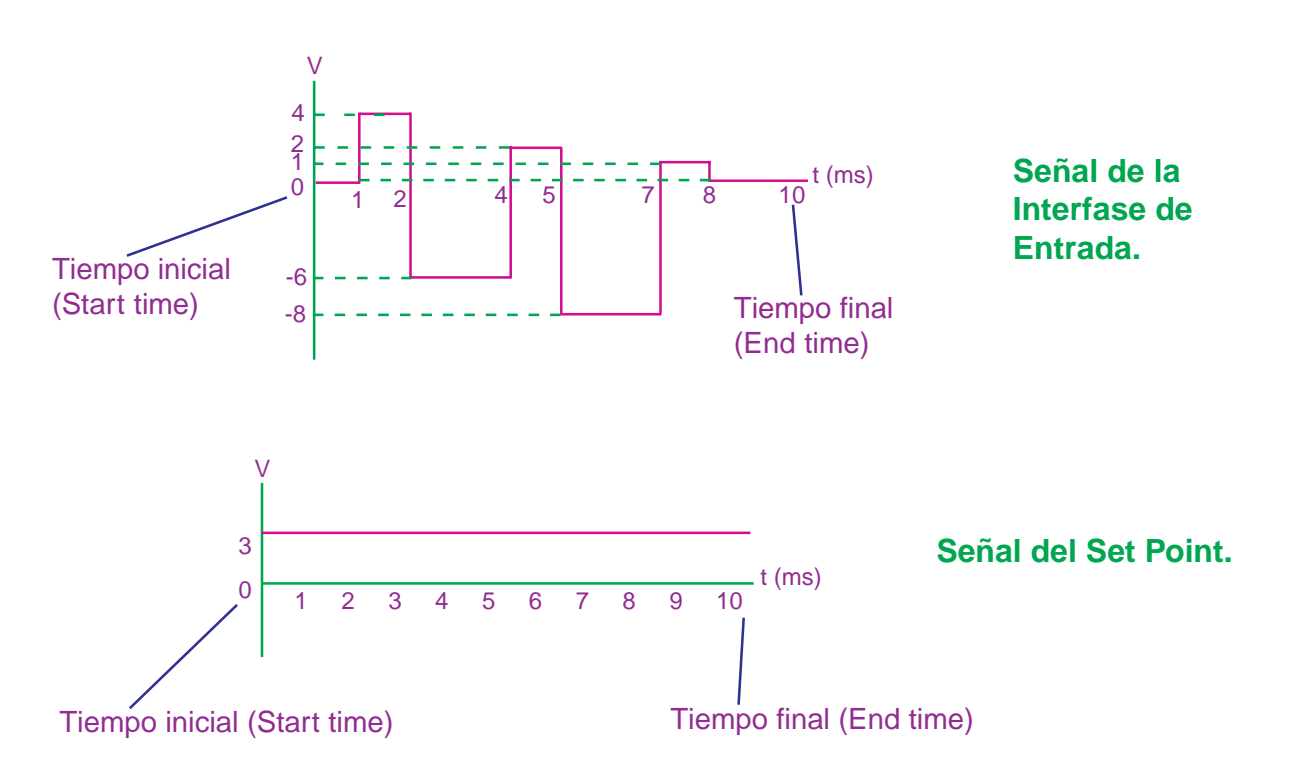

- 36 -

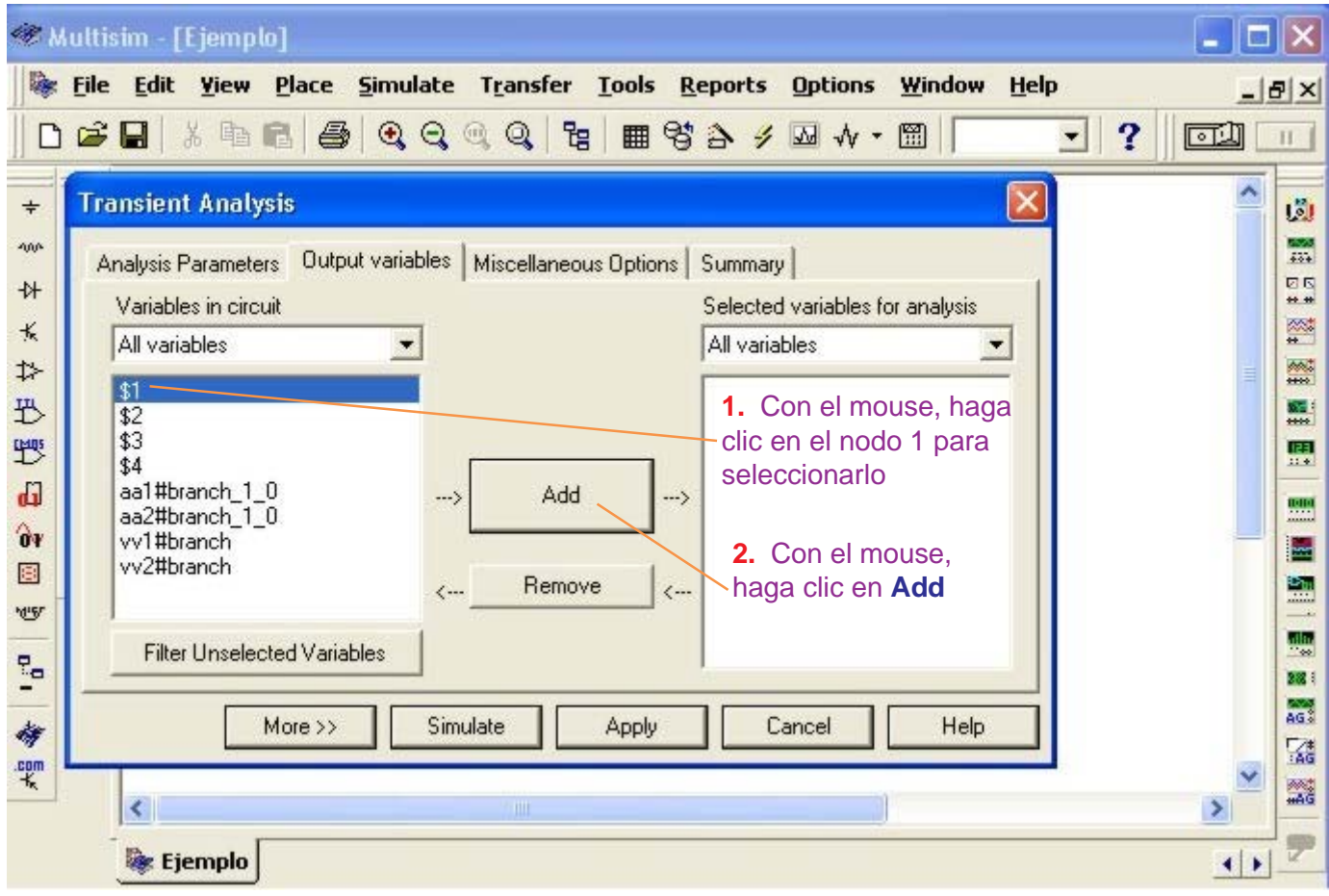

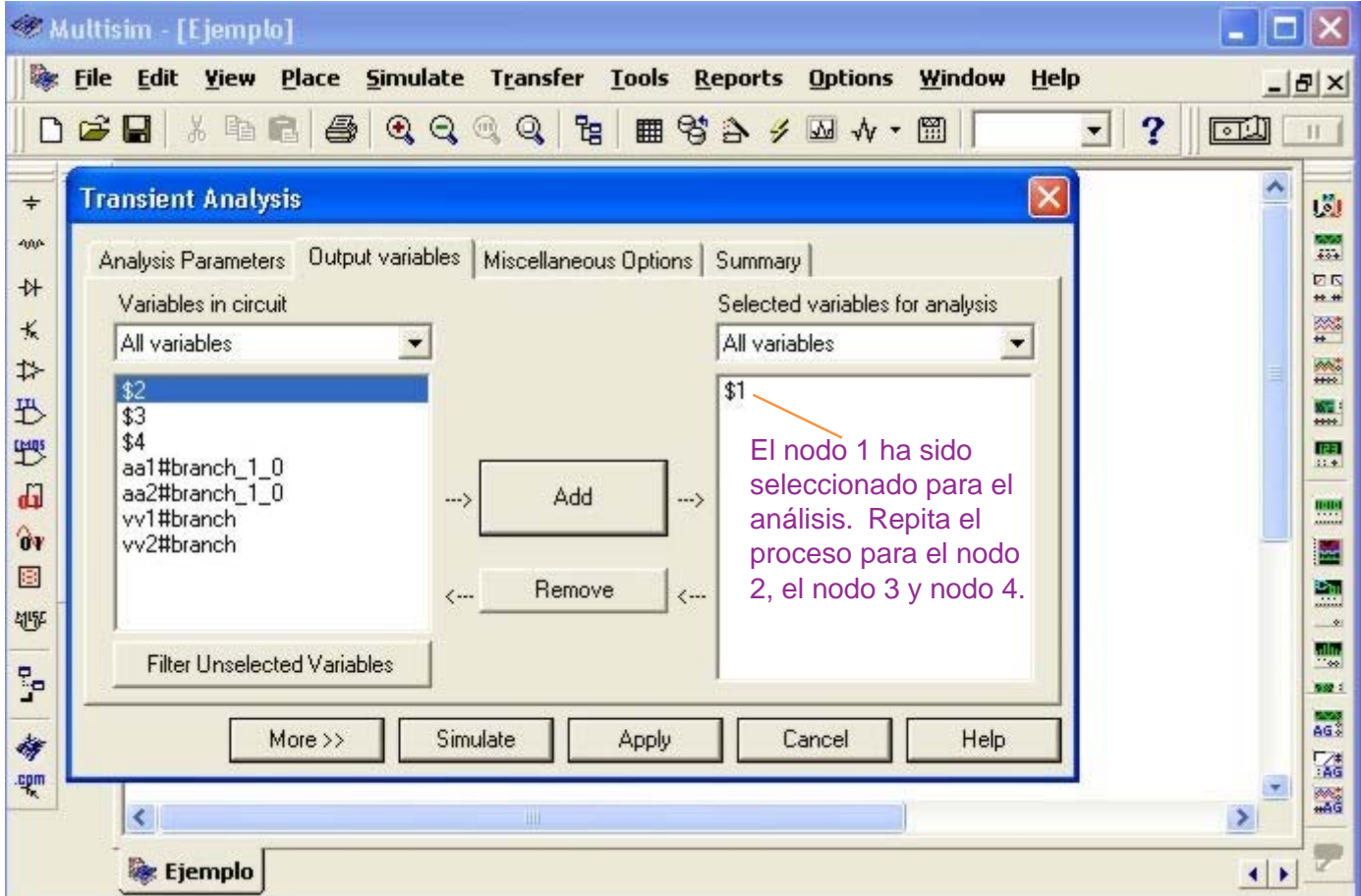

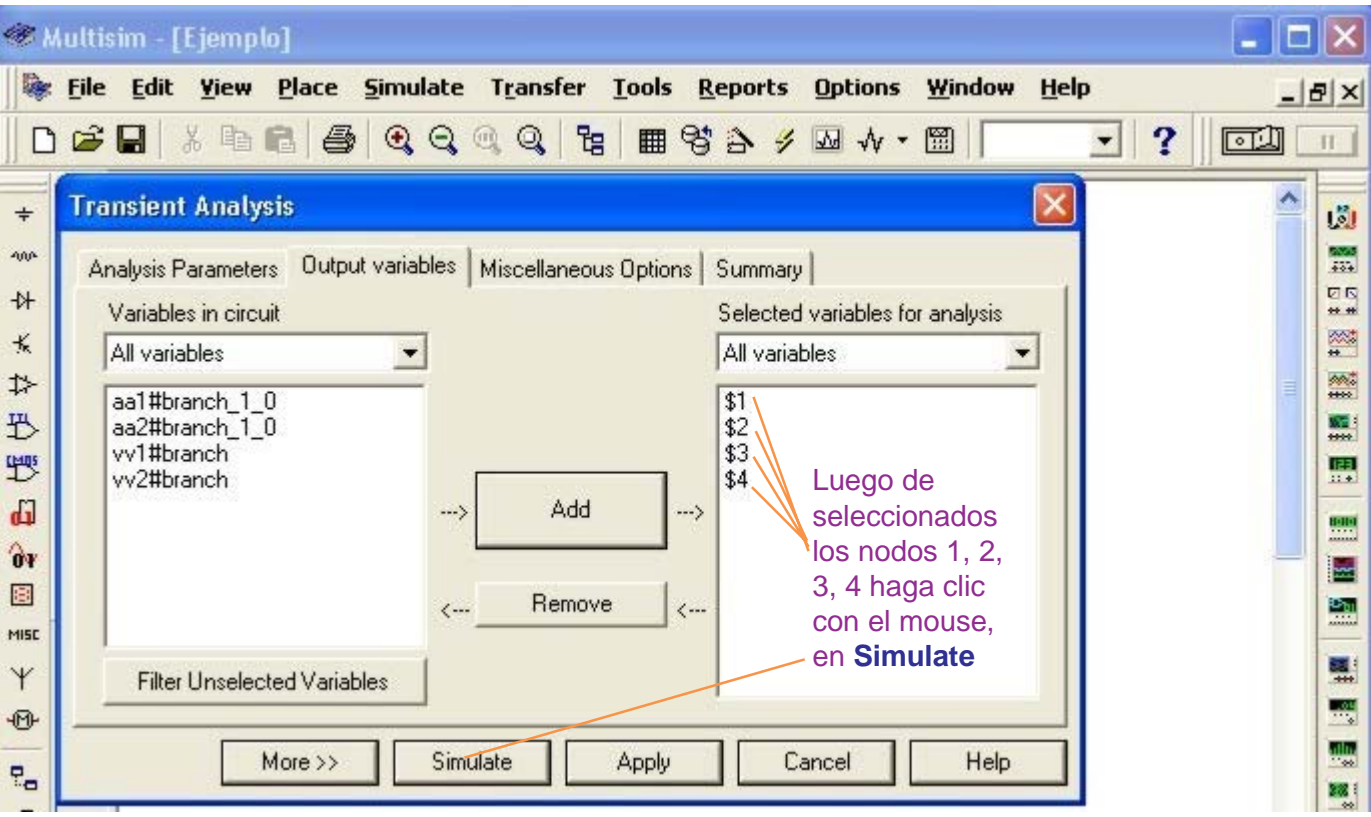

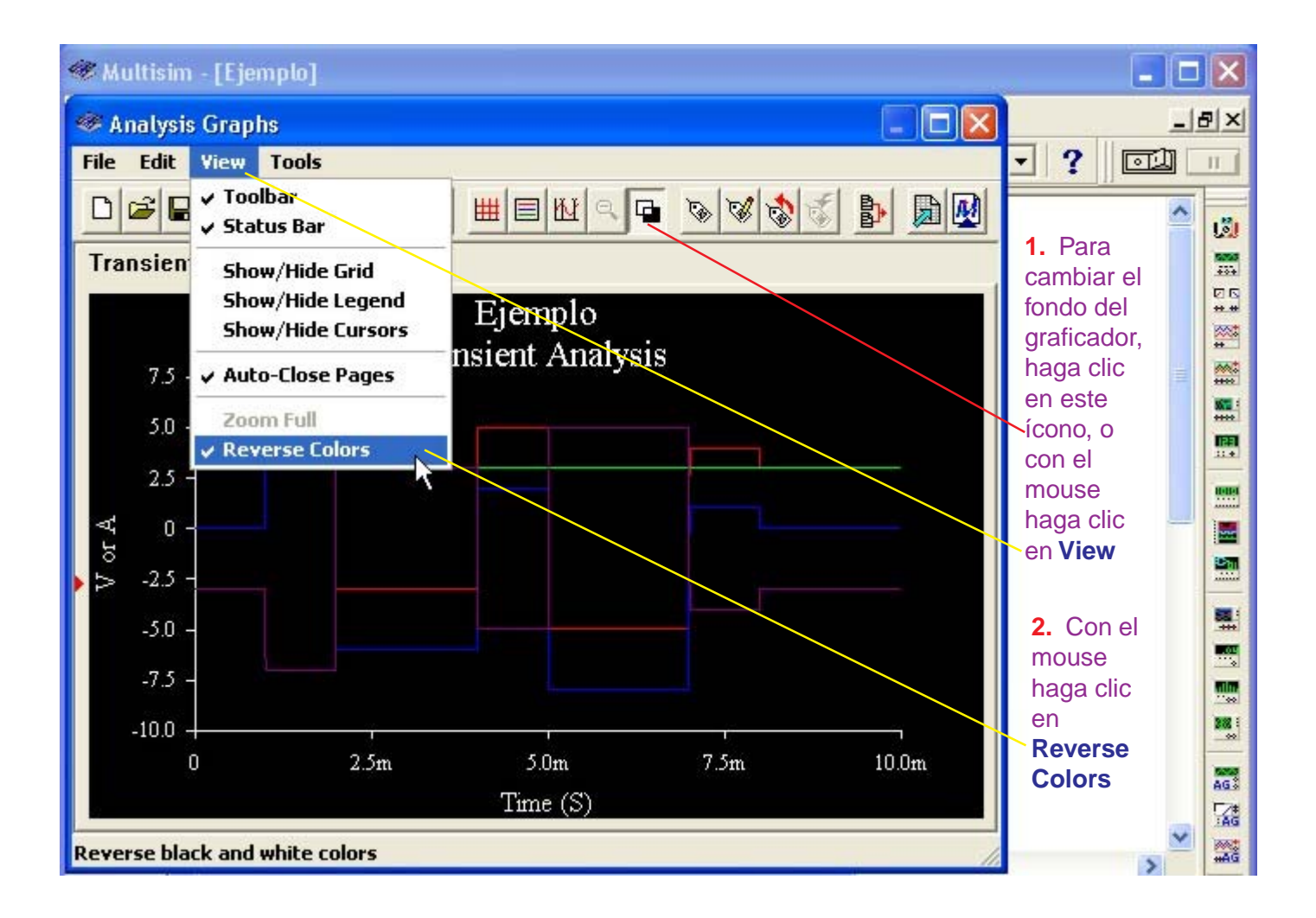

# **Presentación de las señales del Controlador Proporcional**

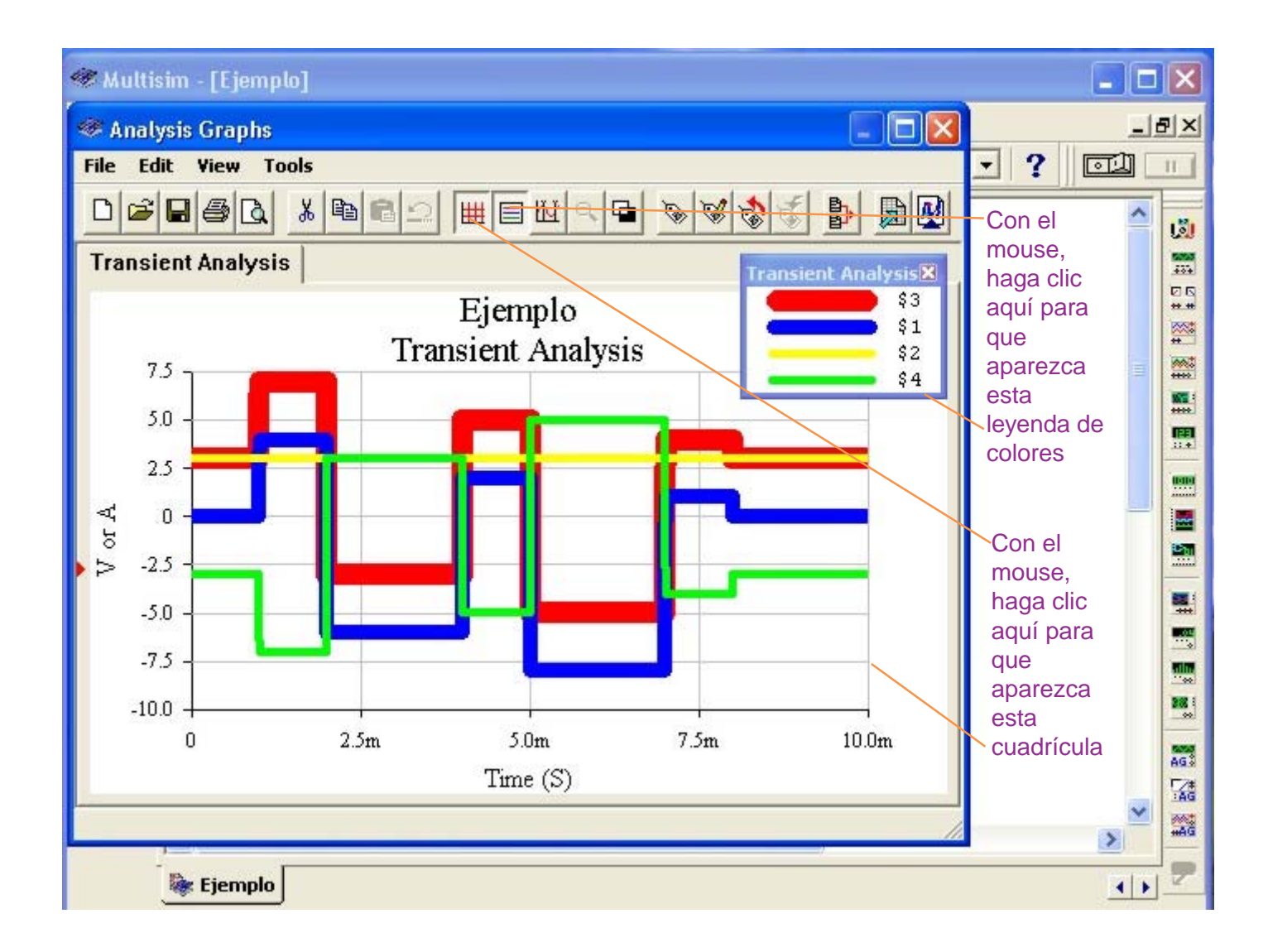

Por la leyenda de colores del Transient Analysis:

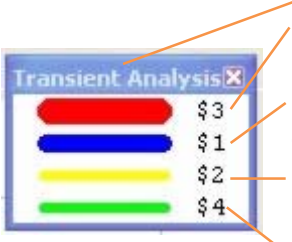

El color **rojo** (nodo 3) le corresponde a la señal de salida del **Sumador**.

El color **azul** (nodo 1) le corresponde a la señal de la **Interfase de Entrada.**

El color **amarillo** (nodo 2) le corresponde a la señal del **Set Point.**

El color **verde** (nodo 4) le corresponde a la señal de salida del **Controlador Proporcional**.

# **Grosor y Color para la presentación de las señales de salida.**

La presentación de las señales en el Analysis Graphs tienen un grosor de un punto tipográfico con la finalidad de poder realizar las mediciones con precisión.

Sin embargo, para poder distinguir las señales unas de otras, hemos optado por aumentar el grosor de las líneas en 10 puntos para el color rojo, 7 puntos para el color azul, 4 puntos para el color verde y 4 puntos para el color amarillo, de la manera siguiente:

**1.** Con el mouse haga clic en **Edit**.

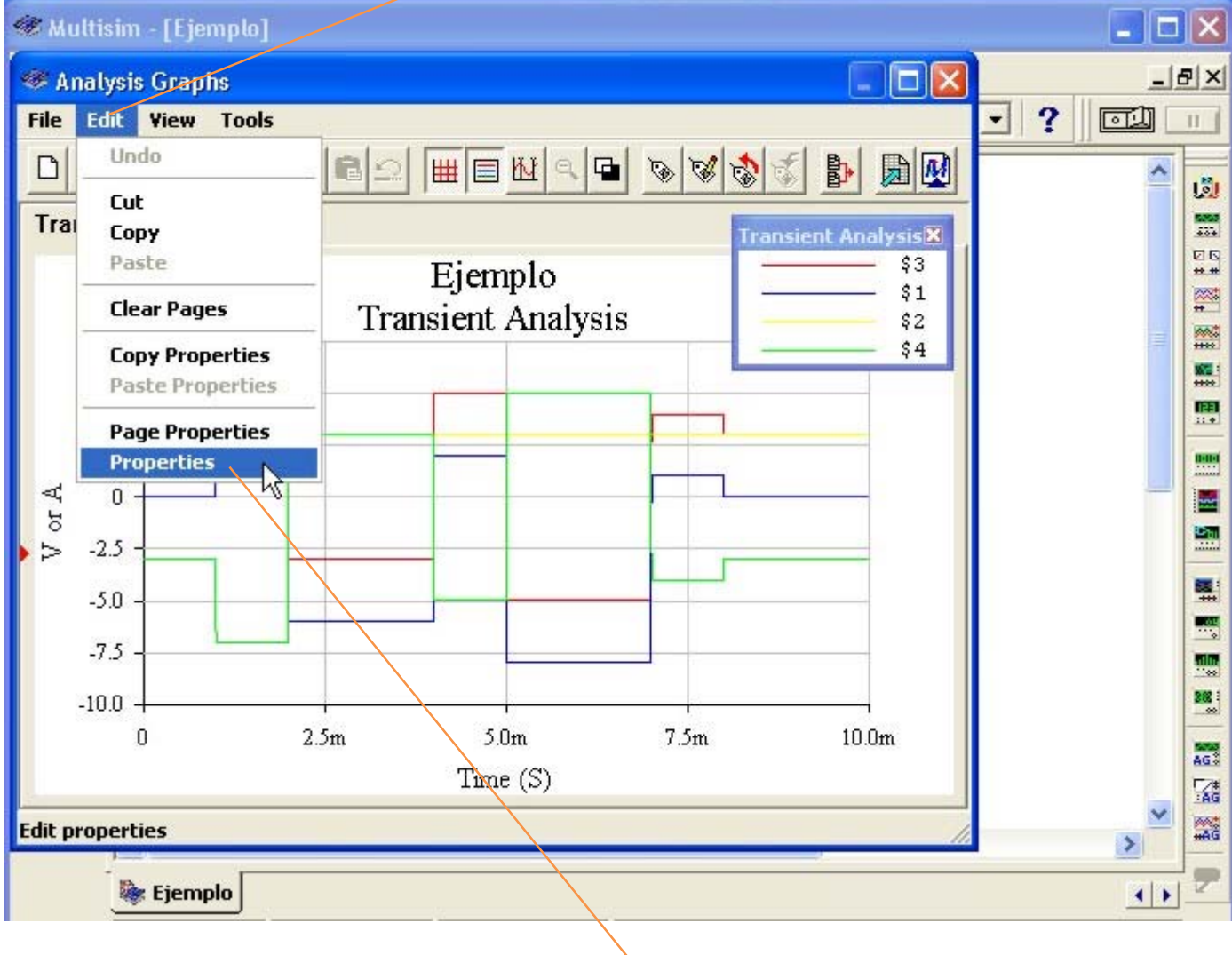

**2.** Con el mouse haga clic en **Properties**.

Z – projekt pozri († 1872)<br>18. srpnja – Jan Sarajević, pozri († 1872)<br>18. srpnja – Jan Sarajević, pozri († 1882)

**1.** Con el mouse, haga clic en **Traces**

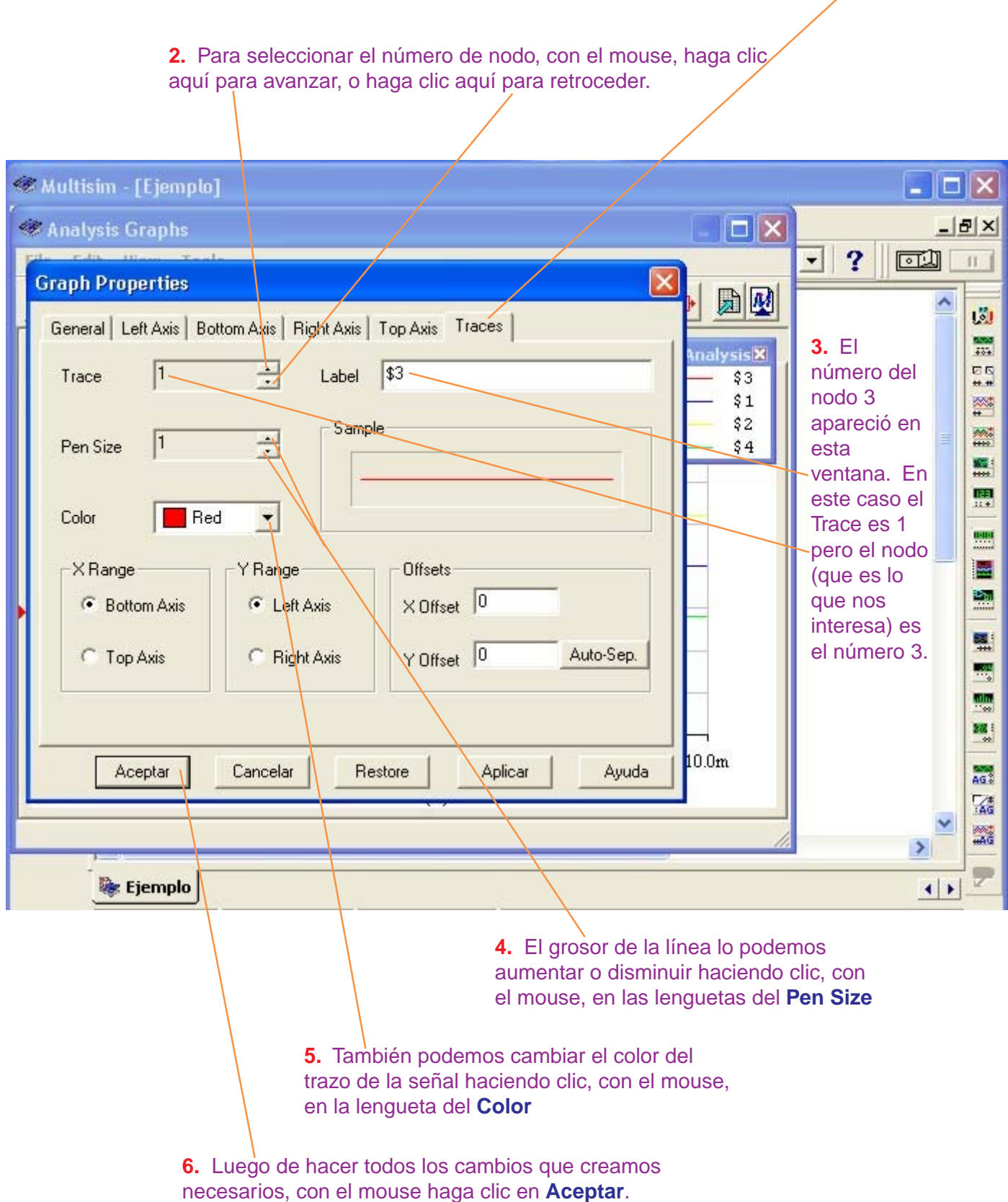

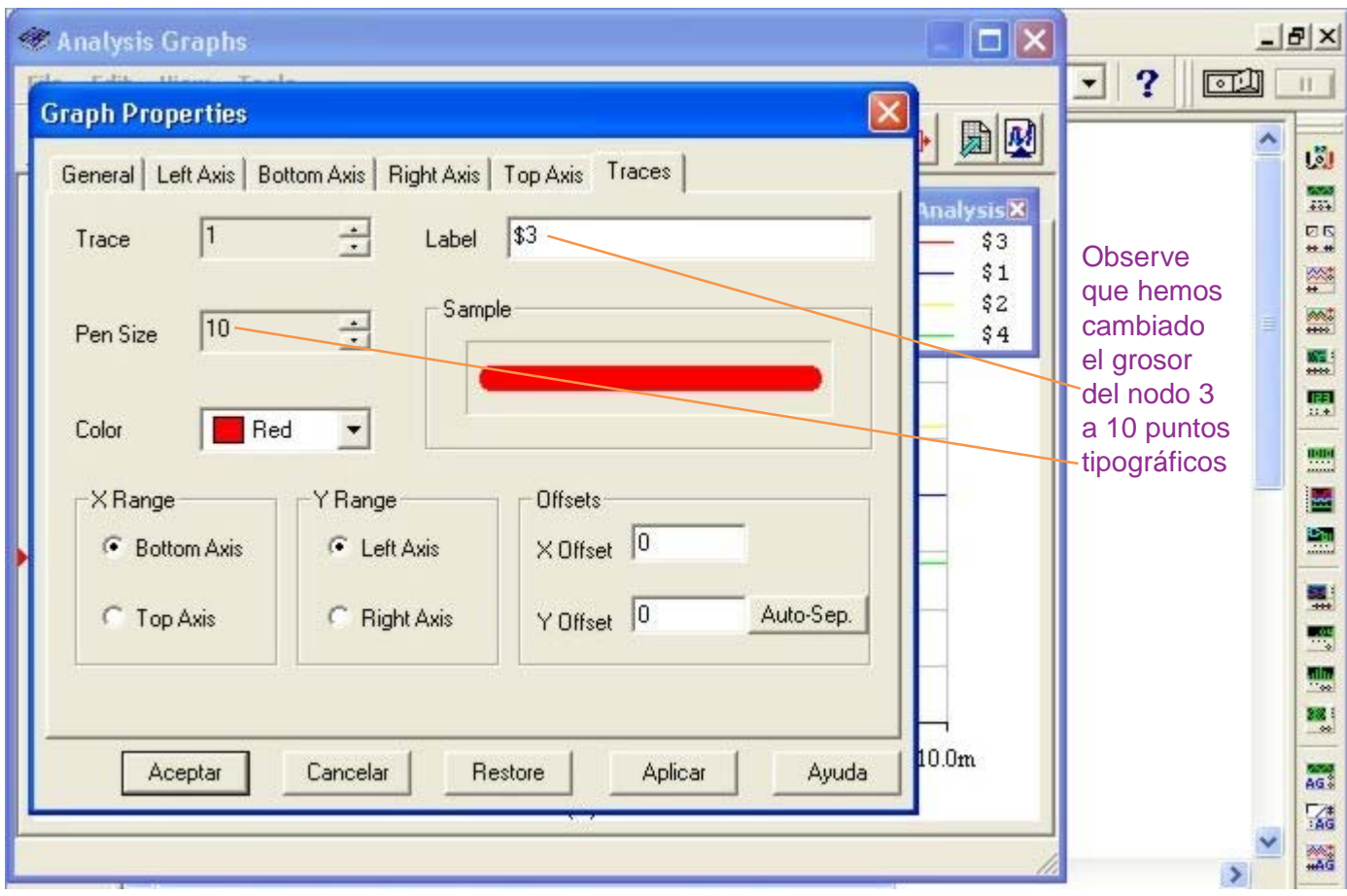

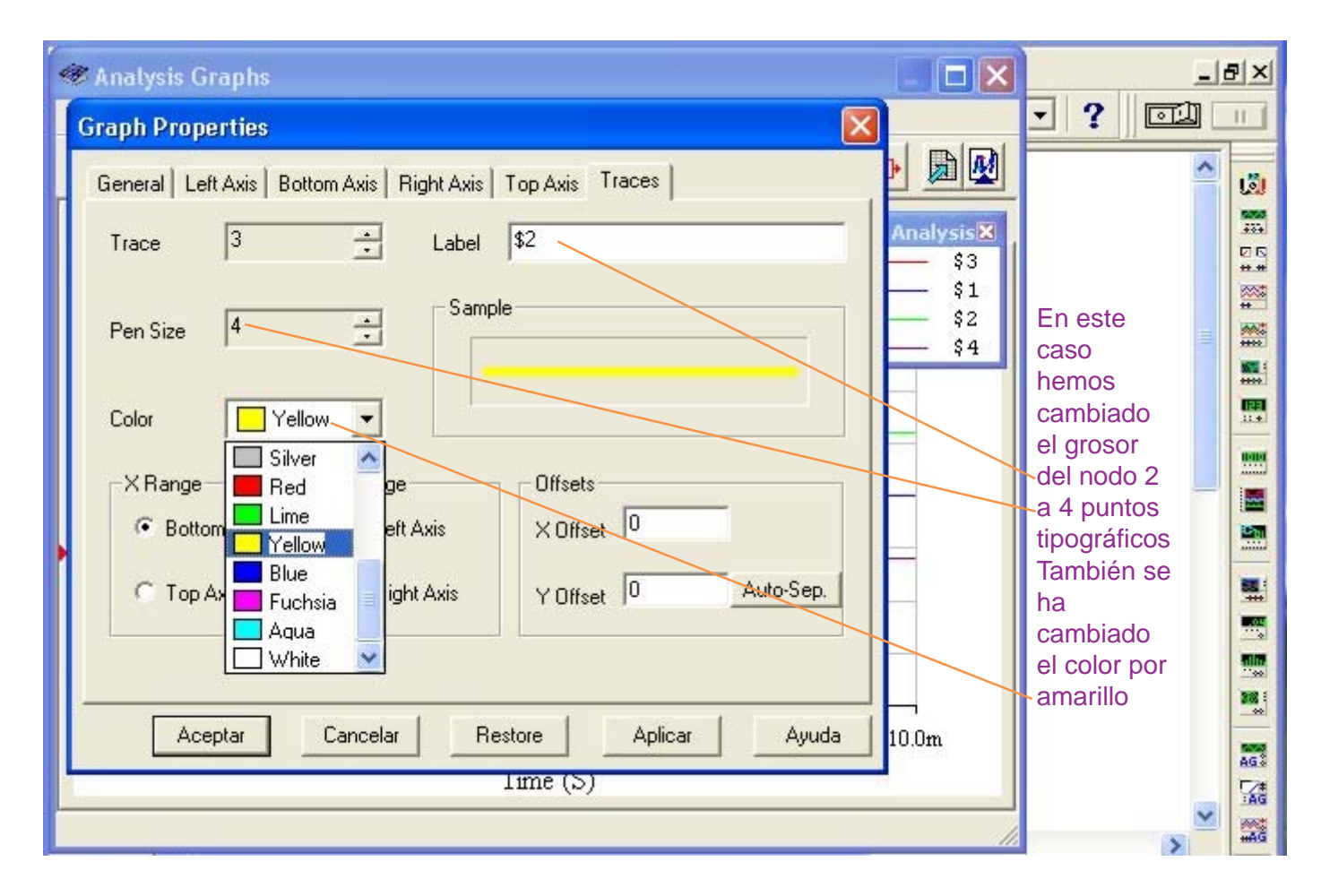

## **El Controlador Derivativo con el Sumador y señales de salida.**

Tomamos el circuito de la página 31, en donde tenemos alambrado la señal de la Interfase de Entrada, el Set Point, el Sumador y el Controlador Proporcional. Este Controlador Proporcional debemos removerlo para reemplazarlo por el Controlador Derivativo.

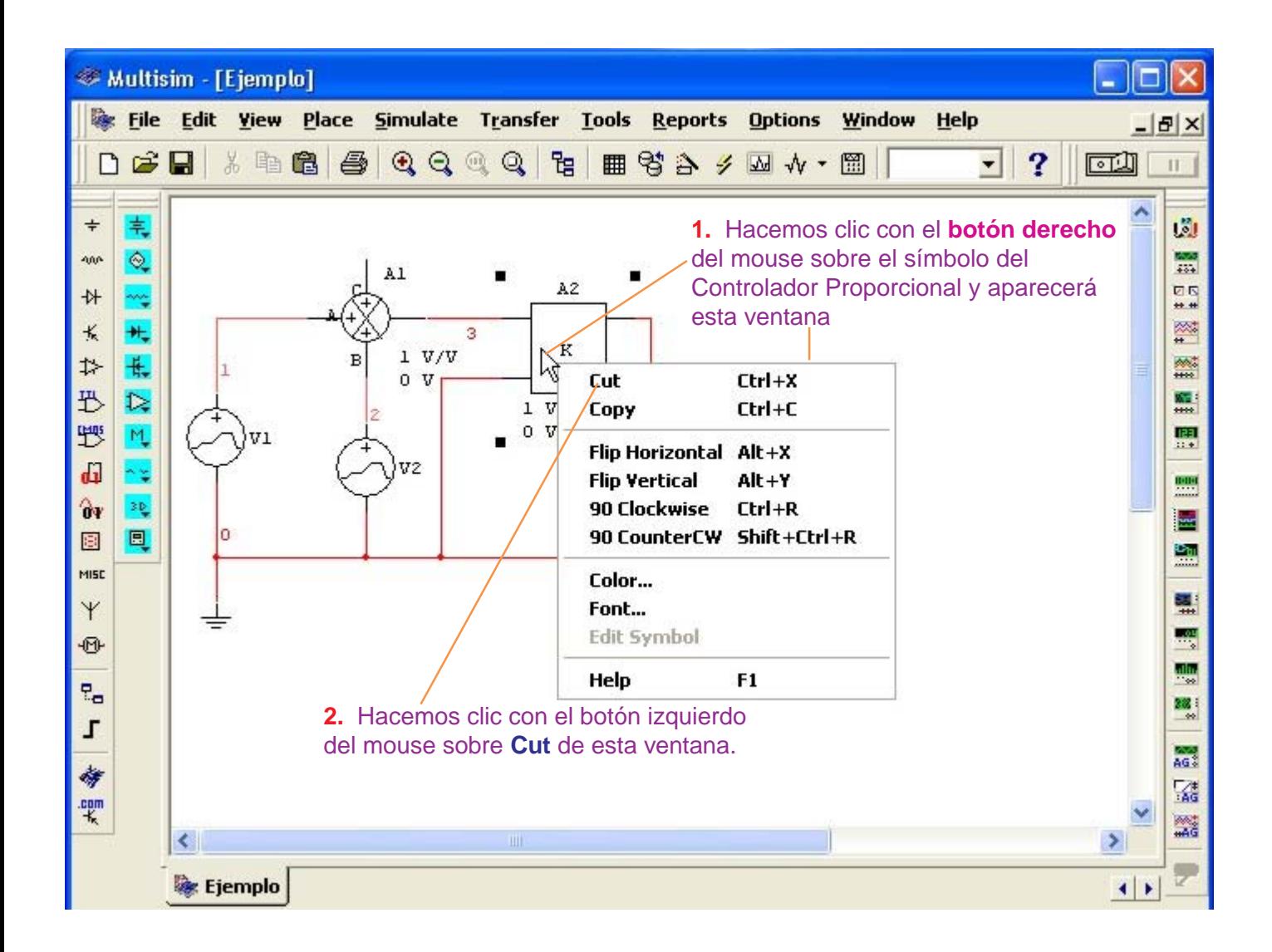

Eliminado el Controlador Proporcional, procedemos a insertar el Controlador Derivativo del modo indicado en la página siguiente.

**Laboratorio Virtual MultiSIM** - 43 -

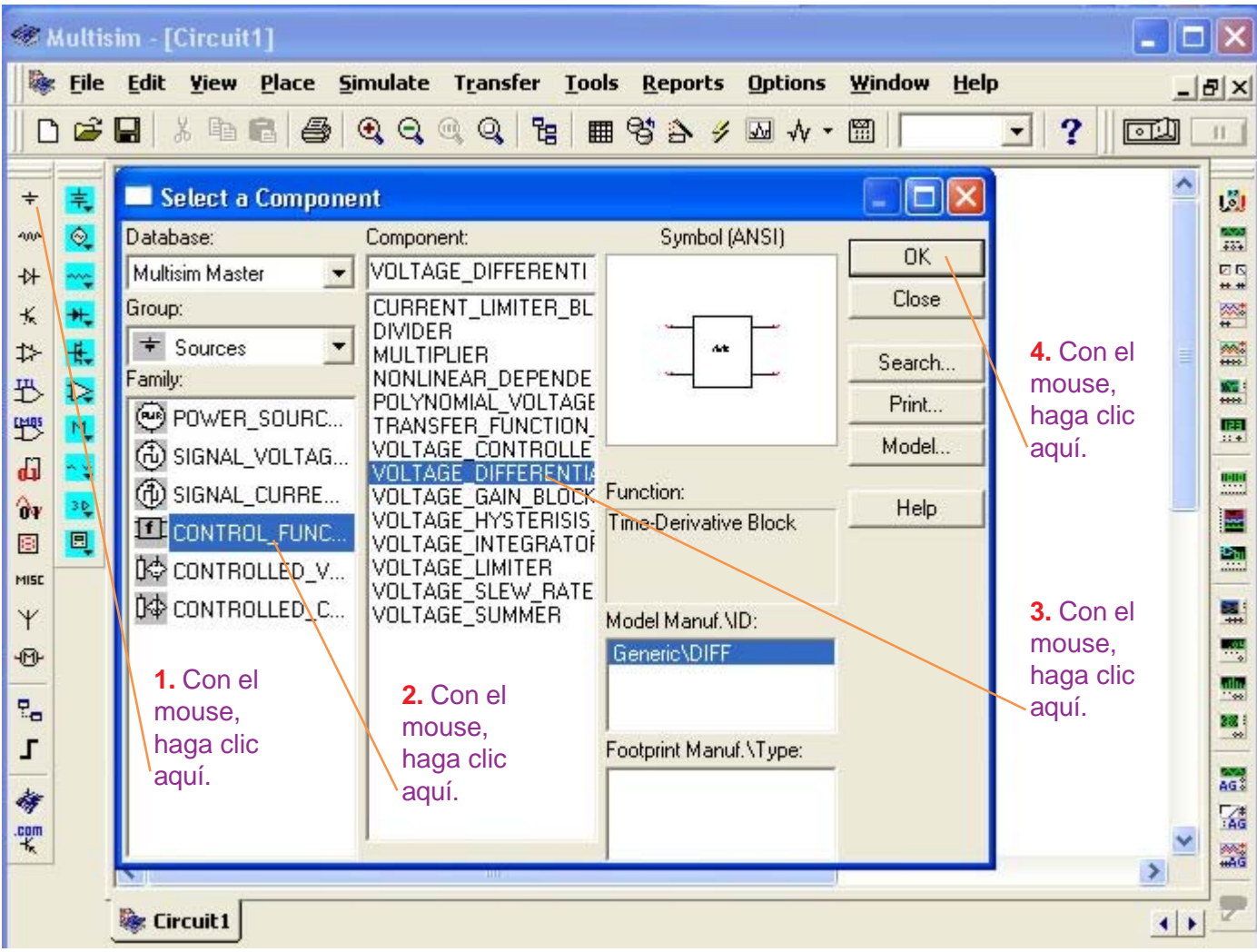

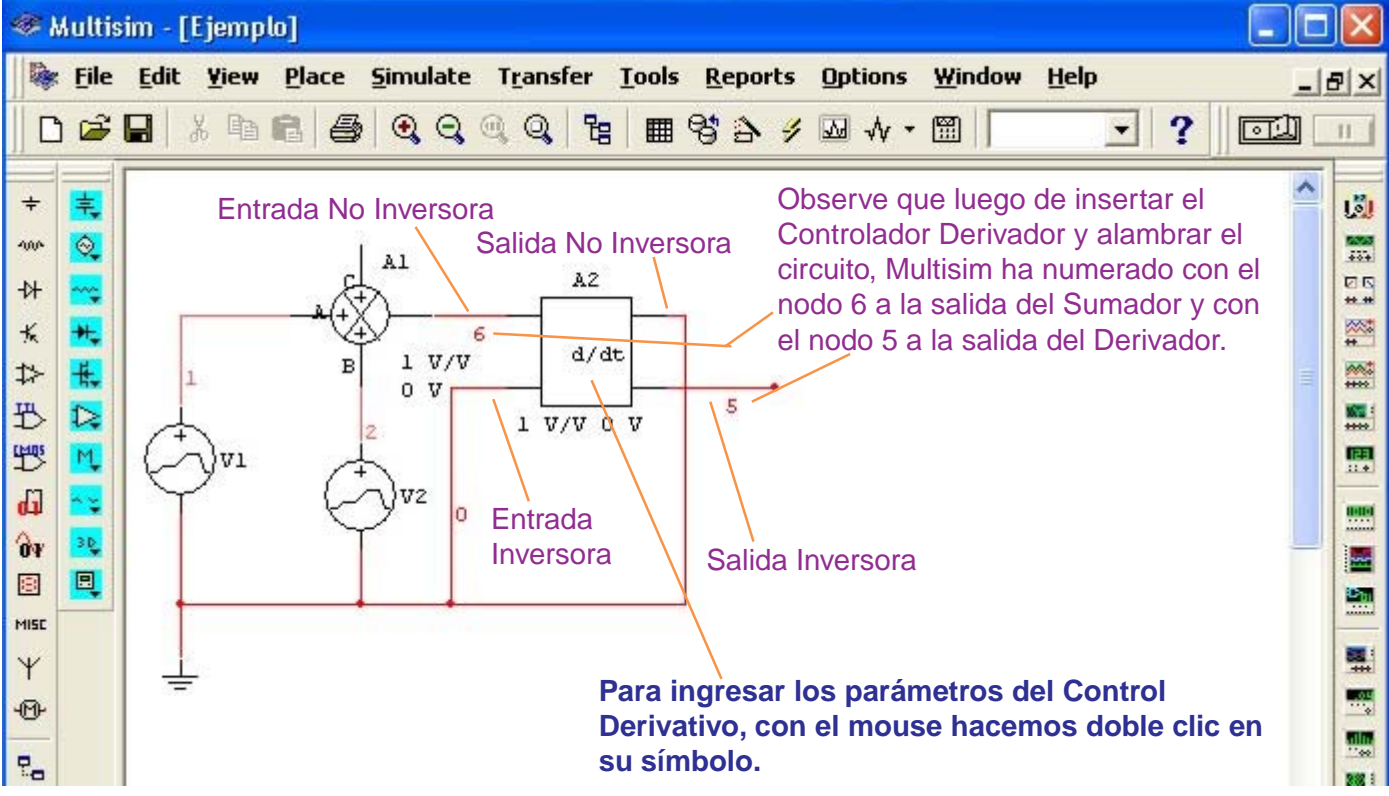

# **Configuración de los Parámetros del Controlador Derivativo**

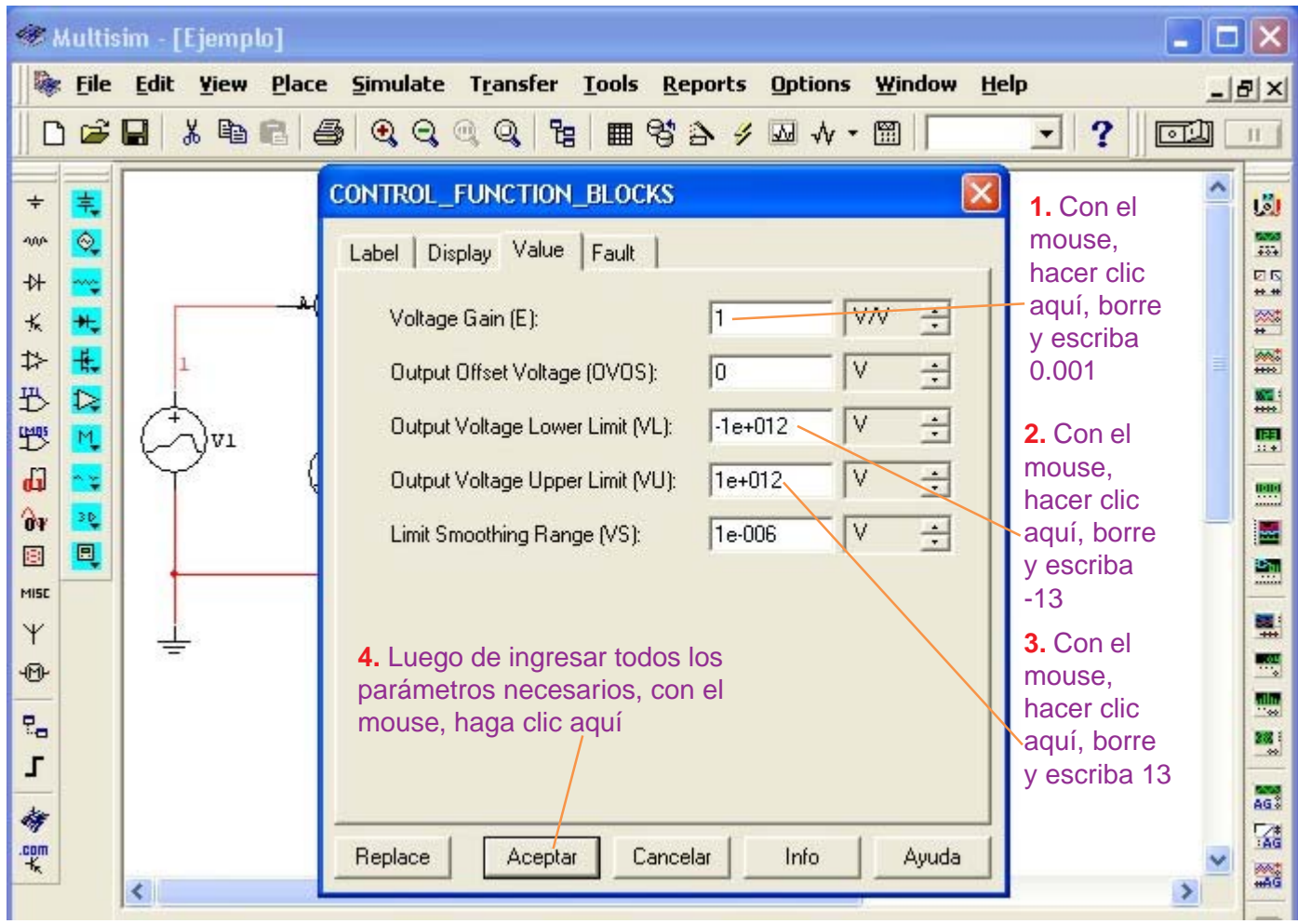

La salida del Controlador Derivativo es:

$$
Vout(t) = K \frac{d \text{ Vin}}{dt}
$$

Por las consideraciones del ejemplo (ver página 21), la constante RC es de 1 milisegundo. Además, K = R.C expresado en segundos (ver página 14), entonces tenemos que:  $K = 0.001$ 

Por las consideraciones del ejemplo (ver página 21), el Controlador Derivativo se alimentará con +Vcc = +15V y -Vcc = -15V entonces (ver página 15) el Output Voltage Lower Limit será -13 y el Output Voltage Upper Limit es: 13

# **Configuración del Análisis Transiente para el Controlador Derivativo**

#### **NO ENCIENDA EL SWITCH** del Multisim.

Siga el procedimiento siguiente:

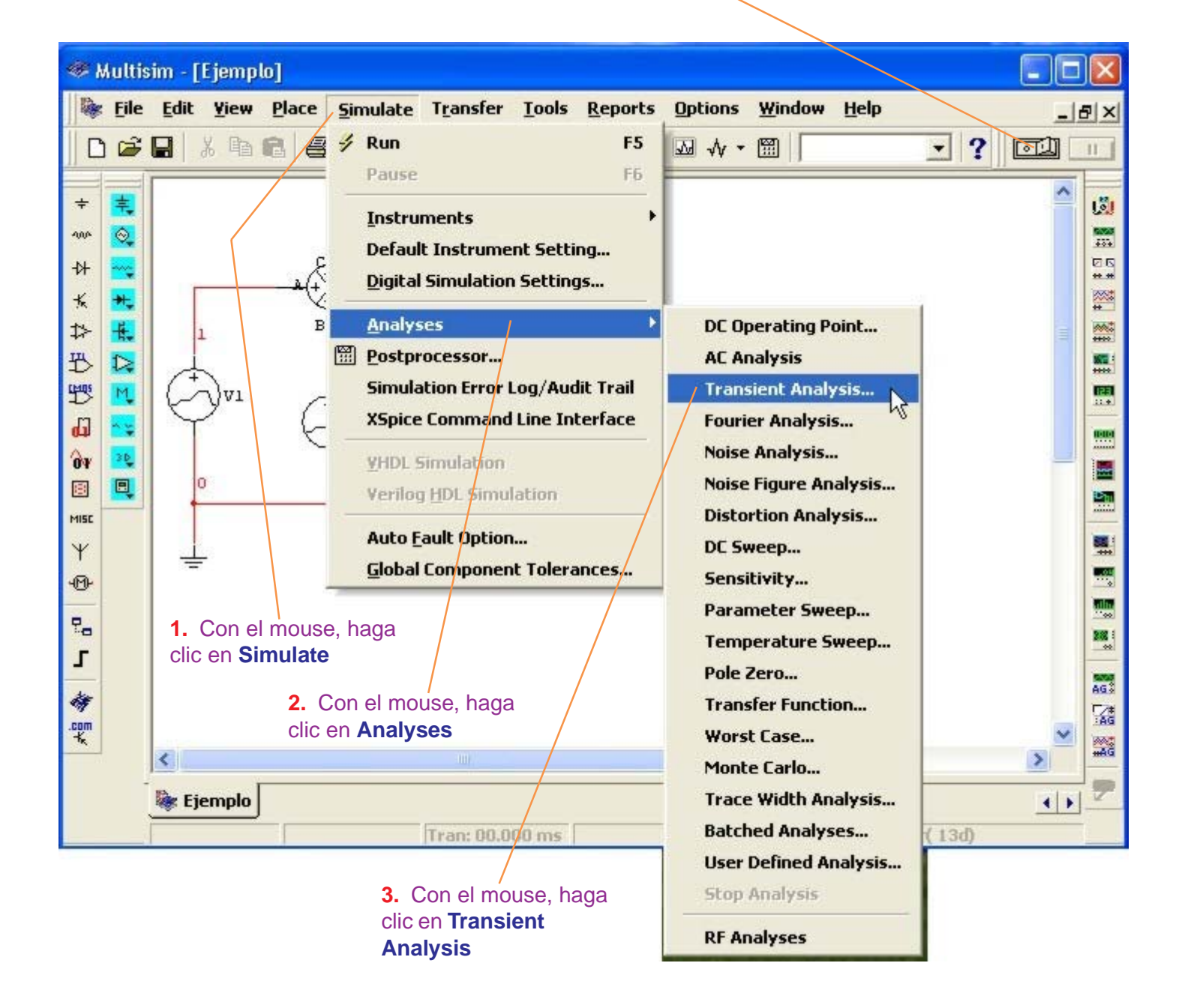

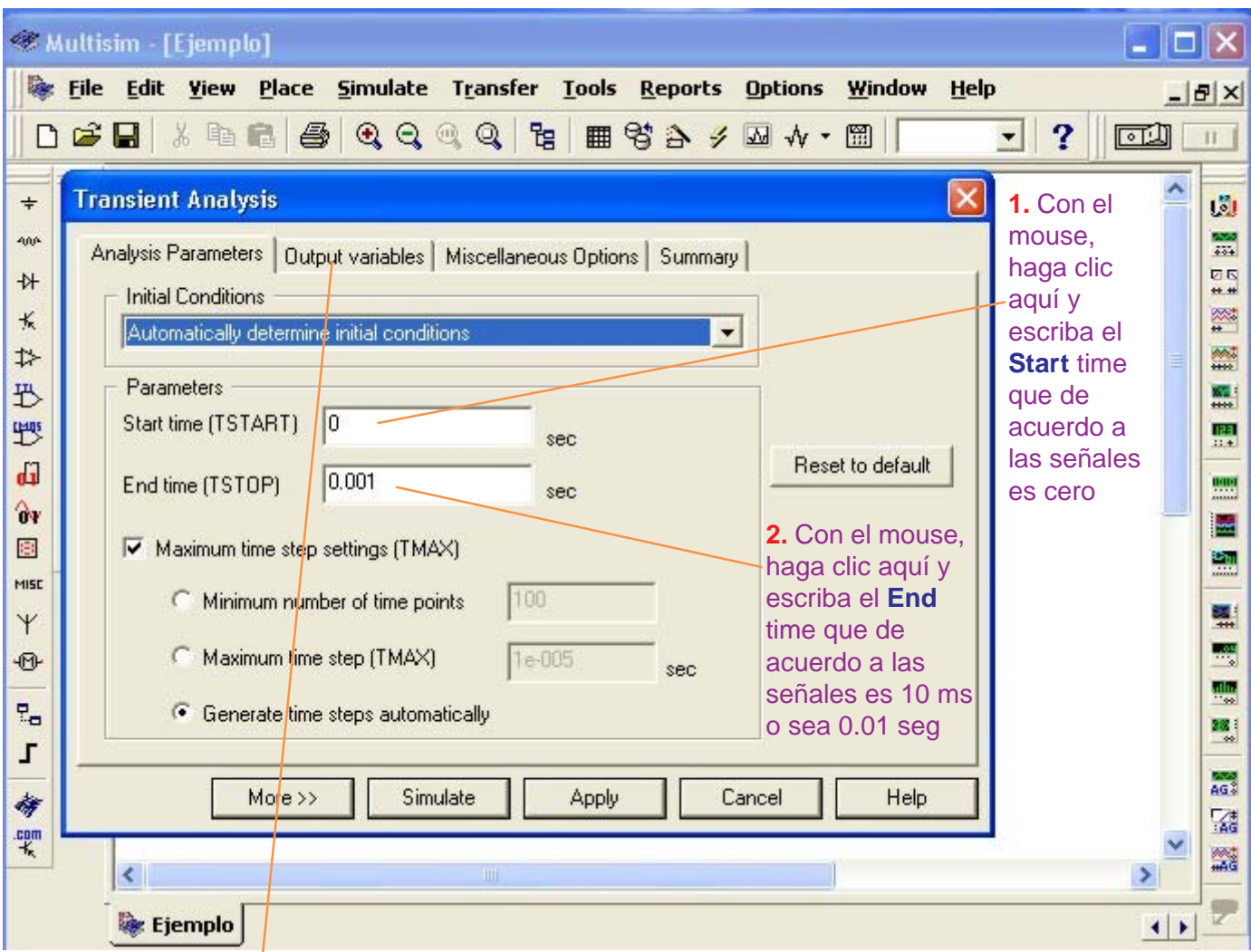

**3.** Con el mouse, haga clic en **Output variables**

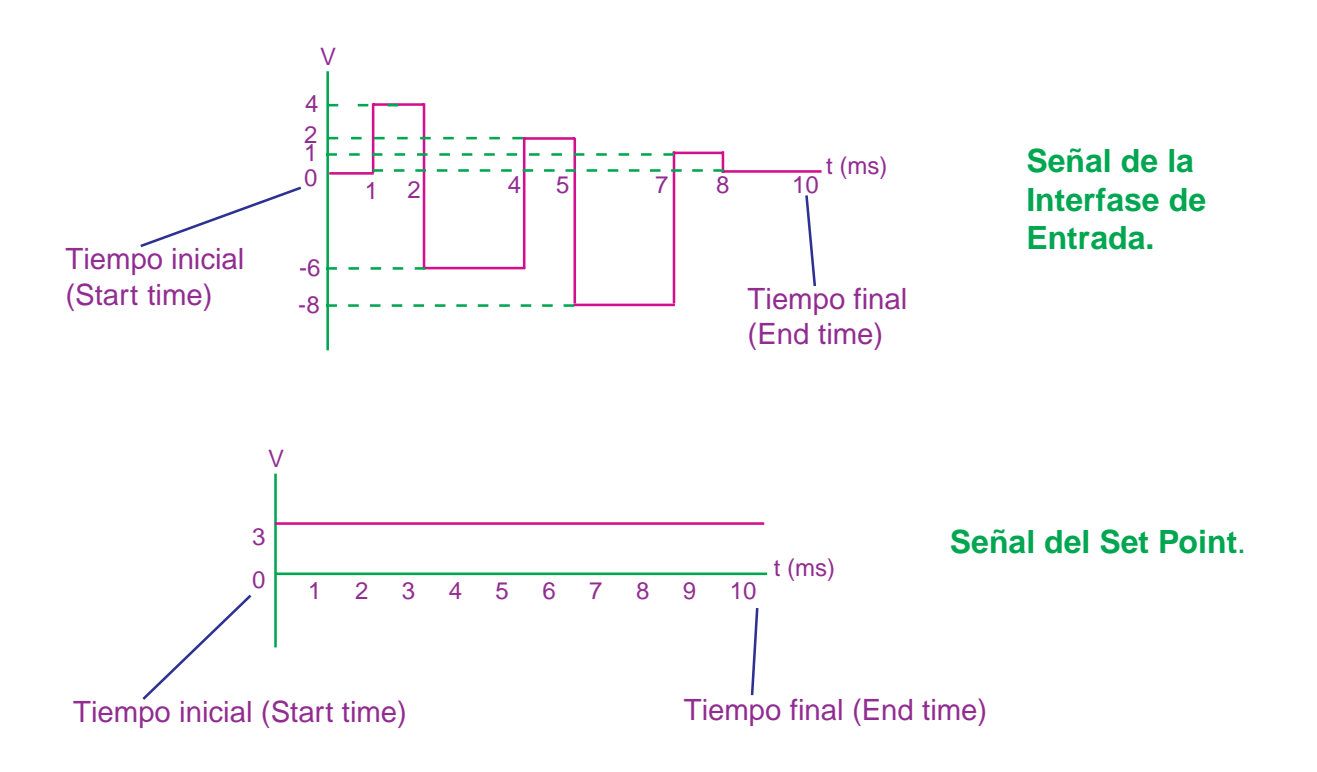

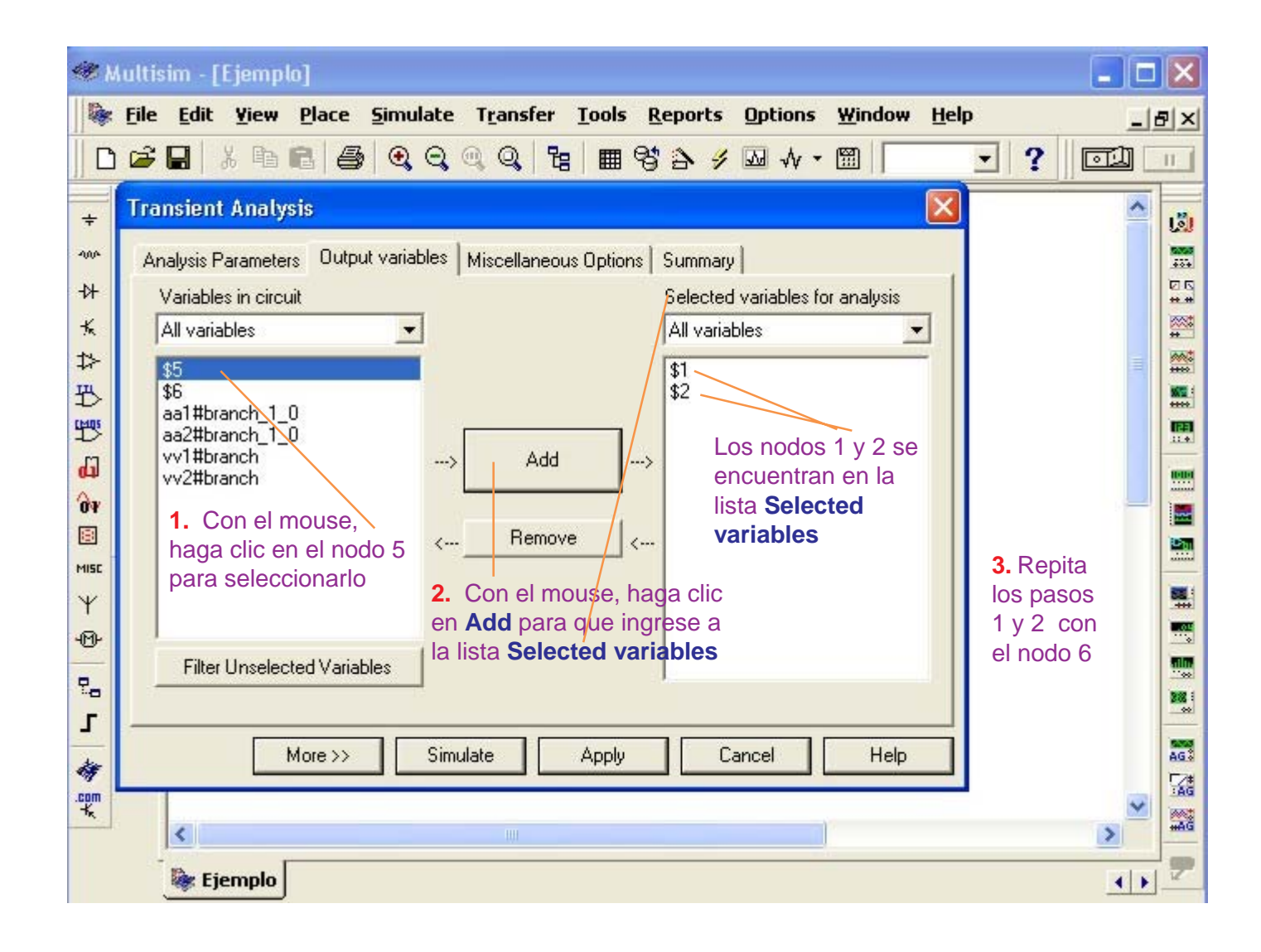

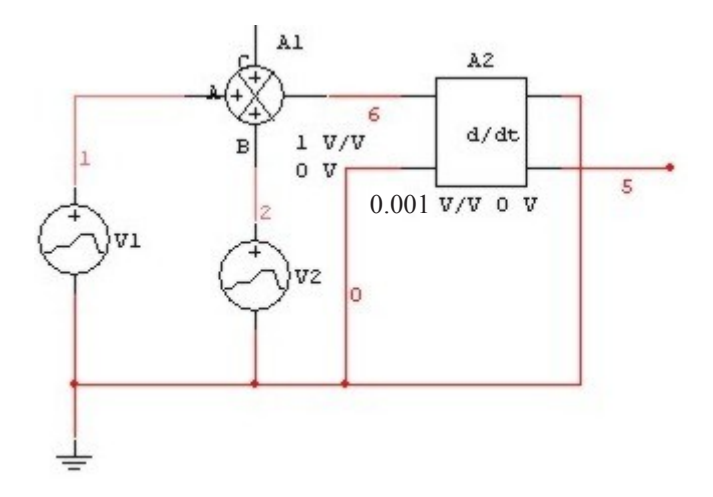

Mirando el circuito, los nodos que nos interesan son:

- **nodo 1**: Señal de la Interfase de Entrada.
- **nodo 2**: Señal del Set Point.
- **nodo 6**: Salida del Sumador.
- **nodo 5**: Salida del Controlador Derivador.

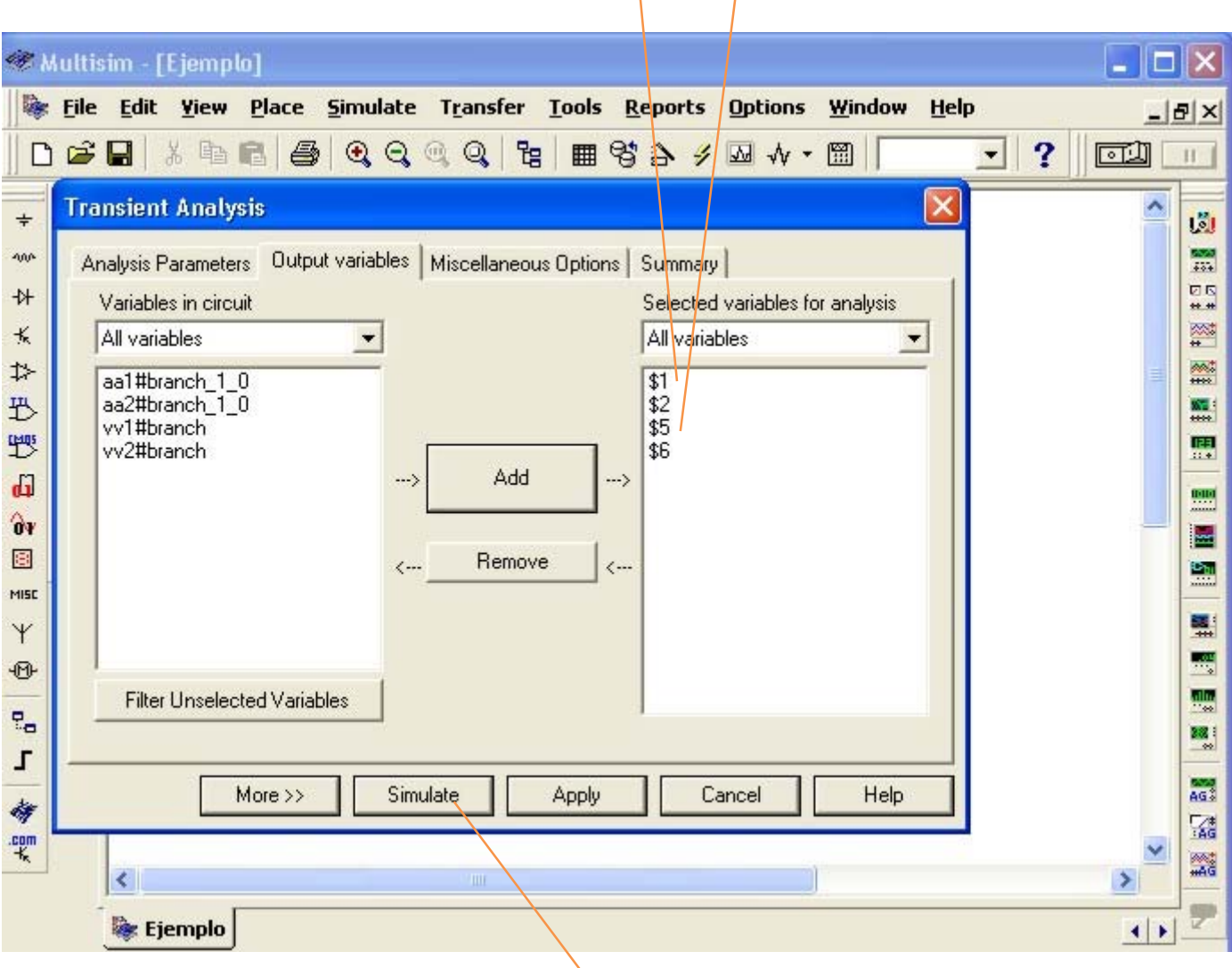

En la lista **Selected variables** tenemos los nodos 1, 2, 5 y 6 seleccionados.

 $\mathbf{1}$   $\mathbf{1}$ 

Para observar las señales de los nodos seleccionados, con el mouse haga clic en **Simulate**

# **Presentación de las señales del Controlador Derivativo.**

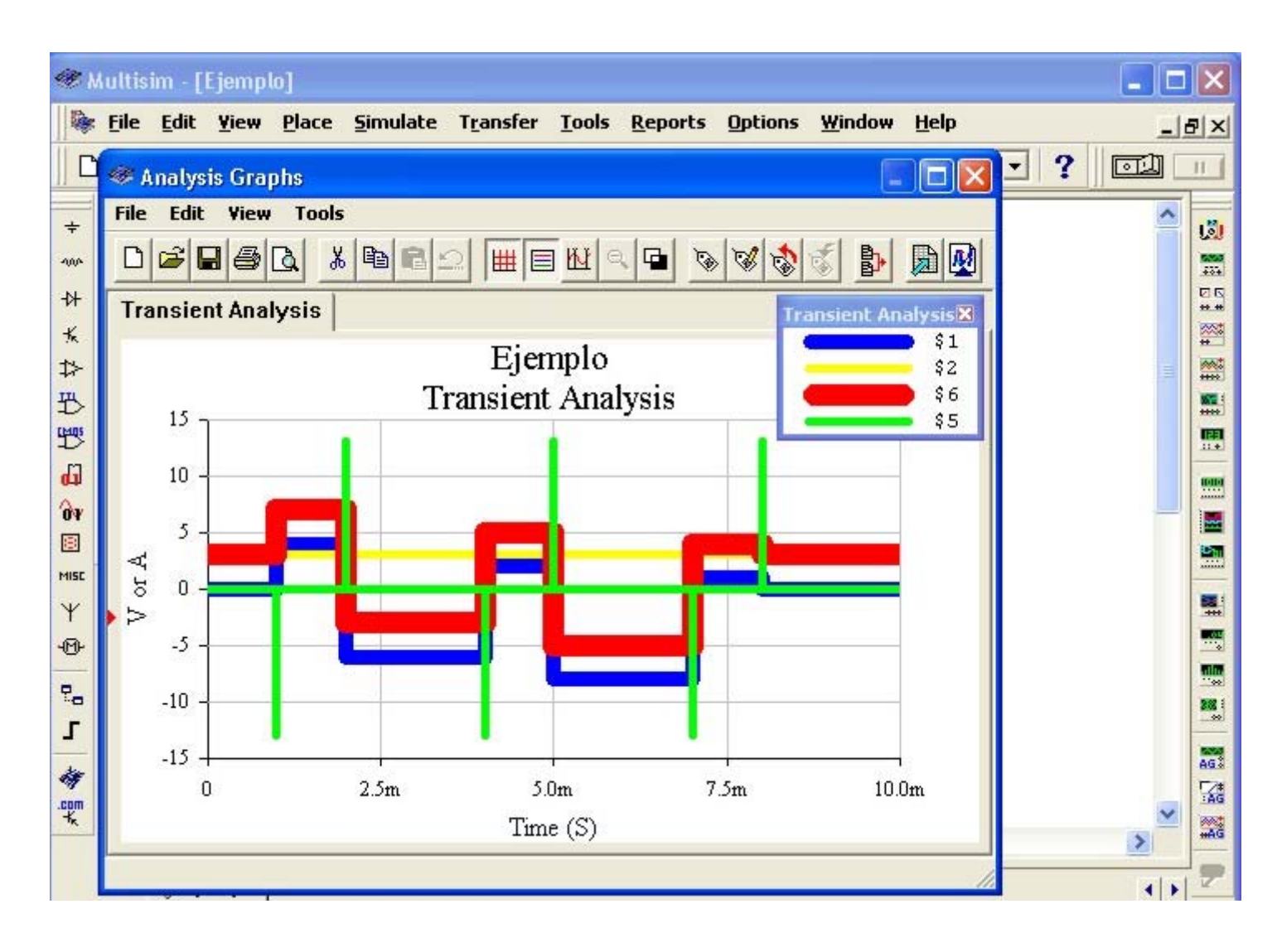

Por la leyenda de colores del Transient Analysis:

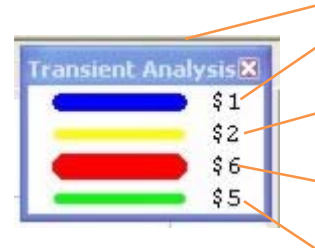

El color **azul** (nodo 1) le corresponde a la señal de la **Interfase de Entrada.**

El color **amarillo** (nodo 2) le corresponde a la señal del **Set Point.**

El color **rojo** (nodo 6) le corresponde a la señal de salida del **Sumador.**

El color **verde** (nodo 5) le corresponde a la señal de salida del **Controlador Derivativo**.

Para el grosor y color de las señales, vea las páginas 39, 40 y 41.

# **El Controlador Integrativo con el Sumador y señales de entrada.**

Tomamos el circuito de la página 43, en donde tenemos alambrado la señal de la Interfase de Entrada, el Set Point, el Sumador y el Controlador Derivativo. Este Controlador Derivativo debemos removerlo para reemplazarlo por el Controlador Integrativo.

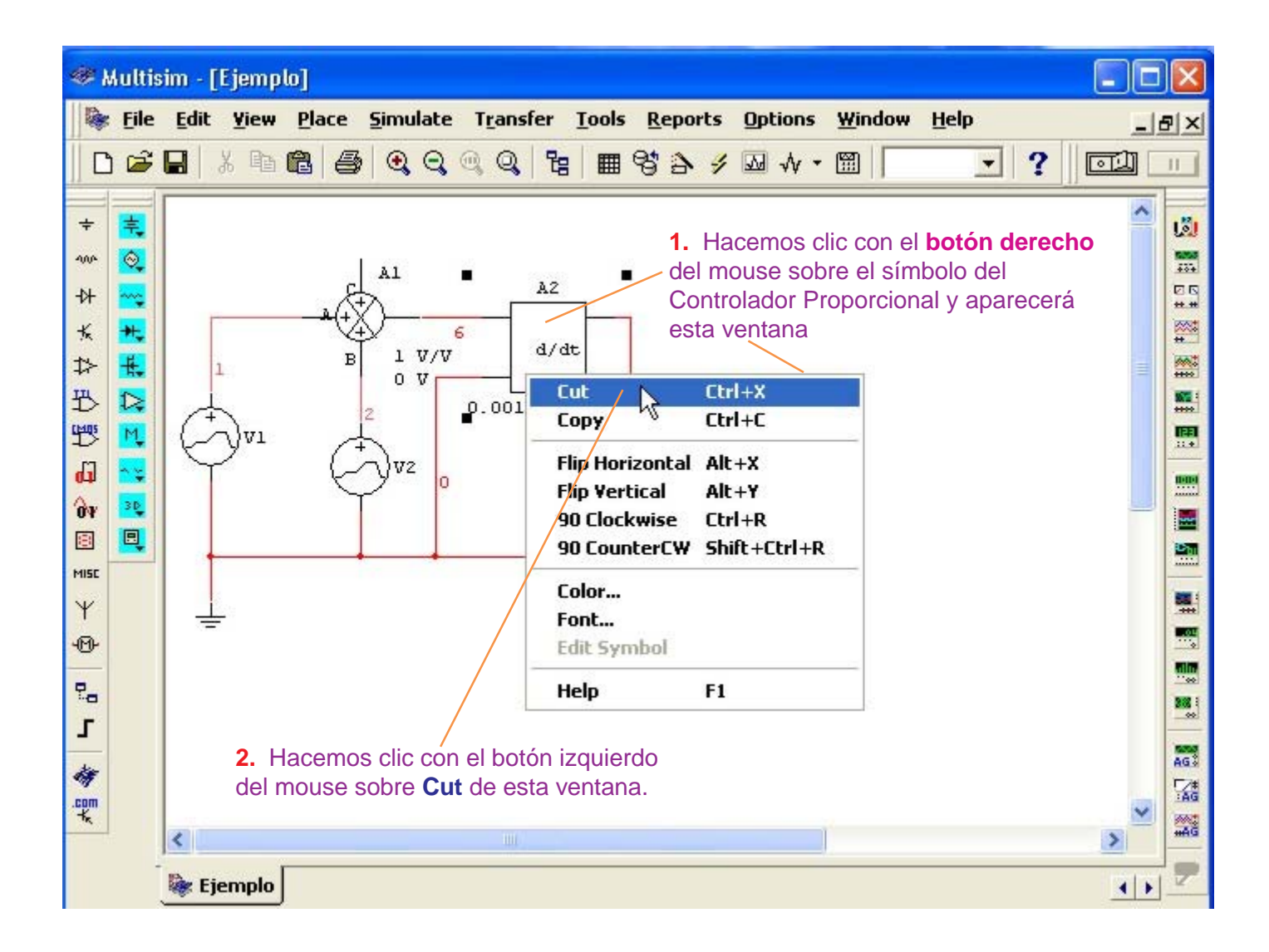

Eliminado el Controlador Derivativo, procedemos a insertar el Controlador Integrativo del modo indicado en la página siguiente.

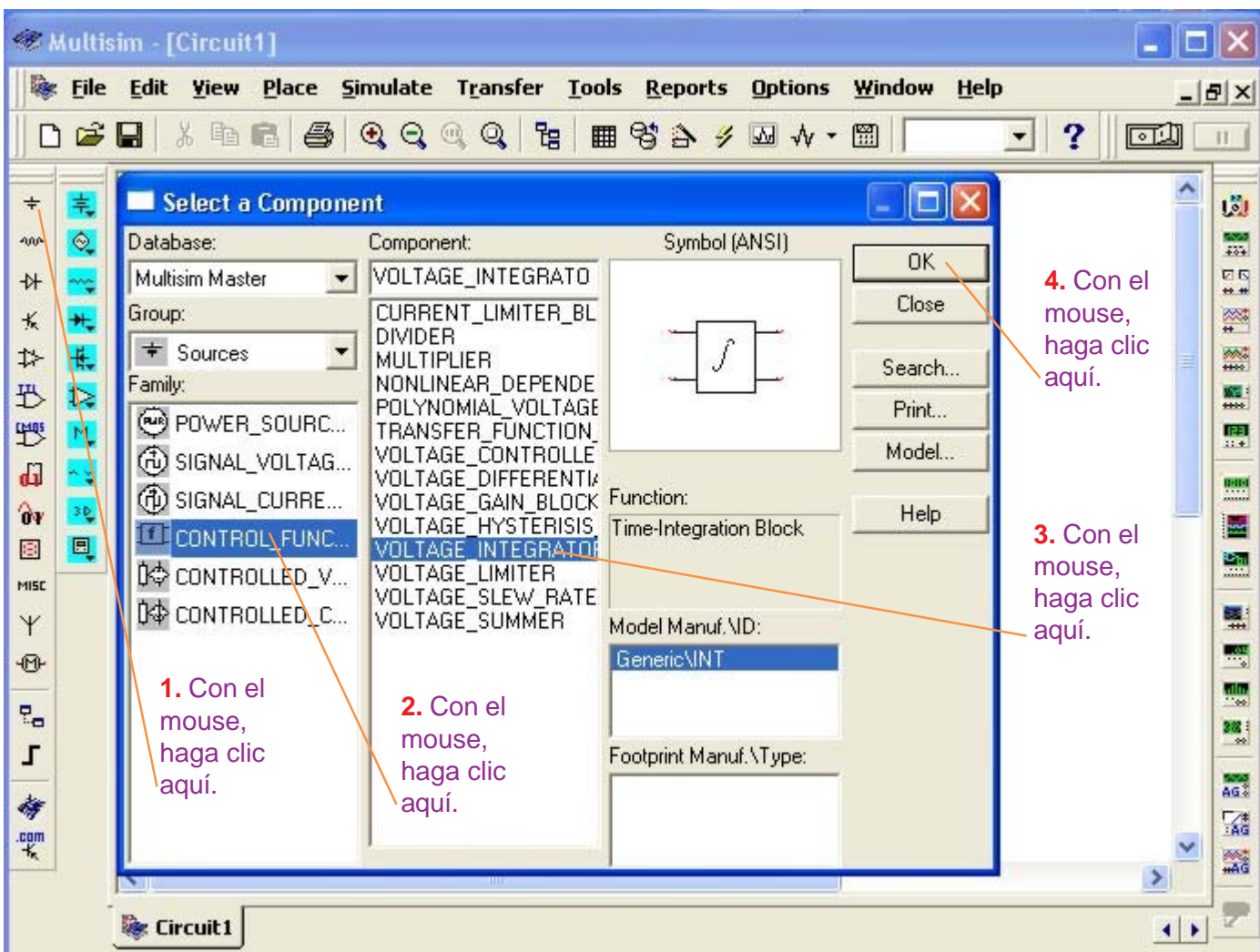

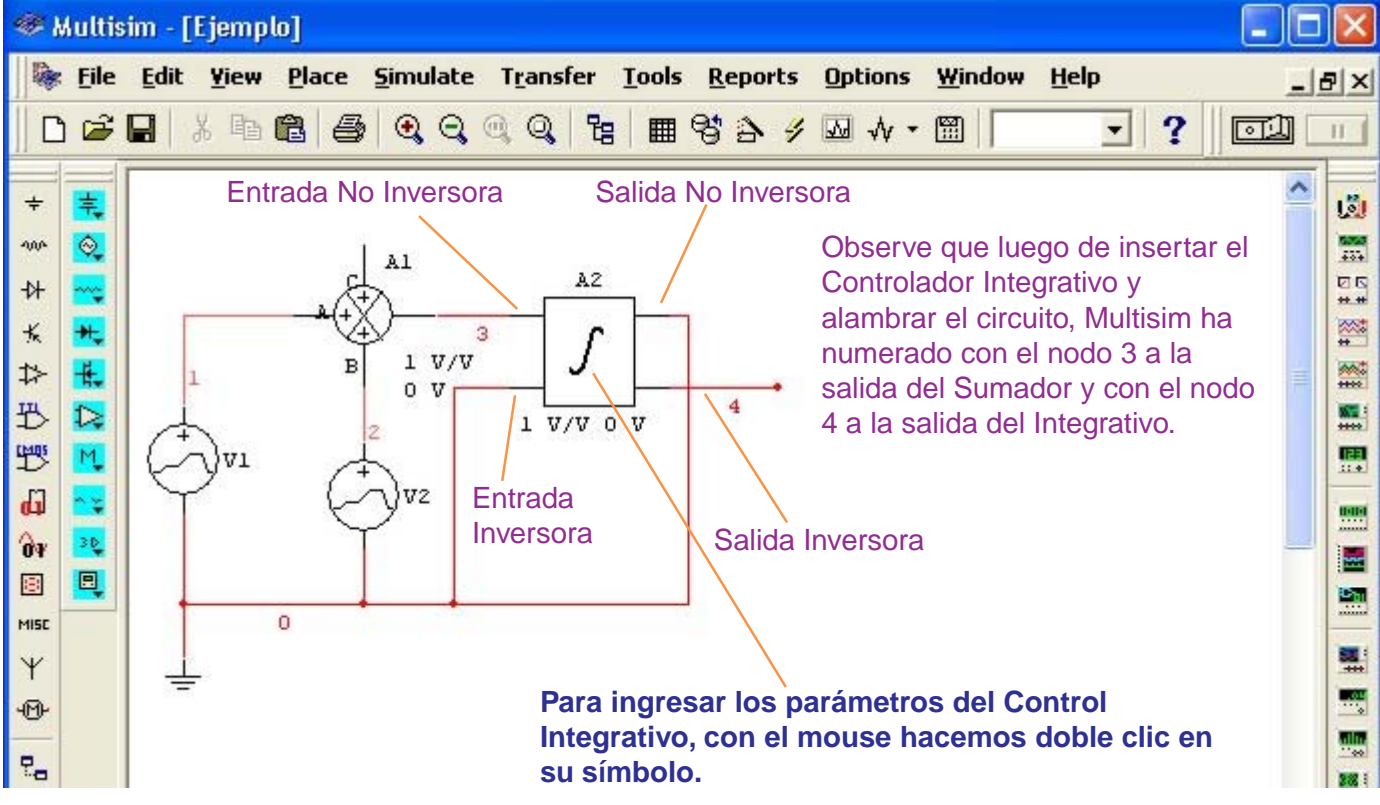

# **Configuración de los Parámetros del Controlador Integrativo**

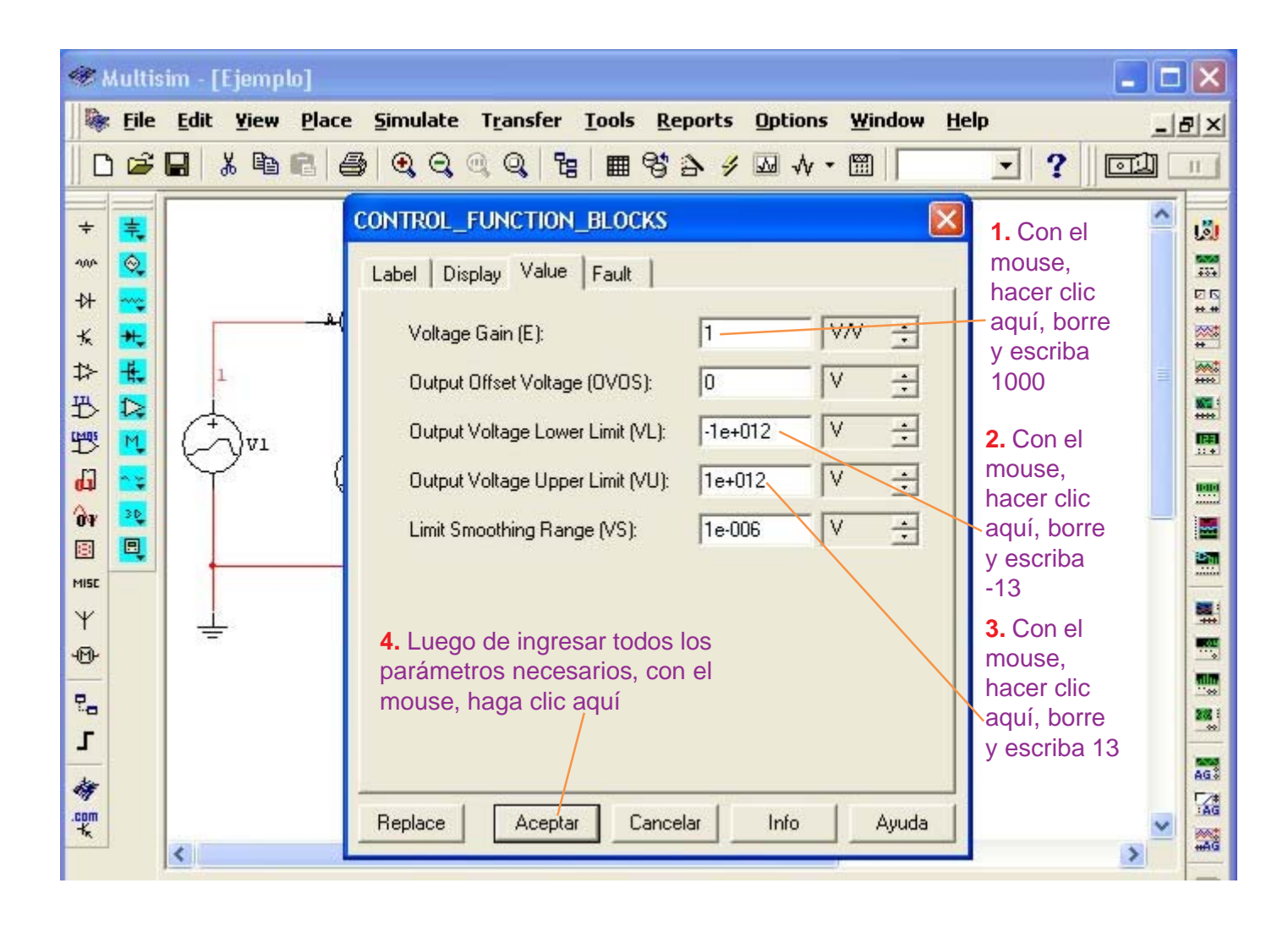

La salida del Controlador Integrativo es:

Vout(t) =  $K \int (V \infty t) dt$ 

además 
$$
K = \frac{1}{R.C}
$$
 (expressado en segundos)

Por las consideraciones del ejemplo (ver página 21), la constante RC es de 1 milisegundo. Además, K está expresado en segundos (ver página 16), entonces tenemos que:  $K = 1/0.001 = 1000$ 

Por las consideraciones del ejemplo (ver página 21), el Controlador Integrativo se alimentará con +Vcc = +15V y -Vcc = -15V entonces (ver página 17) el Output Voltage Lower Limit será -13 y el Output Voltage Upper Limit es: 13

# **Configuración del Análisis Transiente para el Controlador Integrativo.**

**NO ENCIENDA EL SWITCH** del Multisim.

Siga el procedimiento siguiente:

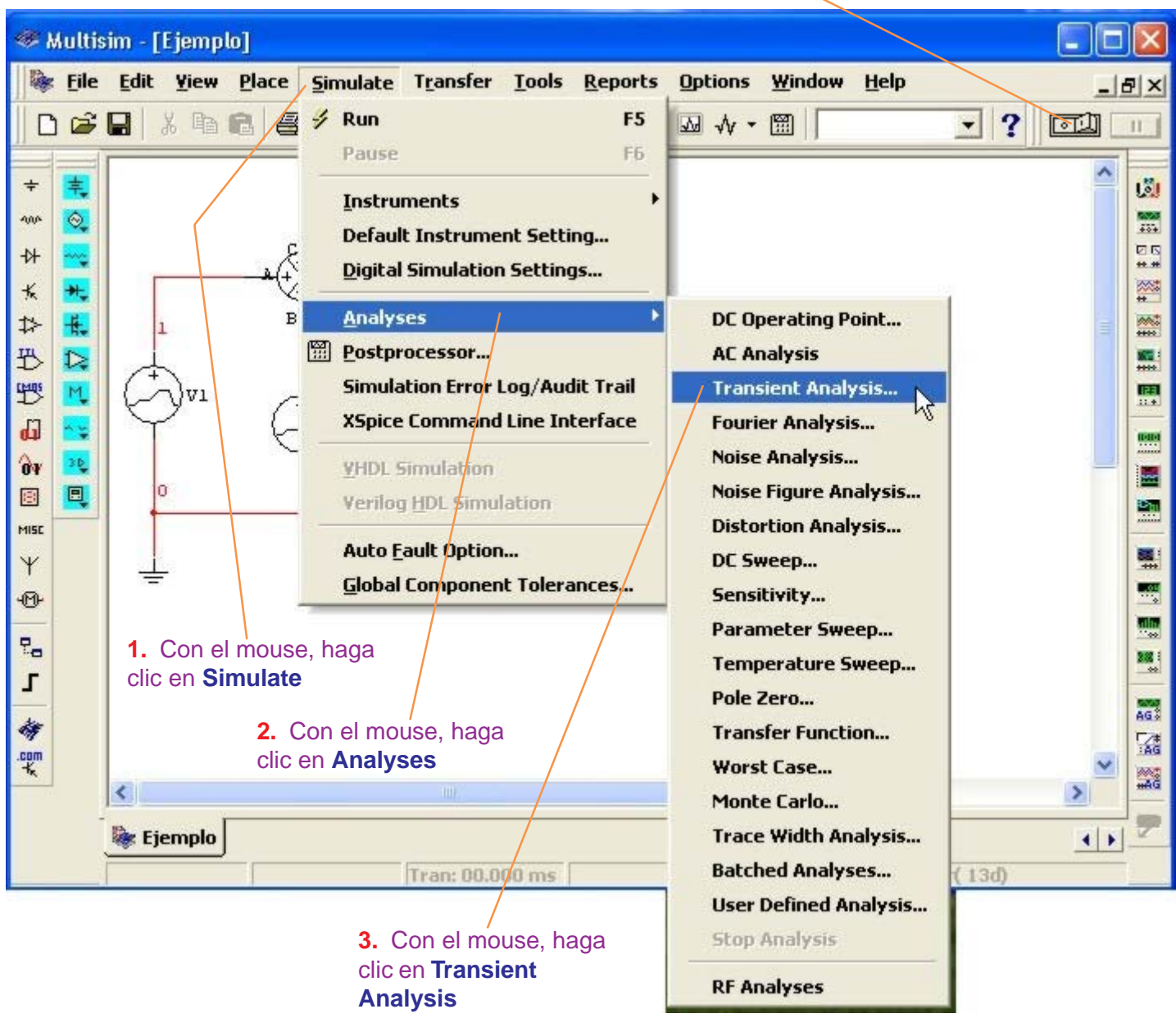

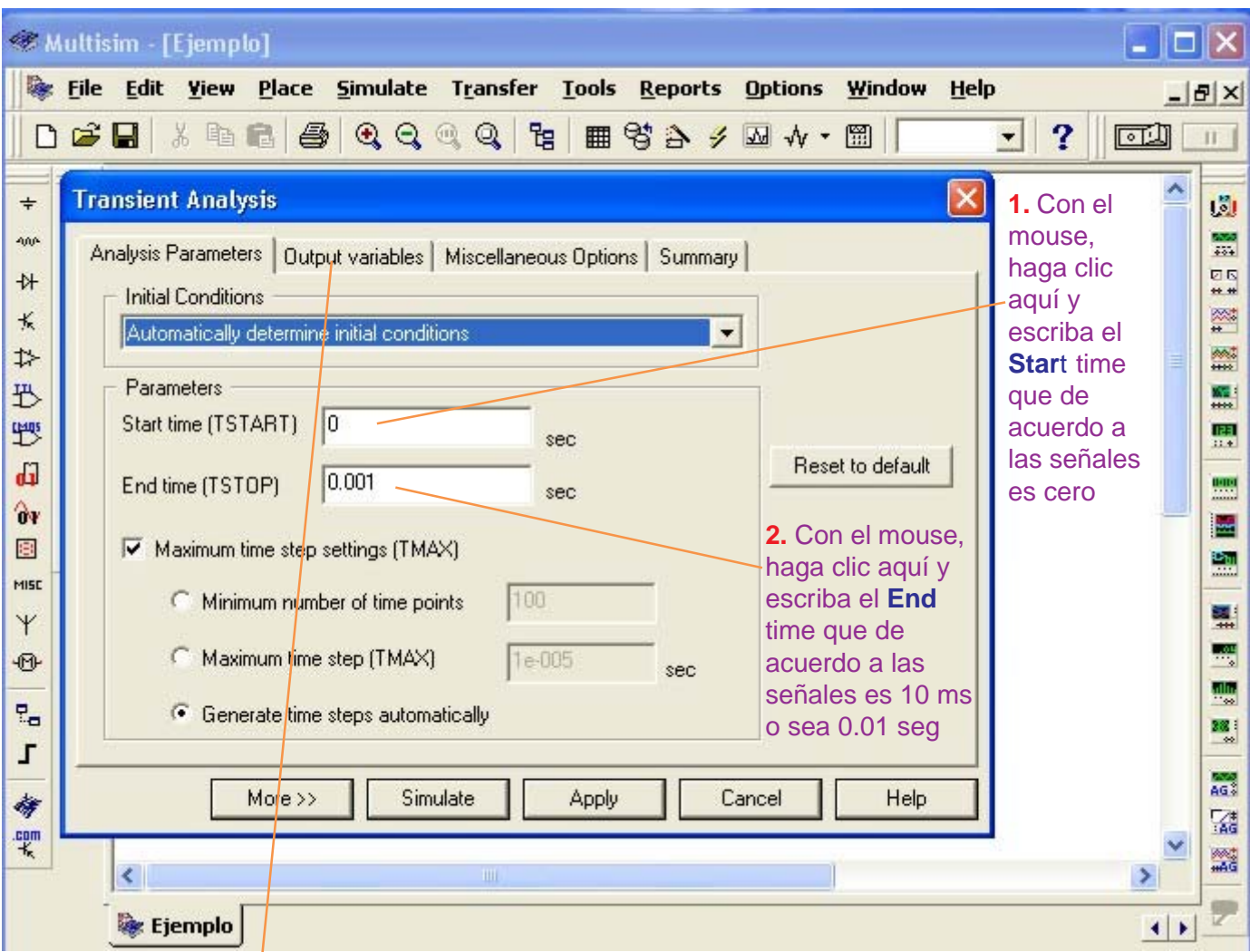

**3.** Con el mouse, haga clic en **Output variables**

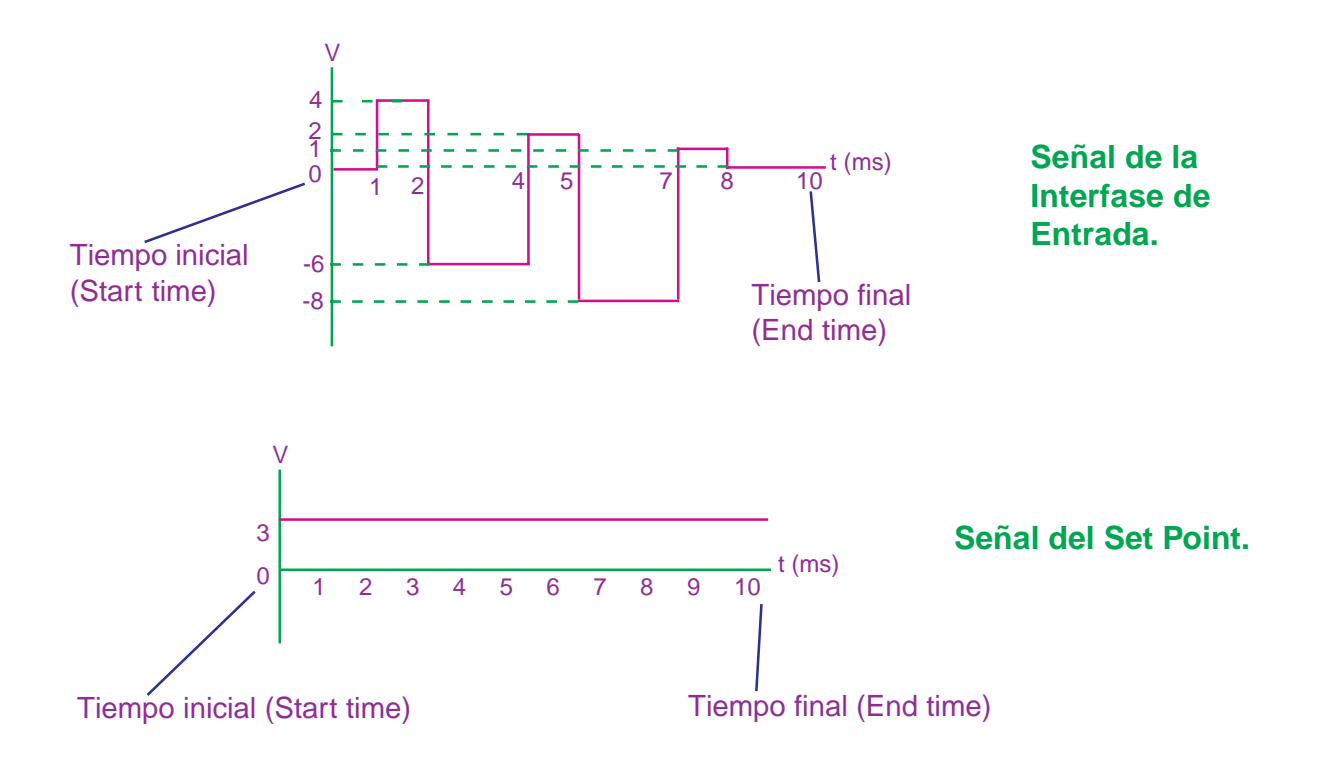

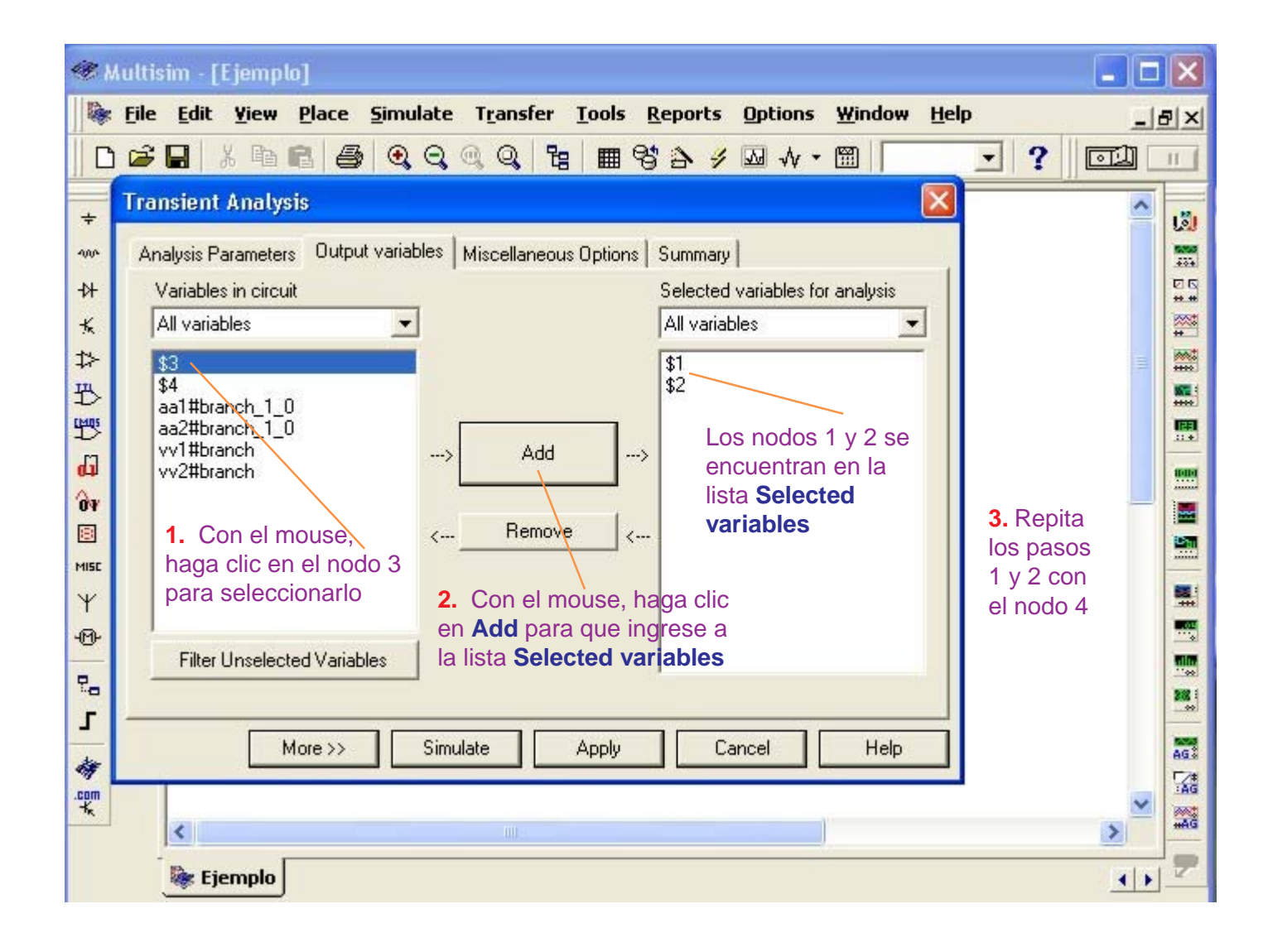

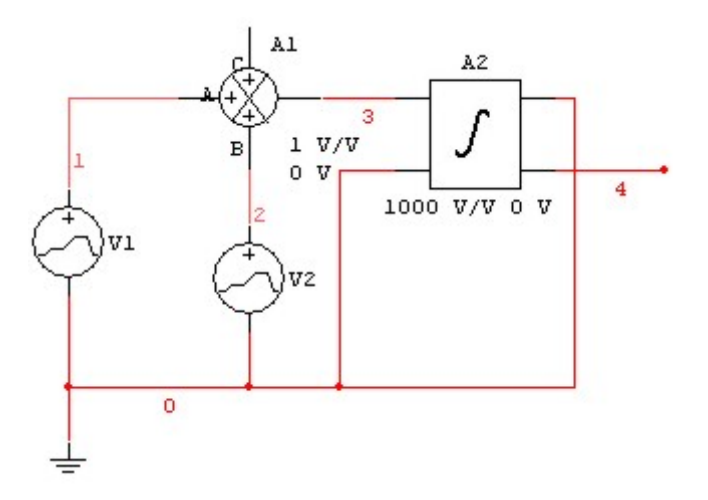

Mirando el circuito, los nodos que nos interesan son:

- **nodo 1**: Señal de la Interfase de Entrada.
- **nodo 2**: Señal del Set Point.
- **nodo 3**: Salida del Sumador.
- **nodo 4**: Salida del Controlador Integrador.

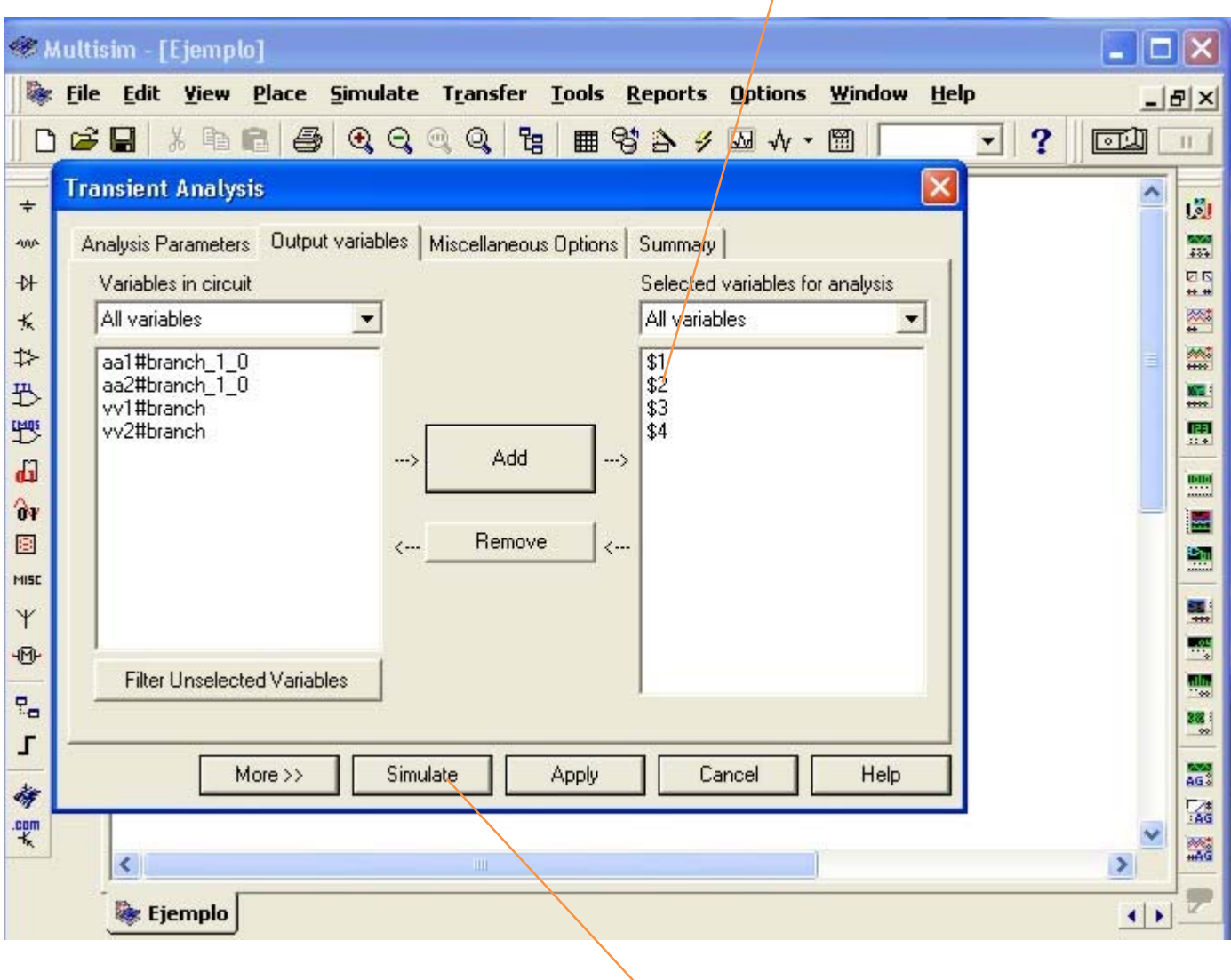

En la lista **Selected variables** tenemos los nodos 1, 2, 3 y 4 seleccionados.

 $\overline{\phantom{a}}$ 

Para observar las señales de los nodos seleccionados, con el mouse haga clic en **Simulate**

# **Presentación de las señales del Controlador Integrativo**

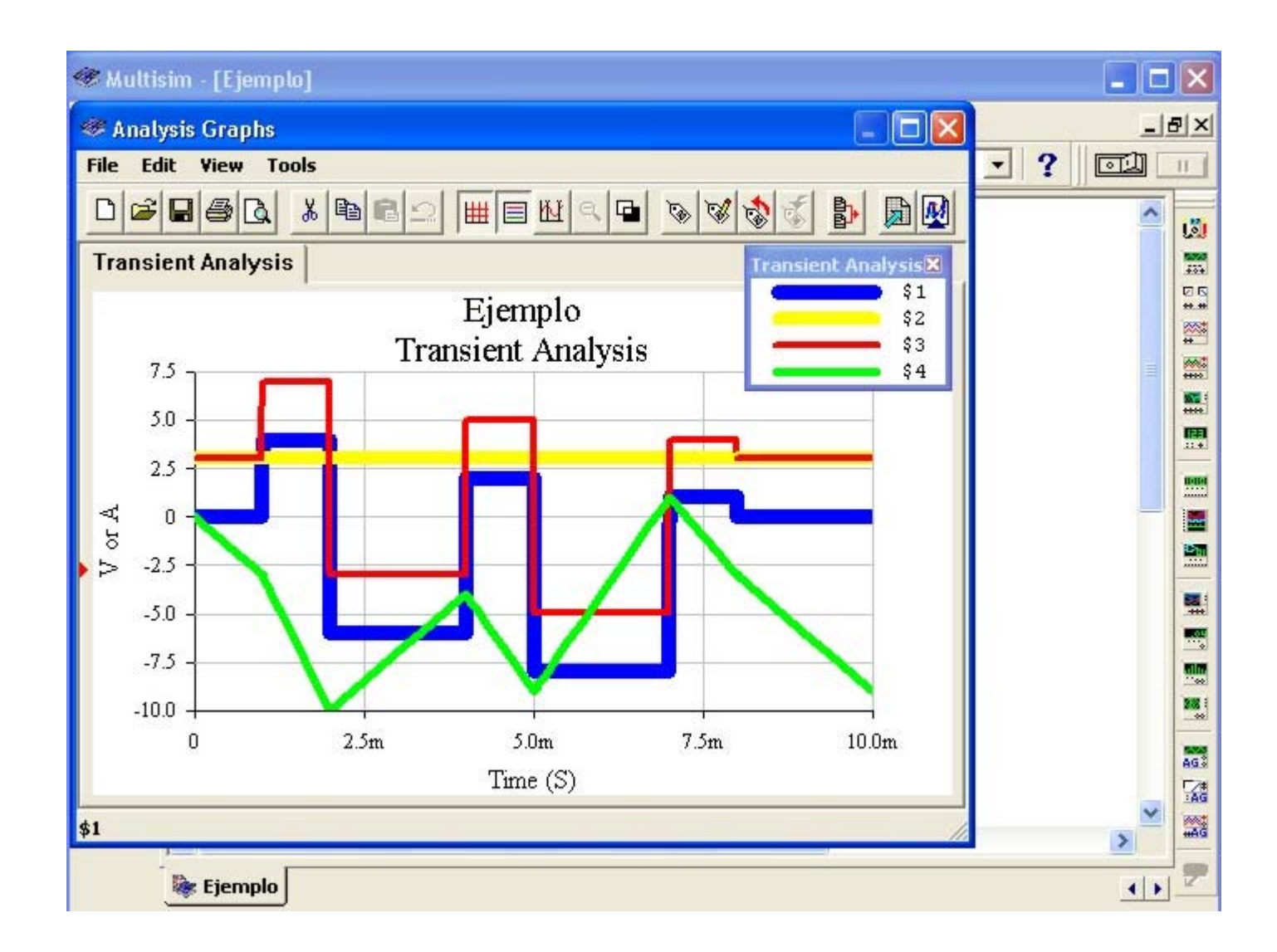

Por la leyenda de colores del Transient Analysis:

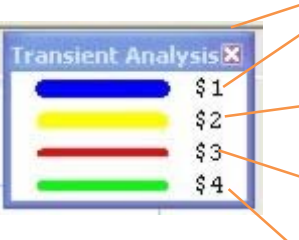

El color **azul** (nodo 1) le corresponde a la señal de la **Interfase de Entrada.**

El color **amarillo** (nodo 2) le corresponde a la señal del **Set Point.**

El color **rojo** (nodo 3) le corresponde a la señal de salida del **Sumador**.

El color **verde** (nodo 4) le corresponde a la señal de salida del **Controlador Integrativo**.

Para el grosor y color de las señales, vea las páginas 39, 40 y 41.

# **El Controlador Proporcional Integrativo Derivativo (PID). (de acuerdo al ejemplo de la página 20).**

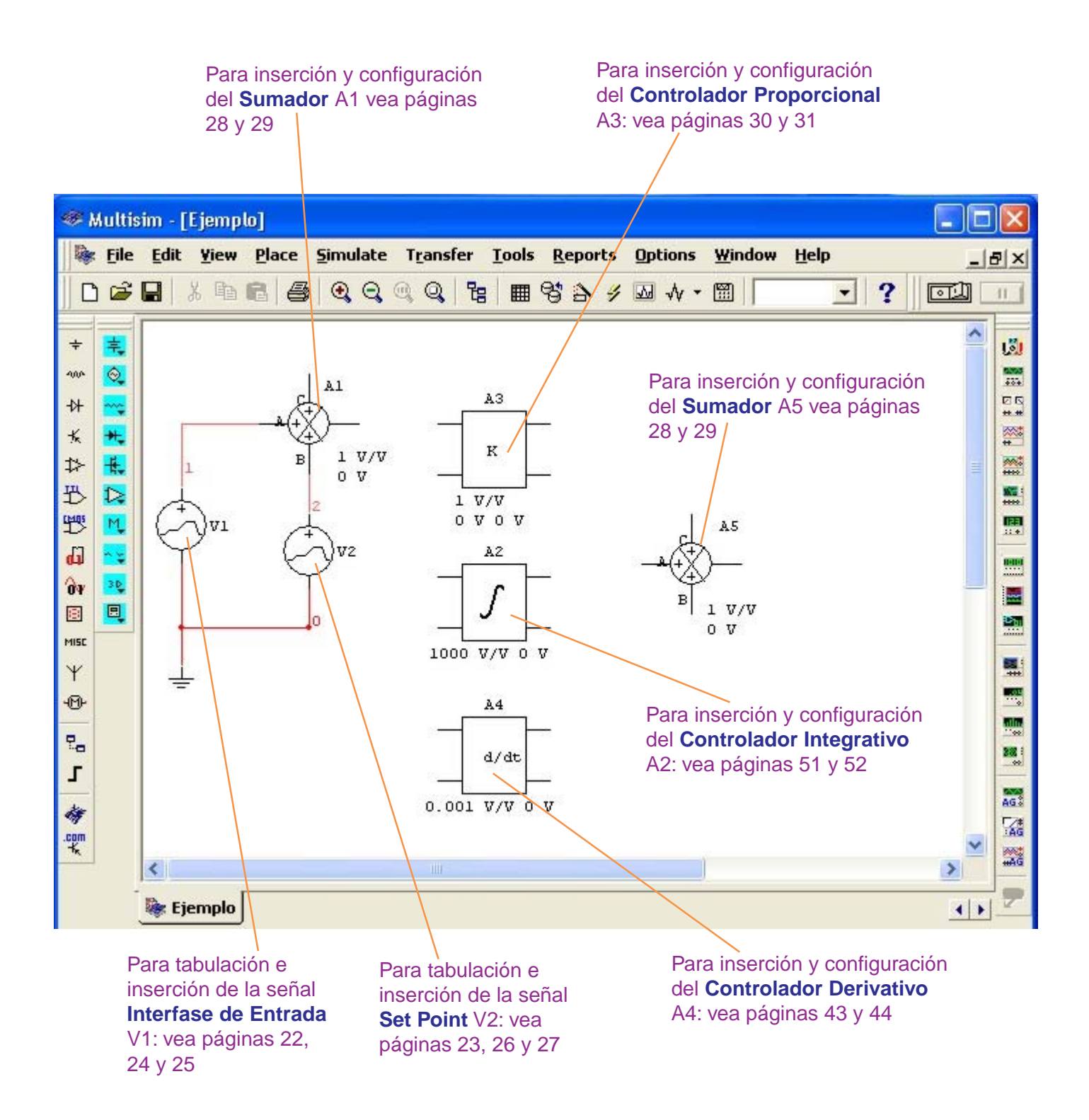

# **Determinación de los nodos del Controlador PID**

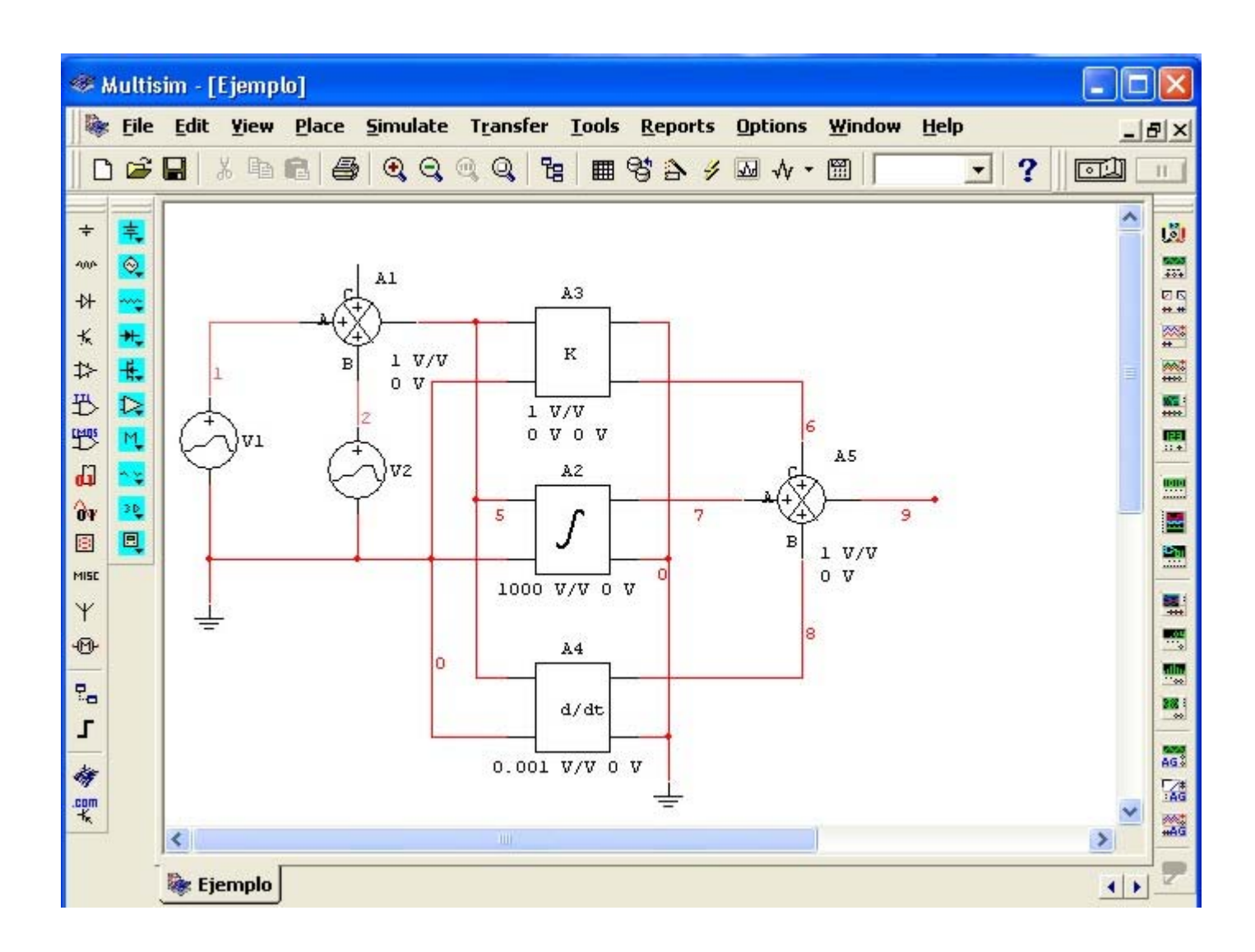

En el circuito, tomaremos la salida del Controlador Proporcional (**nodo 6**), salida del Controlador Integrativo (**nodo 7**), salida del Controlador Derivativo (**nodo 8**) y salida del Controlador Proporcional Integrativo Derivativo PID (**nodo 9**).

# **Configuración del Análisis Transiente para el Controlador Proporciona Integrativo Derivativo (PID).**

#### **NO ENCIENDA EL SWITCH** del Multisim.

Siga el procedimiento siguiente:

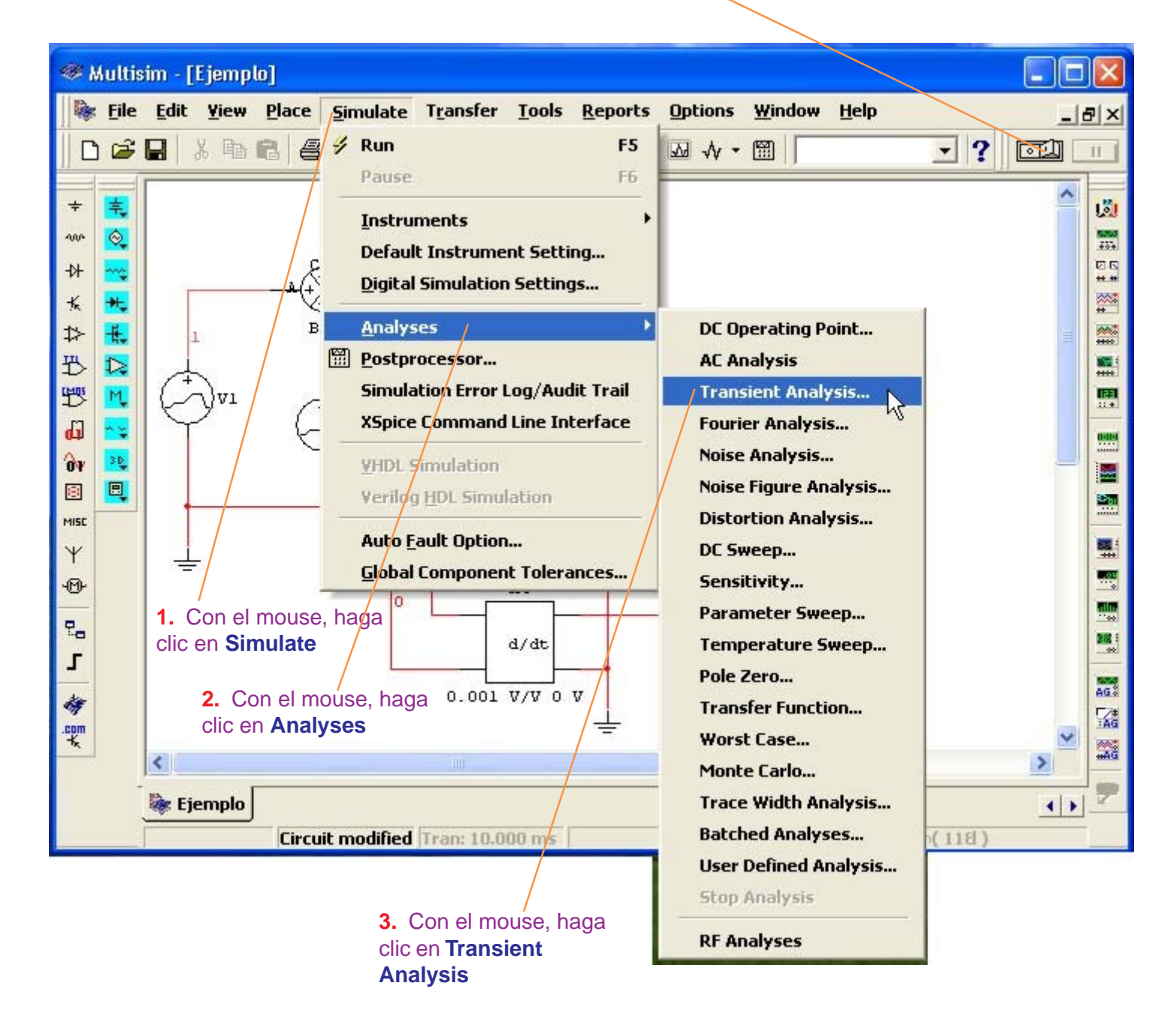

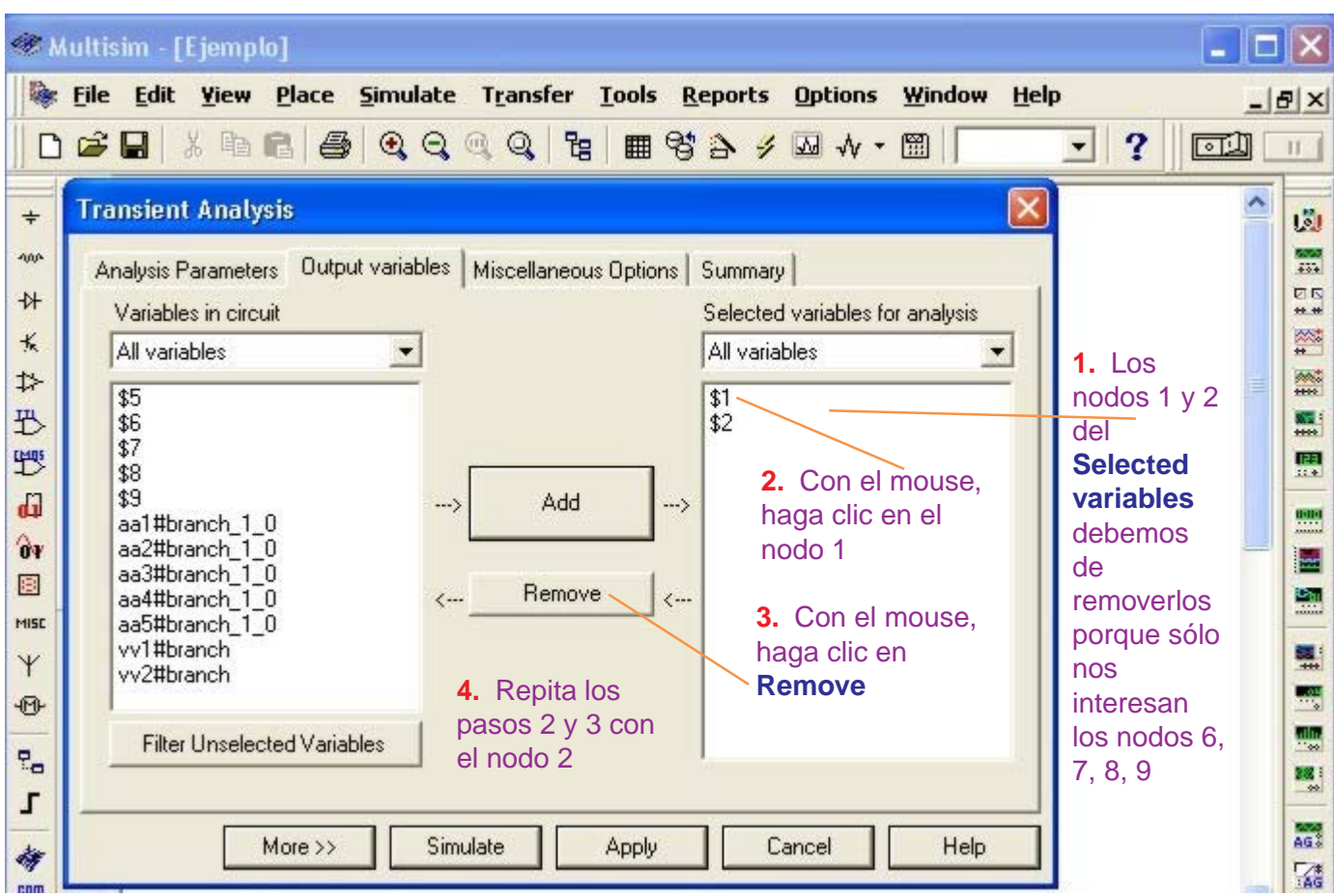

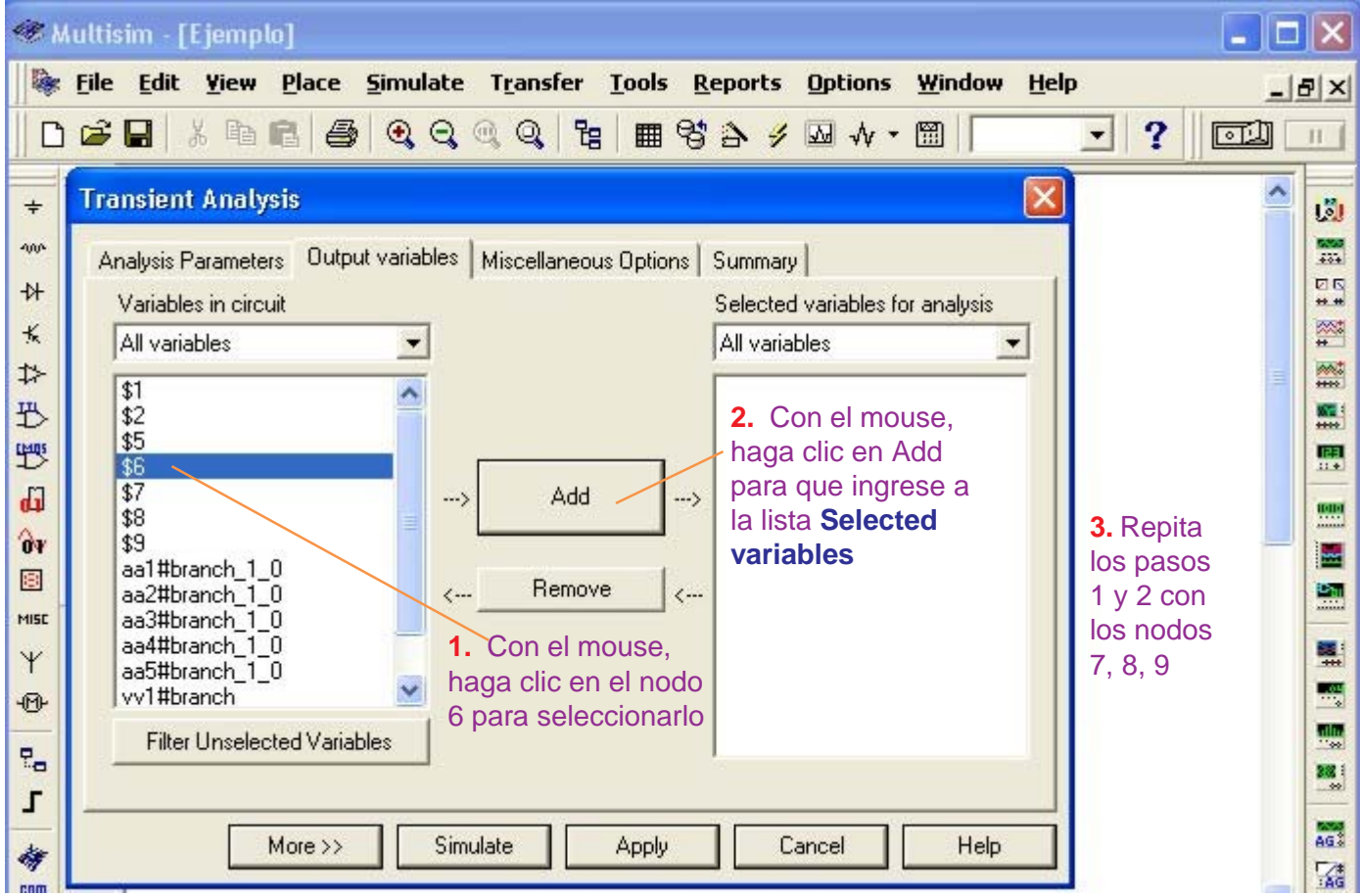

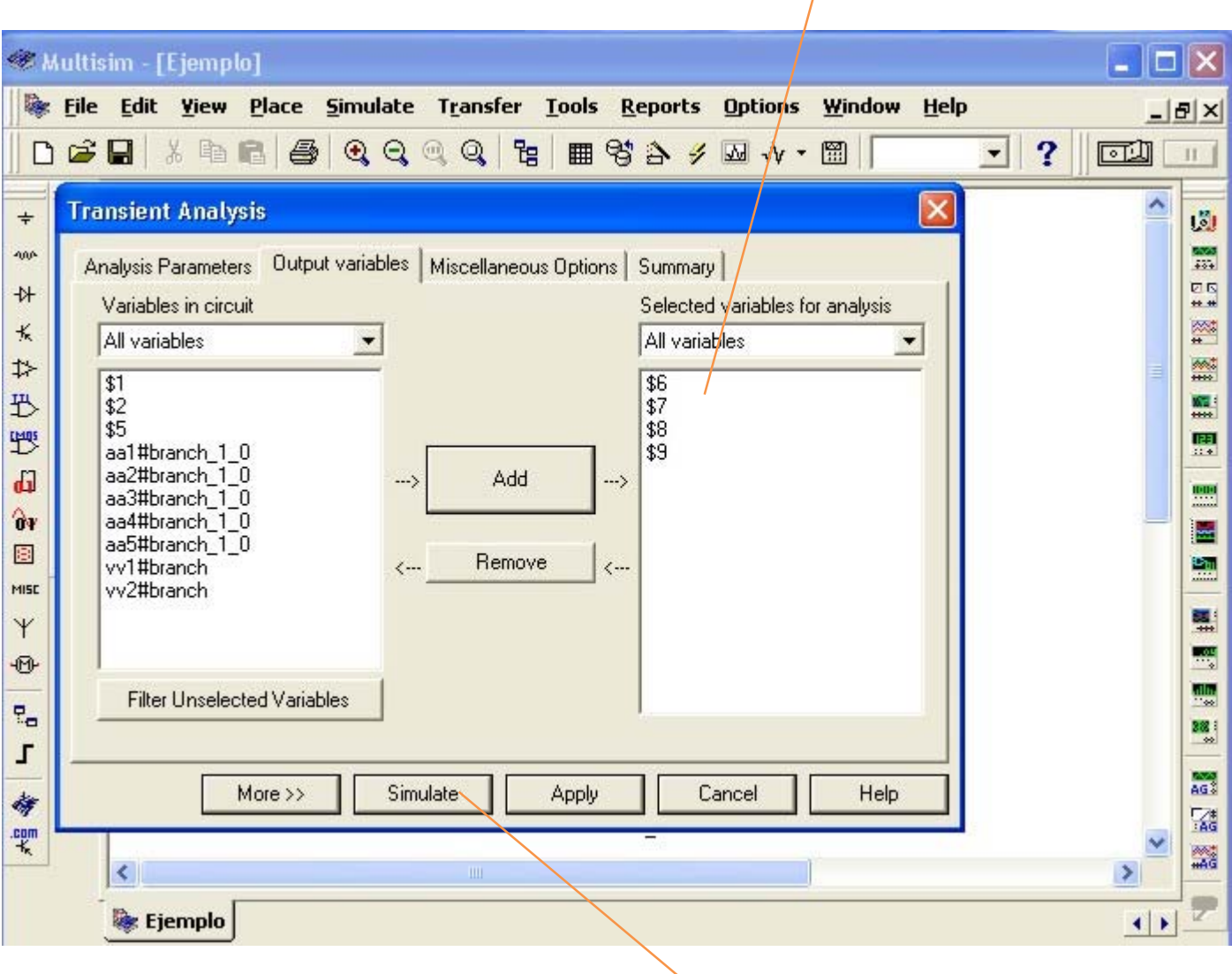

#### En la lista **Selected variables** tenemos los nodos 6, 7, 8 y 9 seleccionados.

Para observar las señales de los nodos seleccionados, con el mouse haga clic en **Simulate**

# **Presentación de las señales del Controlador Proporcional Integrativo Derivativo (PID).**

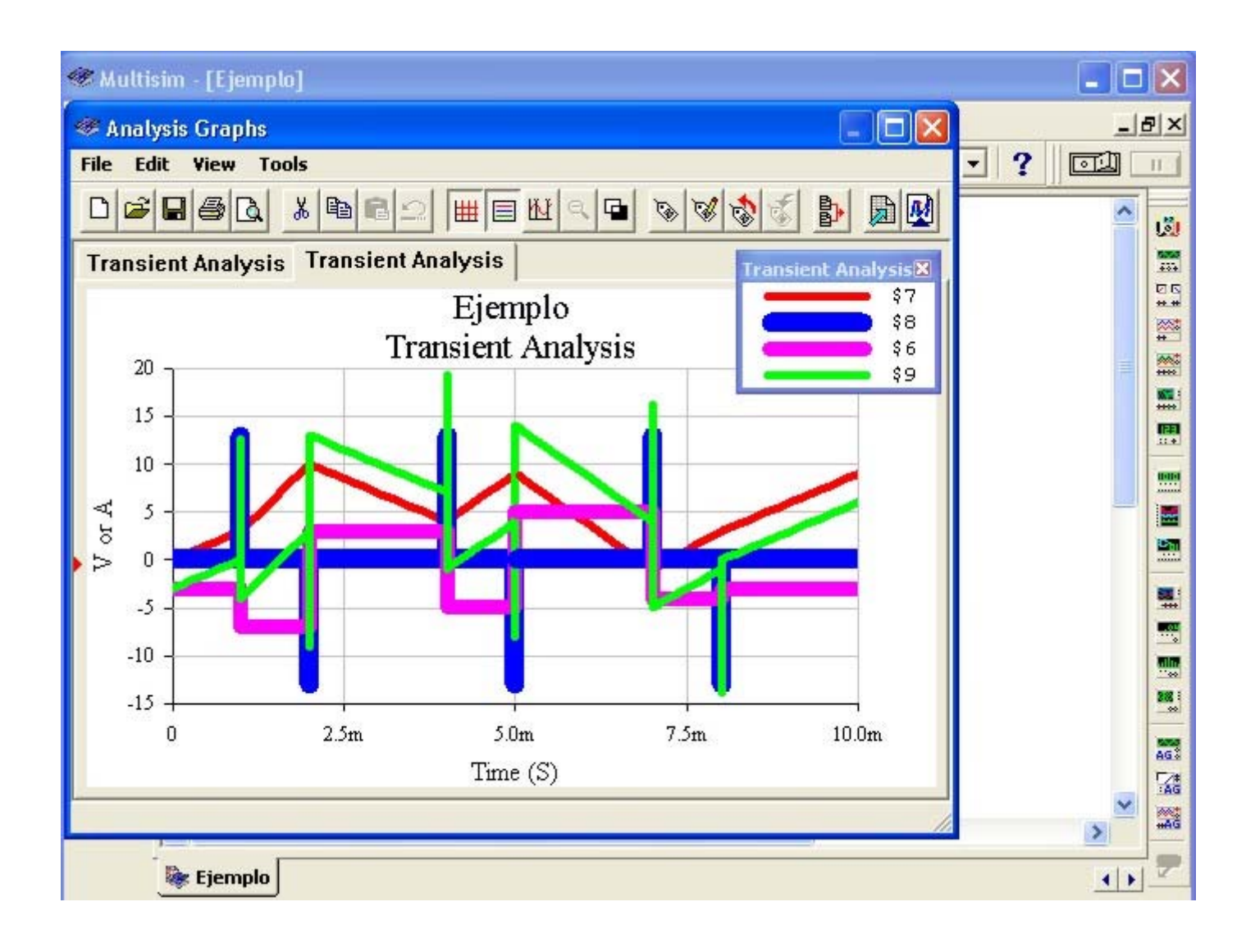

Por la leyenda de colores del Transient Analysis:

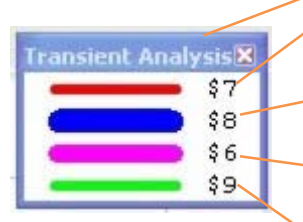

El color **rojo** (nodo 7) le corresponde a la señal de salida del **Controlador Integrativo**.

El color **azul** (nodo 8) le corresponde a la señal de salida del **Controlador Derivativo.**

El color **fucsia** (nodo 6) le corresponde a la señal de salida del **Controlador Proporcional**.

El color **verde** (nodo 9) le corresponde a la señal de salida del **Controlador Proporcional Integrativo Derivativo (PID)**.

Para el grosor y color de las señales, vea las páginas 39, 40 y 41.